# **PRECESSION ELEPHANT** 2, Scan Head

## User Manual

Version 2

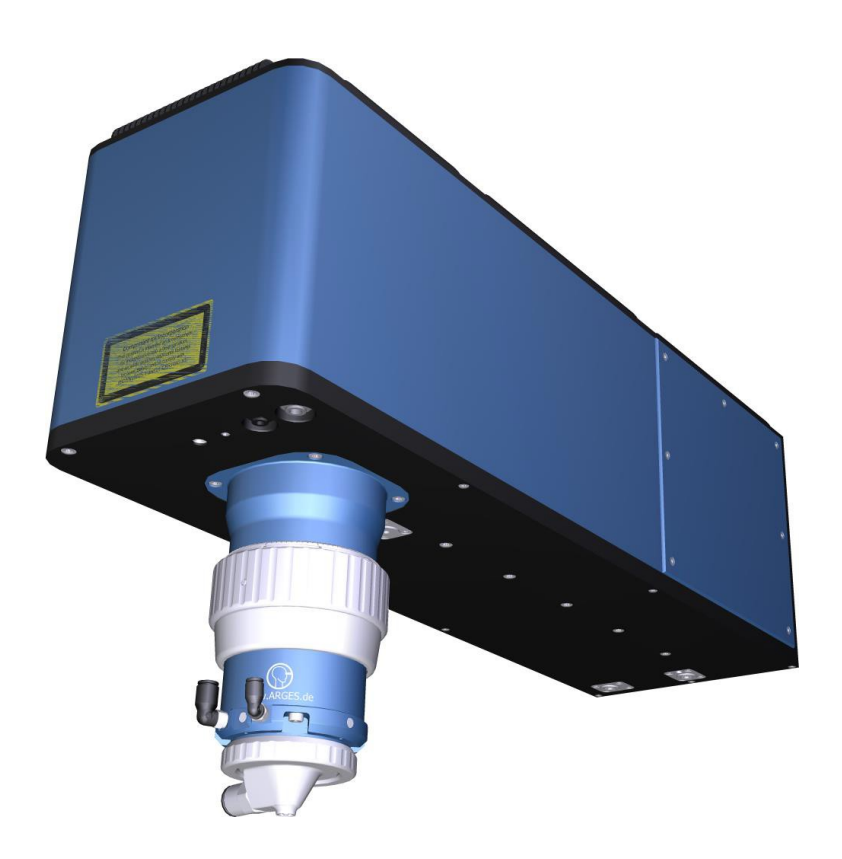

Read instructions carefully before use.

Please keep for future reference.

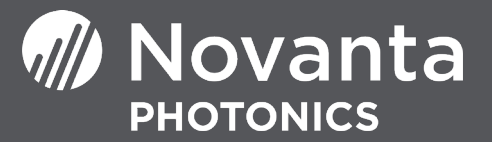

#### **Product**

<span id="page-1-1"></span><span id="page-1-0"></span>Type: PRECESSION ELEPHANT 2 Scan Head Version: 2

### **Document**

<span id="page-1-2"></span>Type: Original Instruction Manual Version: 2021-09-22

### <span id="page-1-3"></span>**Manufacturer**

Address: Novanta, Werk 4, 92442 Wackersdorf, Germany Phone: +49 9431 7984-0 Fax: +49 9431 7984-300 E-mail: photonics@novanta.com Internet: [www.novantaphotonics](mailto:photonics@novanta.com).com

### **Service**

Address: Novanta, Werk 4, 92442 Wackersdorf, Germany Phone: +49 9431 7984-0 Fax: +49 9431 7984-300 E-mail: photonics@novanta.com Internet: [www.novantaphotonics](mailto:photonics@novanta.com).com

### **Copyright**

© Novanta Corporation, 2021

Distribution or reproduction of this document, use and communication of its contents are prohibited unless expressly permitted. Offenders will be liable for damages. All rights in the case of patent or registration of a utility model or design are reserved.

## **Table of contents**

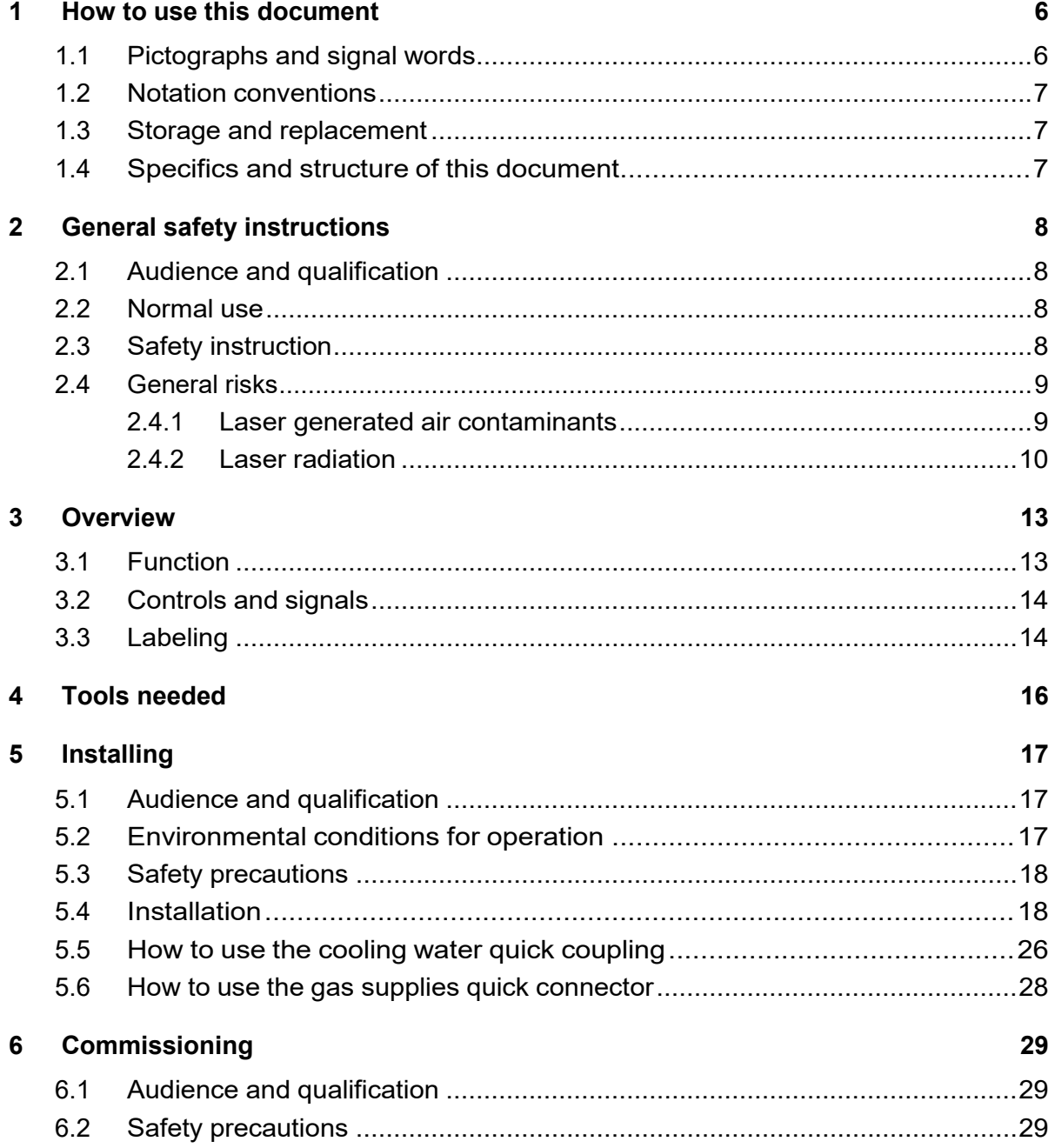

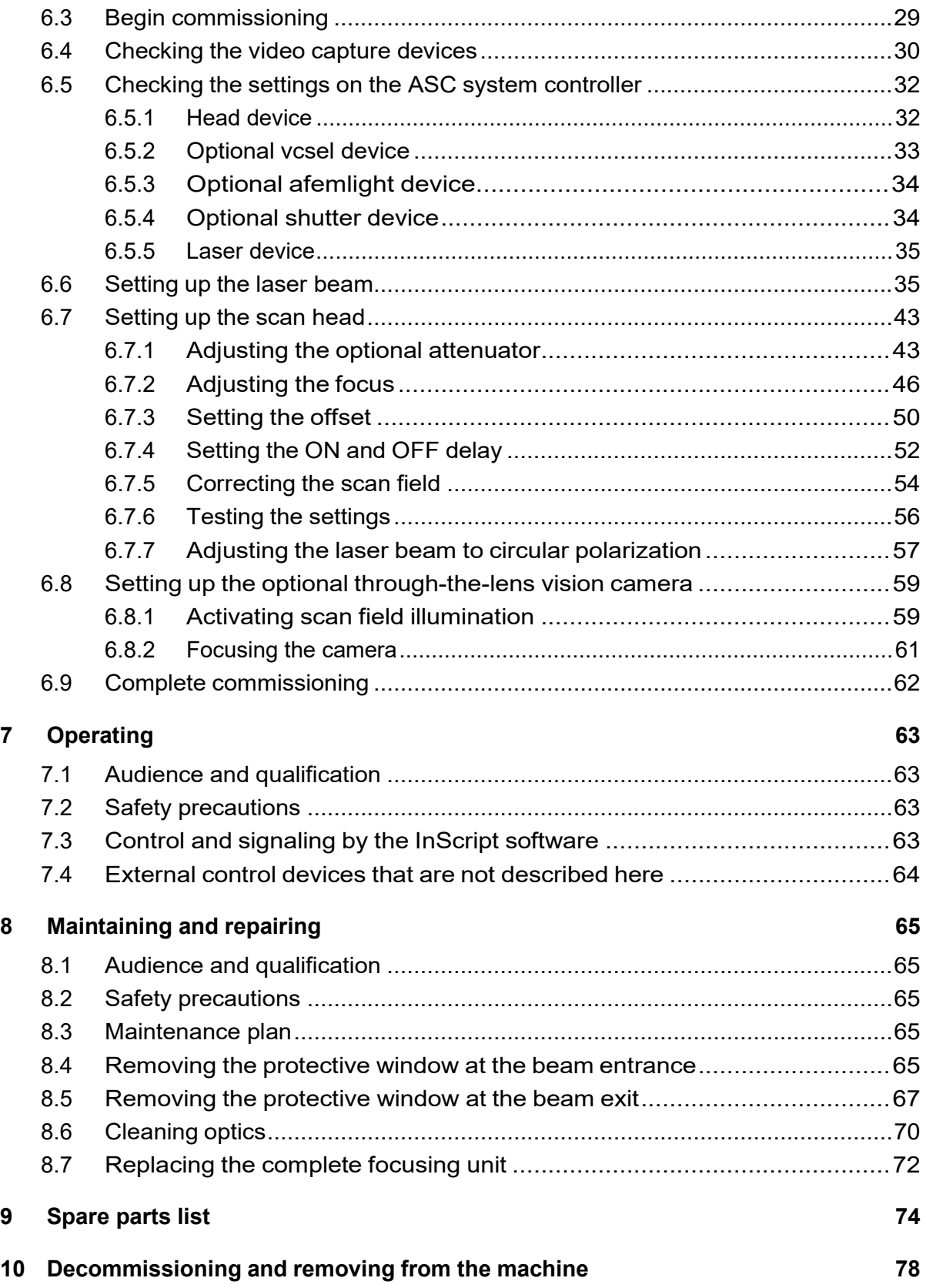

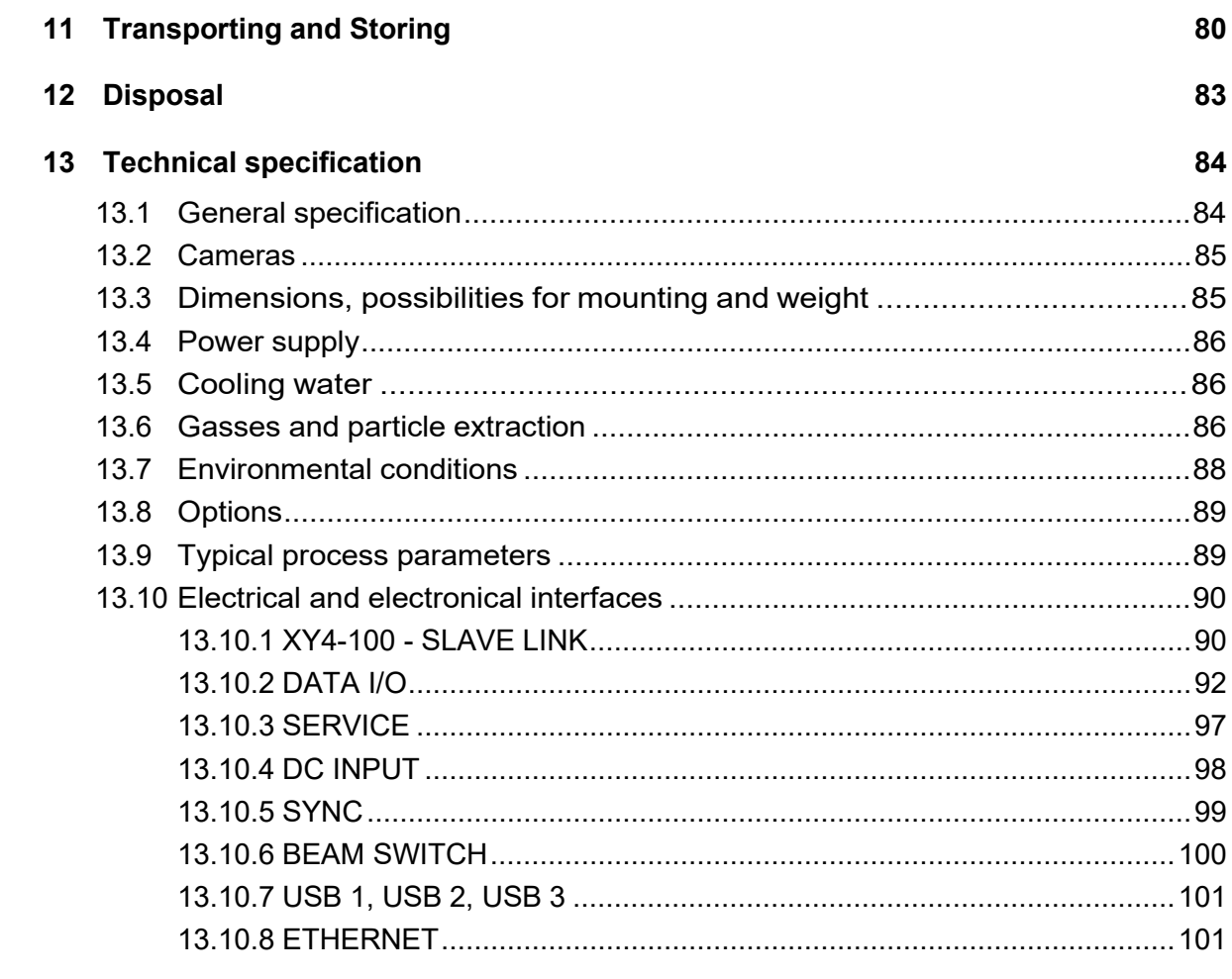

## 14 Bibliography

## <span id="page-5-0"></span>**1 How to use this document**

## <span id="page-5-1"></span>**1.1 Pictographs and signal words**

This document uses the following pictographs and signal words for information of particular importance.

## **WARNING**

… indicates a hazardous situation with *average degree of risk* which, if not avoided, *could* result in *death* or *serious injury*.

# **CAUTION**

… indicates a hazardous situation with *low degree of risk* which, if not avoided, *could* result in *minor or moderate injury*.

## **NOTICE**

… is used to address a practice which, if not followed, could result in *material damage*.

#### **TIP**

… is used to address a practice which facilitates work.

## <span id="page-6-0"></span>**1.2 Notation conventions**

Table 1: Notation conventions

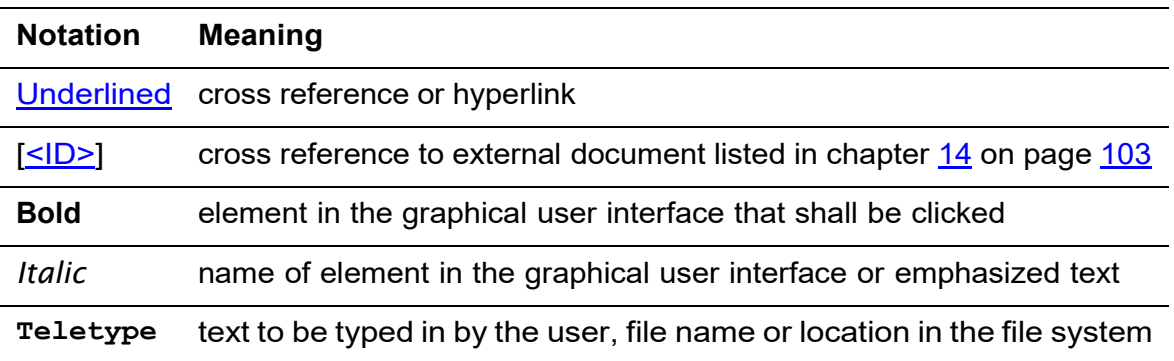

## <span id="page-6-1"></span>**1.3 Storage and replacement**

Keep this document with the product to access the information at any time during the product's lifetime.

This document is part of the product. When selling the product also deliver this document to the new owner.

You can request replacement for this document at the manufacturer.

## <span id="page-6-2"></span>**1.4 Specifics and structure of this document**

This document is geared to the product's life cycle.

## <span id="page-7-0"></span>**2 General safety instructions**

## <span id="page-7-1"></span>**2.1 Audience and qualification**

Before installing and commissioning the scan head, completely read through this instruction manual to employ all functions in a correct and safe way.

This instruction manual addresses qualified personnel who are assigned with installing, commissioning and maintaining or operating the machine where the scan head is incorporated.

Installing, commissioning and maintaining the scan head is only allowed for personnel with electro-technical or mechatronic profession or personnel trained in handling highly sensitive electronic and optical equipment.

Operating the scan head is only allowed for personnel trained in operating the scan head, i.e. the machine where it is incorporated.

## <span id="page-7-2"></span>**2.2 Normal use**

The scan head is to be incorporated into a machine, where it is used in combination with a 3<sup>rd</sup> party class 4 laser for laser material processing.

To read, understand and follow this instruction manual is part of normal use.

Any other use is not considered normal.

## <span id="page-7-3"></span>**2.3 Safety instruction**

Operating the scan head is prohibited until it has been established that the machine into which the scan head is incorporated complies with all essential requirements of the 2006-42-EG *Machinery Directive* and the safety requirements and measures of standard DIN EN ISO 11553-1:2009-03 *Safety of machinery – Laser processing machines – Part 1: General safety requirements*.

## <span id="page-8-0"></span>**2.4 General risks**

## <span id="page-8-1"></span>**2.4.1 Laser generated air contaminants**

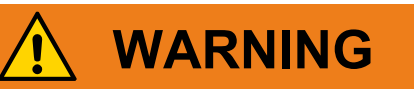

Hazardous material is emitted during laser materials processing

Health hazard

• Always provide an adequate exhaustion and subsequent proper disposal of these hazardous materials.

In laser material processing matter will be evaporated when laser beams interact with matter.

Laser Generated Air Contaminants, abbreviated LGAC can compose of multitude hazardous products, such as nickel, chrome, alumina, zinc, butanol, toluol, xylene and formaldehyde. The concentration and the quantity of these aerosols and particles are variable in a wide range.

These LGAC could be hazardous to humans even if they will be respired in lowest concentrations over a long time and can cause sickness, vomiting, cauterization of the respiratory tract, nervous diseases, allergic reactions, spasms and cancer. Even skin contact can cause in hazardous skin irritations and contact eczema.

Because of these risks in all laser thermal processes the LGAC should be complete exhausted by adequate exhaust ventilation with a high air throughput and special paper or active carbon filters.

The customer respectively user of the material processing laser is responsible for the safe exhausting of the LGAC and the right disposal in accordance with local, state and regional threshold limit values for chemical substances. If there are any doubts, these aspects have to be discussed with the relevant authorities and, if necessary, a contaminant measurement can be carried out.

Be sure that all generated fumes, dust and particles will be completely exhausted, even if only a little amount of material shall be processed, or in case of short time laser material processing.

The following safety information has to be taken into account for safe handling of LGAC in laser material processing:

- Be sure, that an adequate working exhaust ventilation system is connected to the material processing laser, that the exhaust ventilation tube is not damaged or plugged, and that the whole exhaust ventilation passage is open
- Be sure, that the exhausting volume flow is adequate. A very low exhausting volume flow, an obstructed exhaust ventilation tube or an obstructed exhausting nozzle can caused a very dirty laser processing area covered with laser generated dust and particles
- Be sure, that the dust filters of the exhaust ventilation system are suitable for the laser material processing. If other materials will be processed by the laser than those intended, ensure that the incorporated filters are suitable for the LGAC of these materials
- Exchanging of dust filters or exhaust ventilation tubes of an exhaust ventilation system has only to be done with suitable respiratory protection, eye protection glasses and protection gloves. Raised dust or fume must not be inhaled and must not get in contact with the human skin
- Exchanged dust filters or exhaust ventilation tubes have to be professionally disposed as hazardous waste, if required
- If the laser processing area with the incorporated components like focusing optics, exhausting nozzles and work piece holders should be cleaned, suitable personal protection devices have to be worn, such as respiratory protection, eye protection glasses and protection gloves. Raised dust or fume must not be inhaled and must not get in contact with the human skin
- If you notice or smell any kind of LGAC probably coming from the material processing laser, you have to immediately switch off the laser system and check the correct function of the exhaust ventilation system and the whole exhaust ventilation passage. If required, exchange the dust filters and clean the laser processing area. The working area around the material processing laser should be well ventilated before starting the laser again
- All personnel operating the material processing laser has to be instructed about the hazards with LGAC and the required safety measures

## <span id="page-9-0"></span>**2.4.2 Laser radiation**

During commissioning it is necessary to adjust the laser beam to the scan head and to observe the laser beam.

# **CAUTION**

Visible or invisible laser radiation during commissioning could cause damage to eye or skin.

- Wear protective glasses that are appropriate for adjusting your laser.
- Avoid eye or skin exposure to direct or scattered radiation.
- Parametrize the laser for visual set up with average power and pulse repetition rate as low as possible.

### **Protective goggles**

The mandatory protective glasses provide protection against direct radiation, reflected radiation and scattered radiation. None the less, even if you are wearing protective glasses never look directly into the beam or into a reflected beam. Intense laser radiation is capable of destroying the protective filter.

If alignment or maintenance work on class 4 laser equipment is necessary, everyone in the laser area has to wear appropriate protective glasses. The glasses have to meet the safety requirements for the laser output power in question.

As the filter in the protective glasses only provides protection for a narrow band of wavelengths, make sure you are wearing the right glasses for the laser device in question. Using the wrong type of protective glasses is dangerous. The most commonly used protective glasses for  $CO<sub>2</sub>$  lasers do not, say, protect against the radiation from an Nd:YAG laser.

- Before putting on the protective glasses check them for any obvious defects. If any of the following defects occur then use protective glasses that are undamaged:
	- o Fissures on the protective filter
	- $\circ$  Scratches on the protective filter
	- o Modifications in color
	- o Modifications in the light permeability
	- o Loosen screws
	- o Cracks in the frame

• For the cleaning of dirty laser glasses should be used only water, which is enriched with a common table-ware detergent. Do never use alcohol, benzine, acetone or similar solvents.

#### **Protective clothing**

Although the skin can withstand considerably higher radiation intensity than the eyes, tissue may be burned to a greater or lesser degree depending on the irradiation time and the irradiation intensity. Appropriate protective clothing should be worn to protect the skin whenever necessary.

# **CAUTION**

Class 4 laser with high optical output power during commissioning

Fire hazard

- Before opening the beam path take appropriate fire prevention.
- Parametrize the laser for visual set up with average power and pulse repetition rate as low as possible.

Paper (circuit diagrams, leaflets or posters on the wall), curtains that are not impregnated with fire retardants, thin wooden panels or similar materials can be easily set on fire by direct or reflected laser radiation.

Containers holding flammable or explosive cleaning agents, (e.g. used for maintenance) have to be kept away from areas where the laser beam is exposed. Major fires and explosions can quickly result when containers of this kind are accidentally exposed to and destroyed by the intense laser beam.

Nontransparent, hardly inflammable protectors, e.g. laser protectors can help to prevent that laser radiation and scattered radiation discharge from the work area.

## <span id="page-12-0"></span>**3 Overview**

## <span id="page-12-1"></span>**3.1 Function**

### **About precession scanning**

Precession scan heads allow not only the positioning of a laser beam, but also the setting of the incidence angle of the beam at each point of the workpiece. For a drilling process, the incidence angle is also called the precession angle. When drilling a borehole with high precision, the inclination of the internal hole surface, the so-called taper angle, can only be produced in a reliable and reproducible way if a precession scan head is used. The production of defined edge angles in laser cutting or laser micromachining also requires the use of precession heads.

### **About the PRECESSION ELEPHANT 2 scan head**

The PRECESSION ELEPHANT 2 scan head is designed for high-precision laser drilling, cutting and micromachining applications. It can be used 24/7 in production facilities.

The PRECESSION ELEPHANT 2 scan head offers maximum flexibility for the drilling of innovative borehole- and edge geometries of differing conicity, taper angles and shapes, and allows the production of perfectly round, elliptical and custom-shaped micro holes. The PRECESSION ELEPHANT 2 is available for ultraviolet, green and two infrared wavelength ranges, each with two different focal lengths.

The scan head can be used with all major ultra-short pulsed laser sources available on the market today. In addition, the PRECESSION ELEPHANT 2 makes it possible to monitor the laser process and the laser beam properties during production. The scan head offers improved particle extraction, beam attenuation control and additional functionalities designed for mass production of the highest quality. Several other options, such as tools for the setting and calibration of the polarization, simplify the setup of the scan head and minimize downtimes for the end-user.

## <span id="page-13-0"></span>**3.2 Controls and signals**

At the scan head during normal operation neither there are controls that have to be handled manually nor there are optical or acoustical signals that could be observed.

Controls that need to be operated during commissioning of the scan head are described in the respective sections of chapter  $6$  on pages  $29$  ff.

## <span id="page-13-1"></span>**3.3 Labeling**

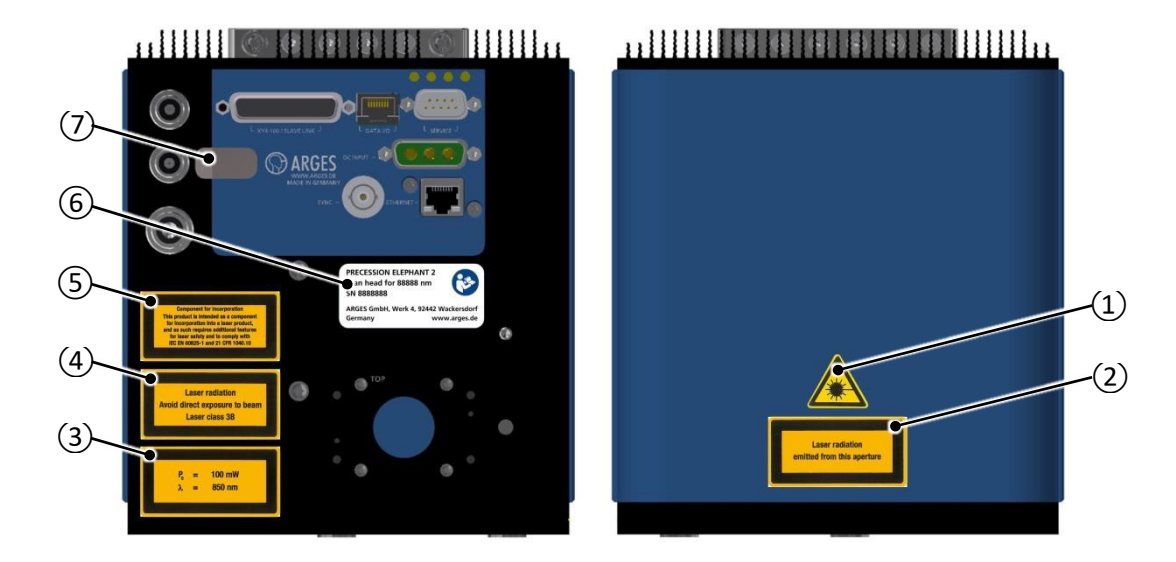

Figure 1: Labels Table 2: Legend to [Figure 1](#page-13-2)

<span id="page-13-2"></span>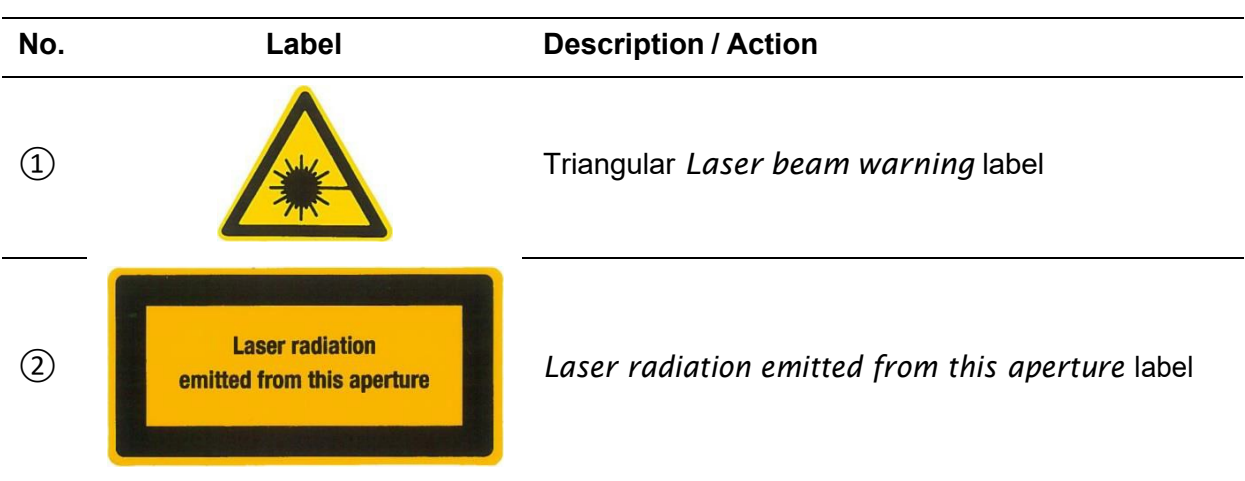

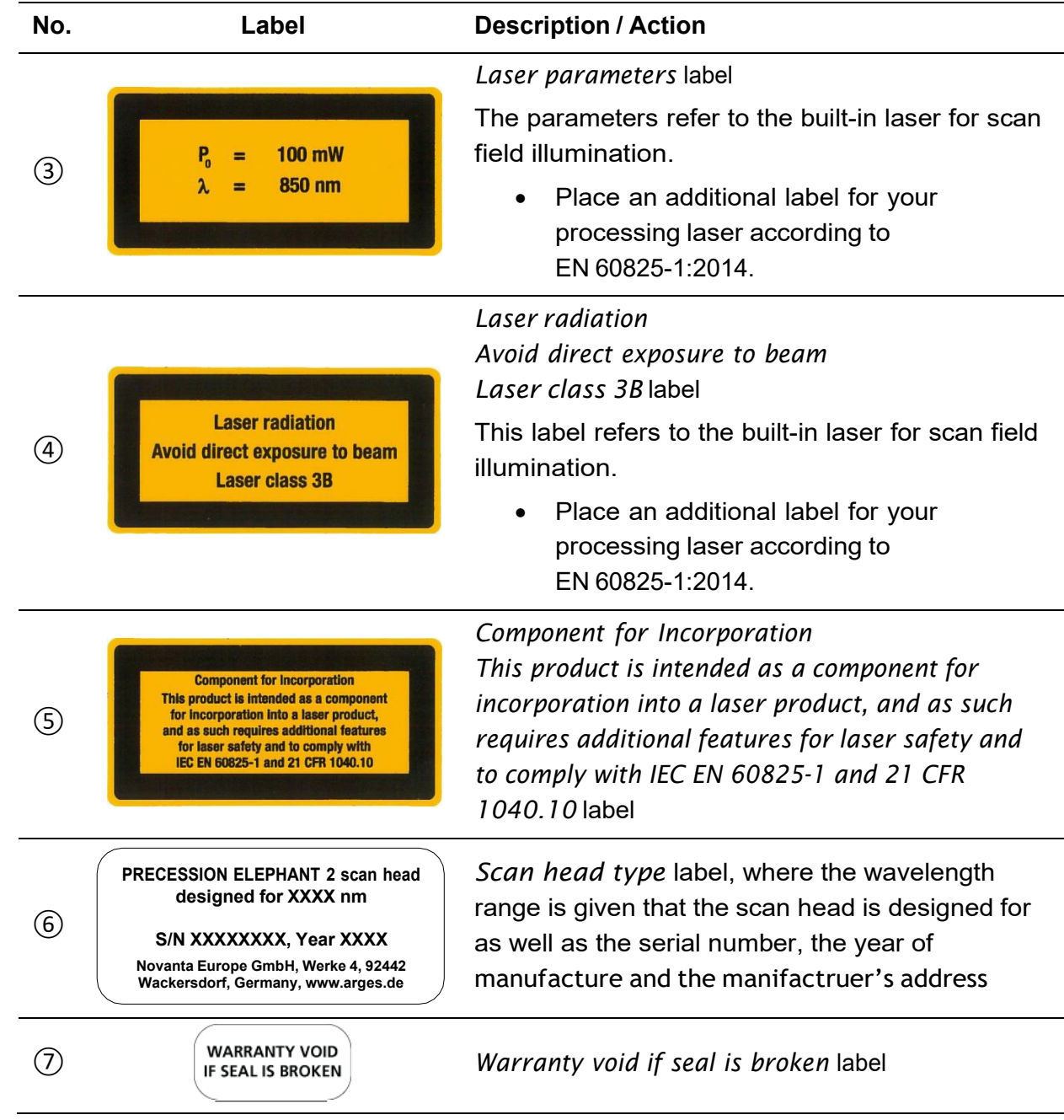

## <span id="page-15-0"></span>**4 Tools needed**

- Hexagon socket screw key set
- Torx key set
- Cutter to cut the cooling water tubes and gas tubes in length
- Tissues to wipe of small amounts of cooling water
- Laser safety glasses appropriate to the laser in use
- If necessary, a suitable indicator card to make an invisible laser beam visible
- *uEye Cockpit* software [\[uEye\]](#page-102-1) for viewing the images delivered by the 2 adjustment cameras and the optional through-the-lens vision camera
- Gauge block between 0 mm and 1.5 mm in height to set the distance from the nozzle to the work piece
- Several sheets of metal with a thickness of 0.2 mm as a work piece for drilling tests
- Microscope
- Glan-Thompson polarization meter
- Power measurement device
- Optics spanner wrench for cleaning/replacing protective windows at the beam entrance/exit

## <span id="page-16-0"></span>**5 Installing**

## <span id="page-16-1"></span>**5.1 Audience and qualification**

Installing the scan head is only allowed for personnel with electro-technical or mechatronic profession or personnel trained in handling highly sensitive electronic and optical equipment.

## <span id="page-16-2"></span>**5.2 Environmental conditions for operation**

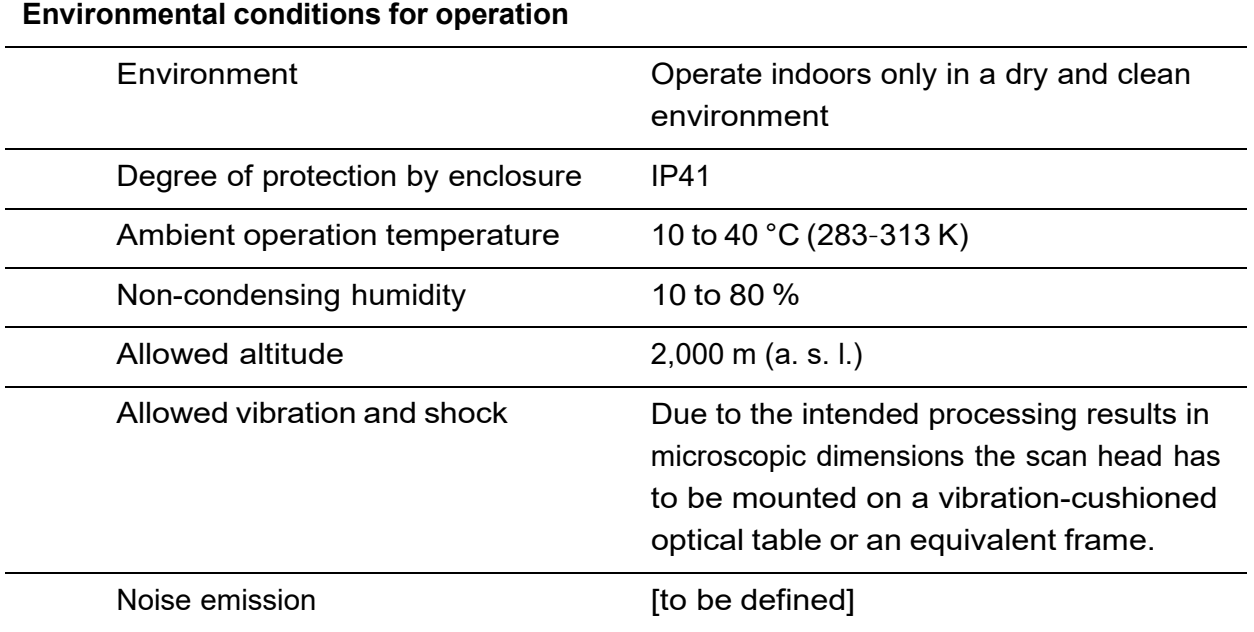

Table 3: Environmental conditions for operation

## <span id="page-17-0"></span>**5.3 Safety precautions**

• Switch off the machine, where the scan head shall be incorporated, from mains, in particular the laser, the scan head itself and eventually present translation stages.

## <span id="page-17-1"></span>**5.4 Installation**

The following procedure describes the installation of a minimal system. A minimal system consists of an ASC system controller, a laser, a scan head and the InScript software. The installation of the scan head is embedded in this procedure.

Install a minimal system in the order as described in the procedure below.

Find further information regarding each step of the following procedure in the corresponding manual in the respective chapter.

### **Tools**

- Hexagon socket screw key set
- Torx key set
- Cutter to cut the cooling water tubes and gas tubes in length
- Tissues to wipe of small amounts of cooling water

#### **Requirements**

- The ASC system controller is installed, as described in reference [\[ASC\]](#page-102-2).
- The laser is installed, as described in reference  $[ASC]$  and in the laser documentation.

### **Procedure**

## **NOTICE**

Force applied to focusing optics

could cause damage to the focusing optics.

• NEVER lift scan heads at the focusing optics.

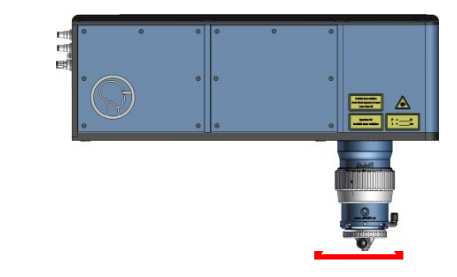

- 1. Remove the transportation lock plate from the scan head beam entry, see **[Figure 2](#page-19-0)**, no. **10** on page [20.](#page-19-0)
- 2. Remove the tape from the scan head beam exit, see [Figure 2](#page-19-0), no.  $(12)$  on page  $20$ .
- 3. Mount the scan head into your system.

Please find the scan head dimensions in the respective engineering drawing. This engineering drawing can be obtained either by downloading it from our homepage or directly on request from our engineering and design division.

4. Install the scan head:

Connect the scan head to the supplies, see **[Figure 2,](#page-19-0) Table 4** on page [20](#page-19-0) ff., and to the ASC system controller, see Figure  $3$  and Table  $5$  on page  $25$  ff.

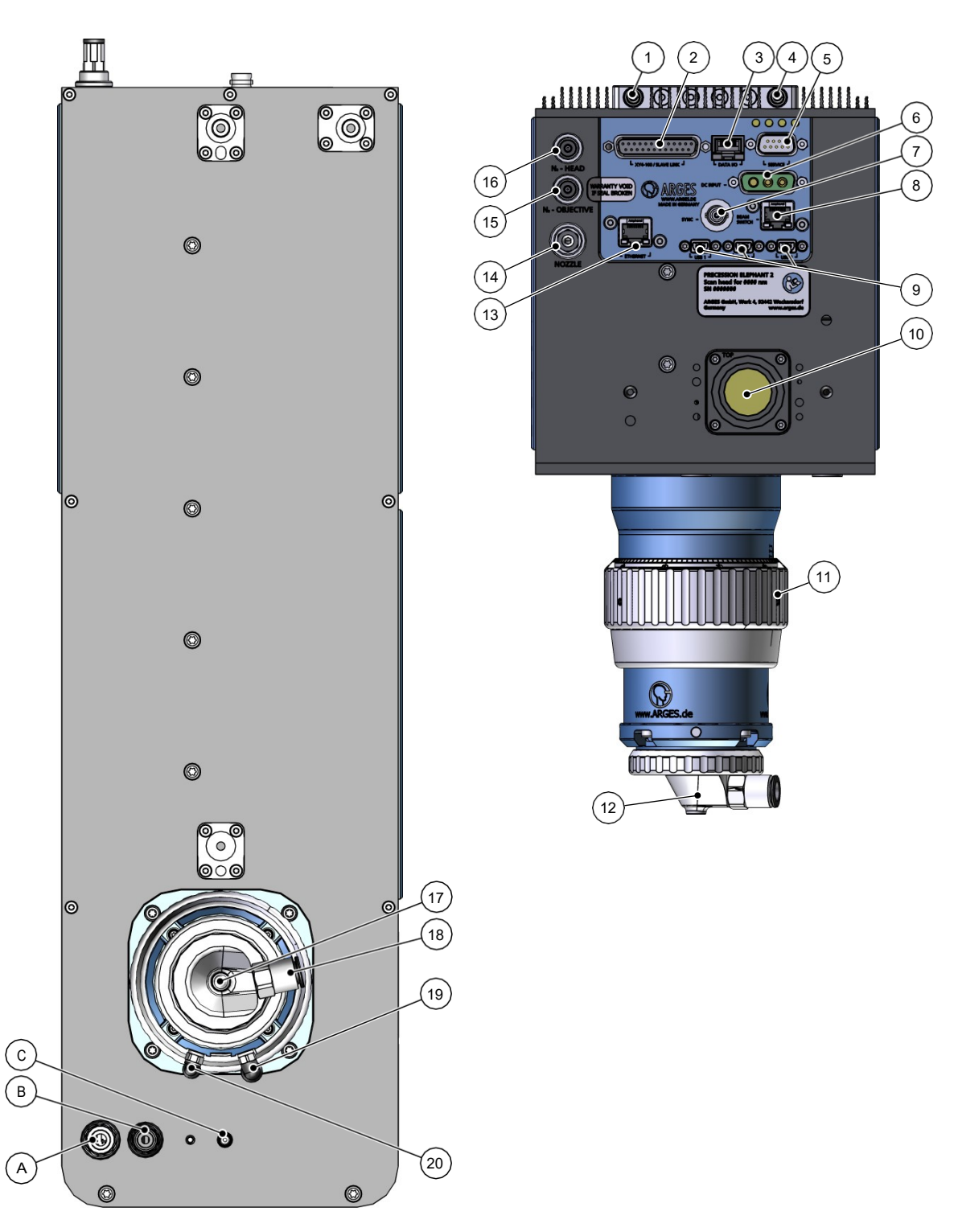

<span id="page-19-0"></span>Figure 2: Connectors at the scan head PRECESSION ELEPHANT V2.X

<span id="page-20-0"></span>Table 4: Legend to [Figure 2](#page-19-0)

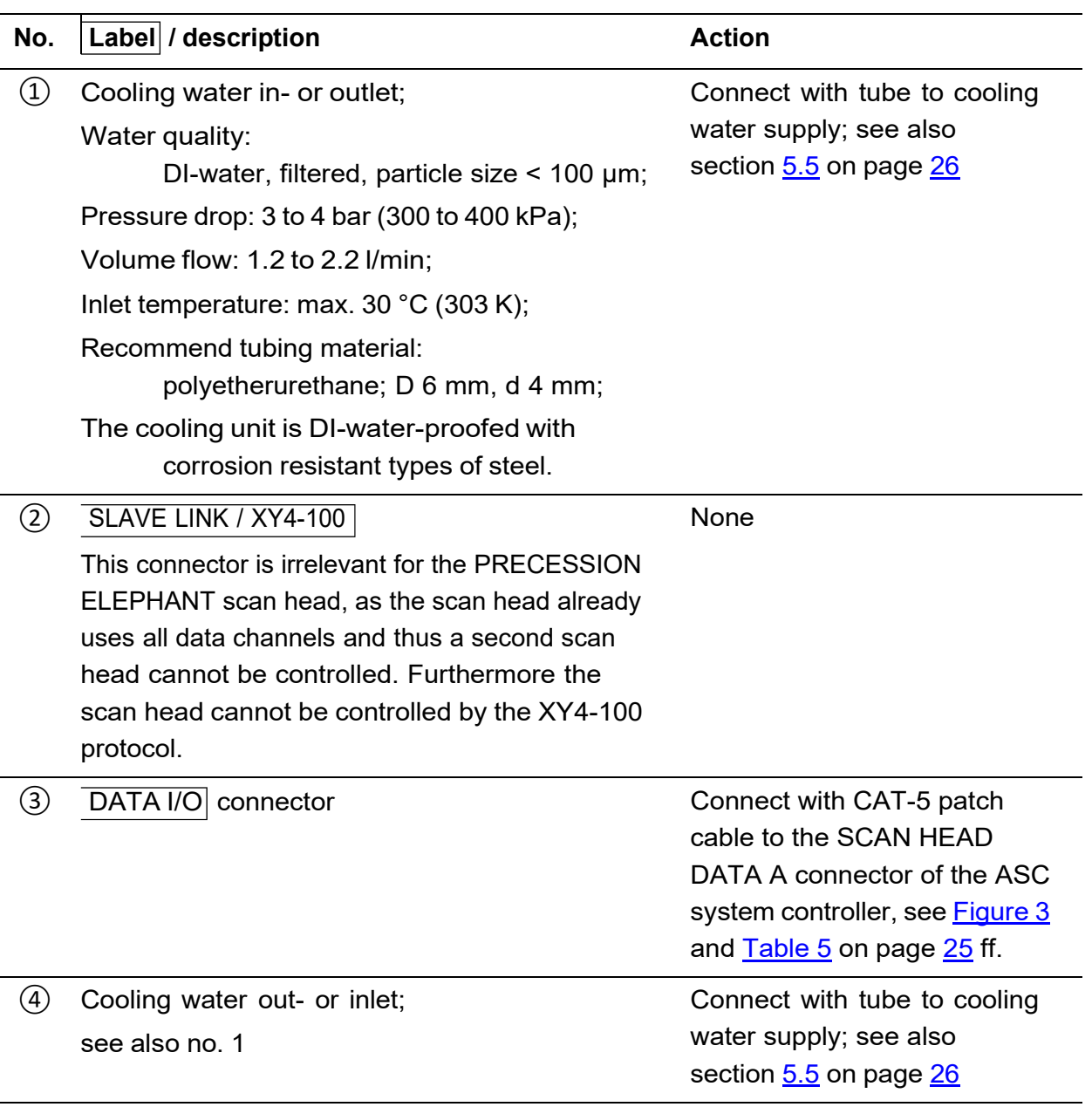

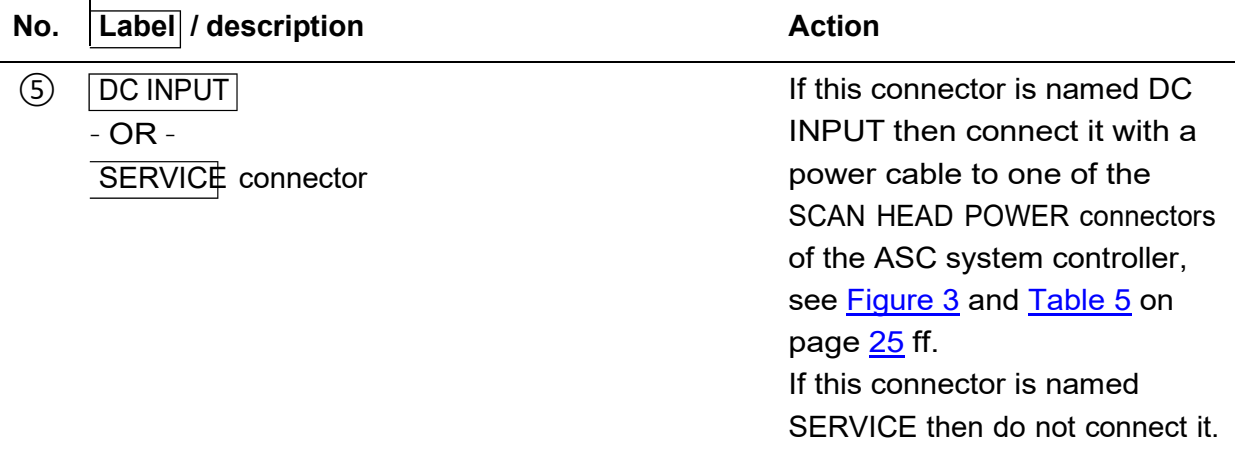

## **NOTICE**

Voltage peaks and leakage currents, when hot plugging the power supply, destroy the scan head electronics.

• Before connecting the power supply to the scan head or disconnecting it from the scan head, ensure that no voltage is being applied to the connecting cable.

### ⑥ DC INPUT

This connector is not present at some variants of the scan head; see also no. 5

If applicable then connect this connector with a power cable to one of the SCAN HEAD POWER connectors of the ASC system controller, see [Figure 3](#page-24-0)  and [Table 5 o](#page-25-1)n page [25](#page-24-0) ff.

## **NOTICE**

Voltage peaks and leakage currents, when hot plugging the power supply, destroy the scan head electronics.

• Before connecting the power supply to the scan head or disconnecting it from the scan head, ensure that no voltage is being applied to the connecting cable.

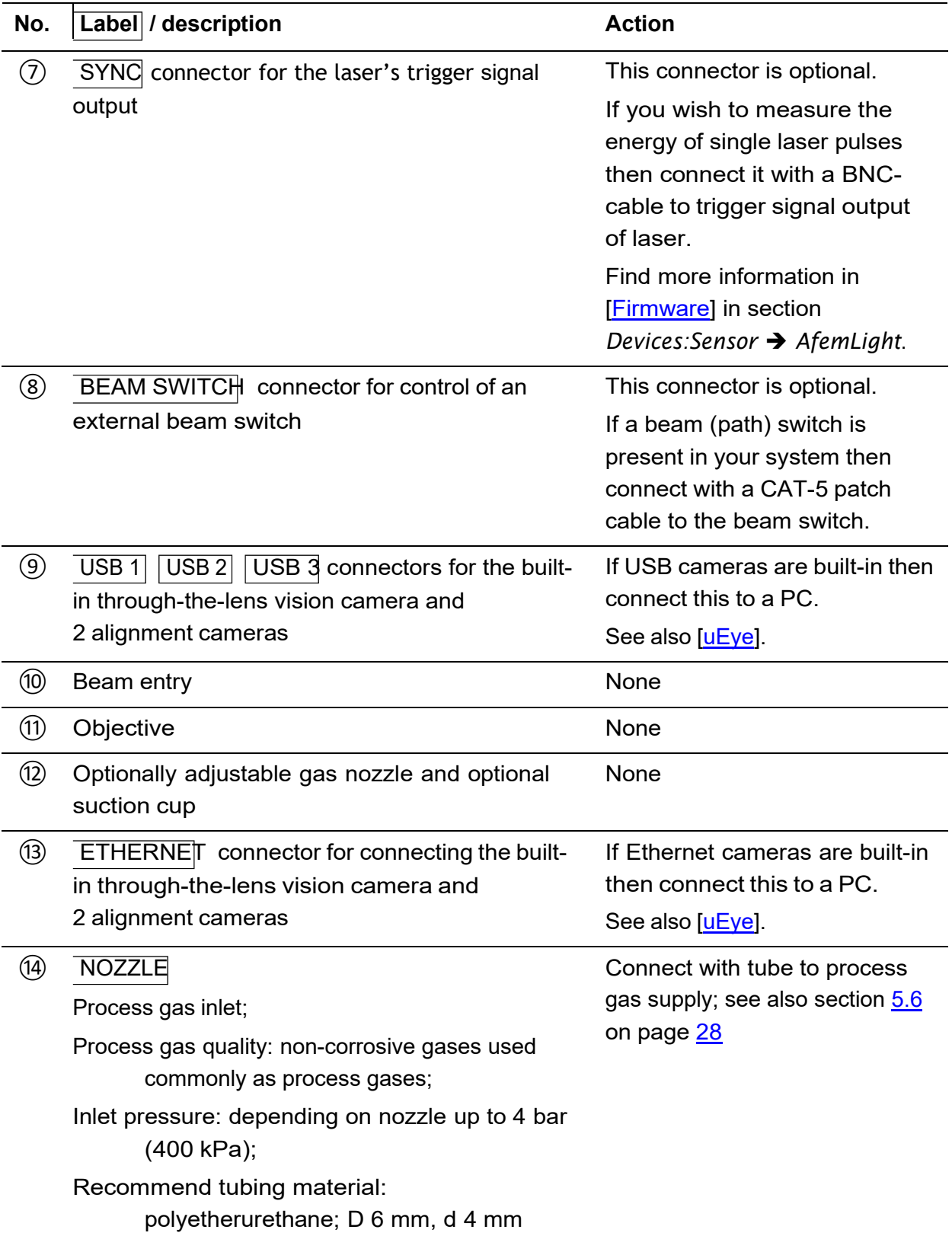

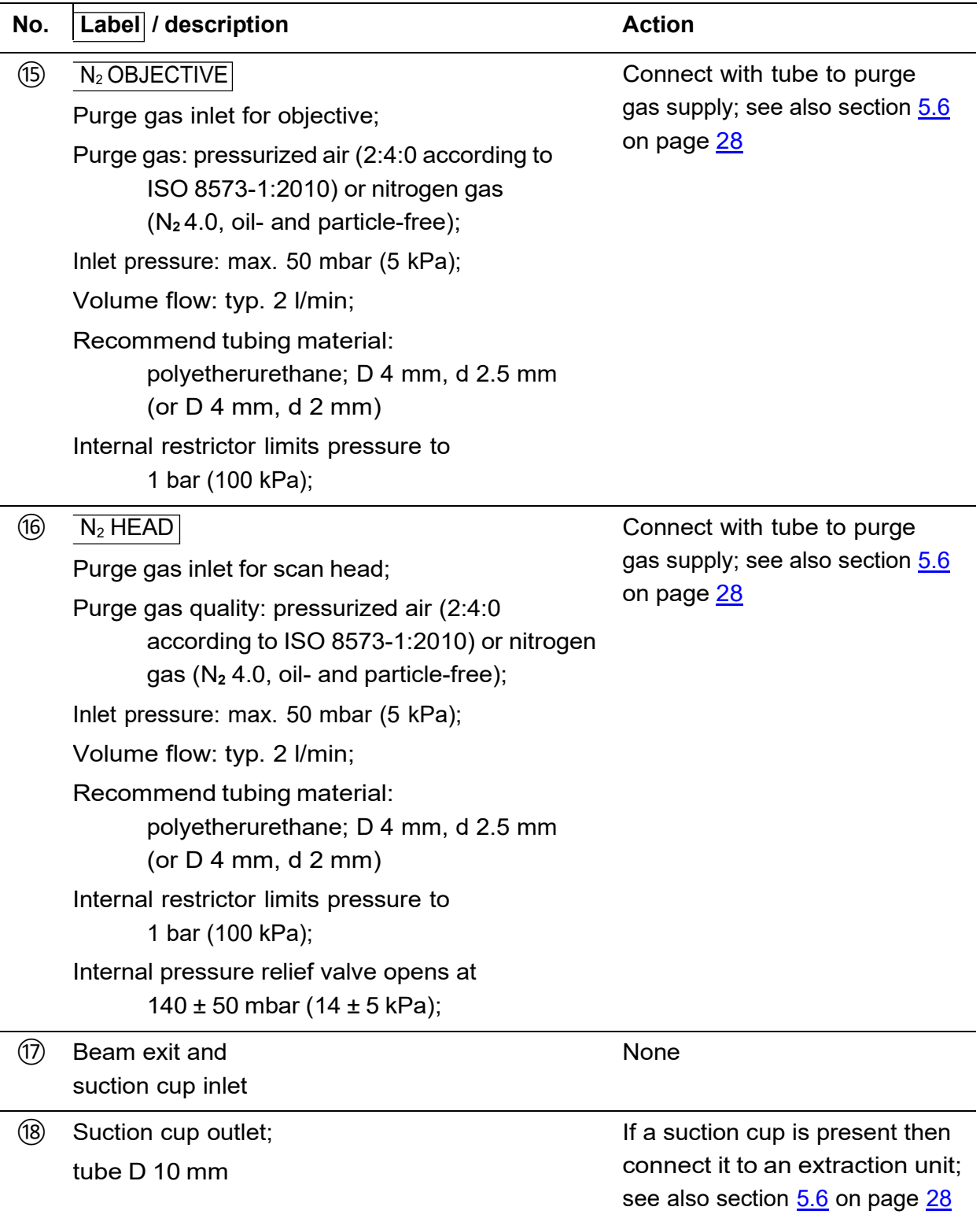

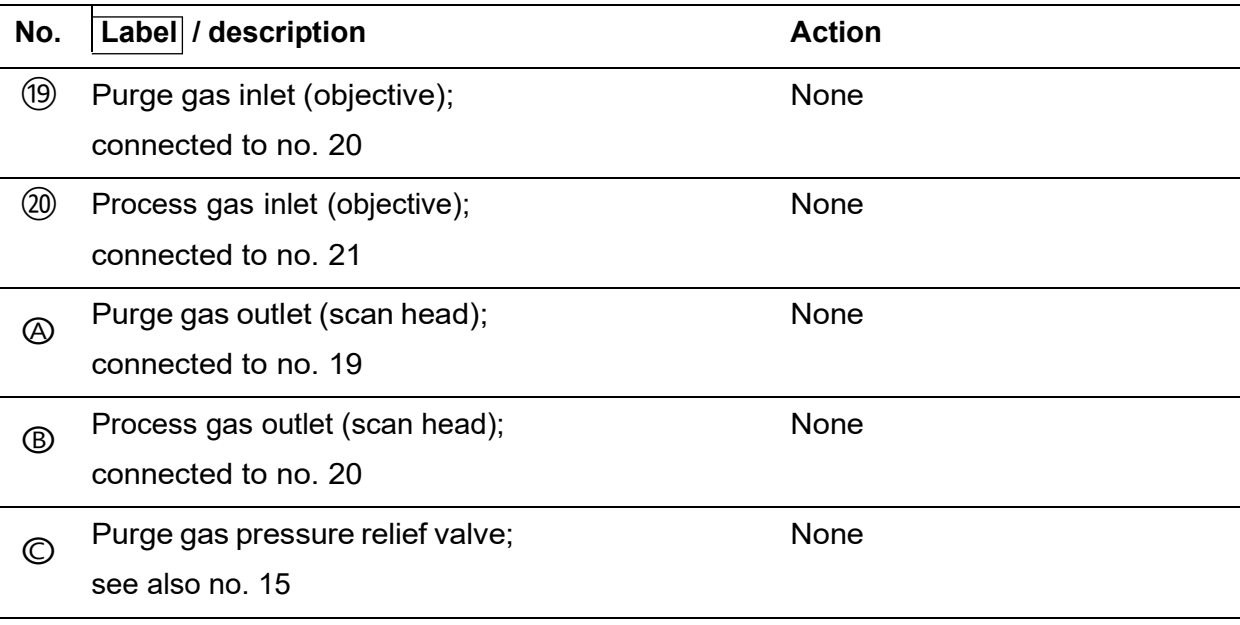

## **TIP**

The ASC-2 system controller stands exemplary for other ASC system controllers. Only the connectors essentially necessary to run a minimal system – consisting of the scan head, the ASC system controller and a laser – are listed below. Find more information about your ASC system controller in reference [\[ASC\]](#page-102-2).

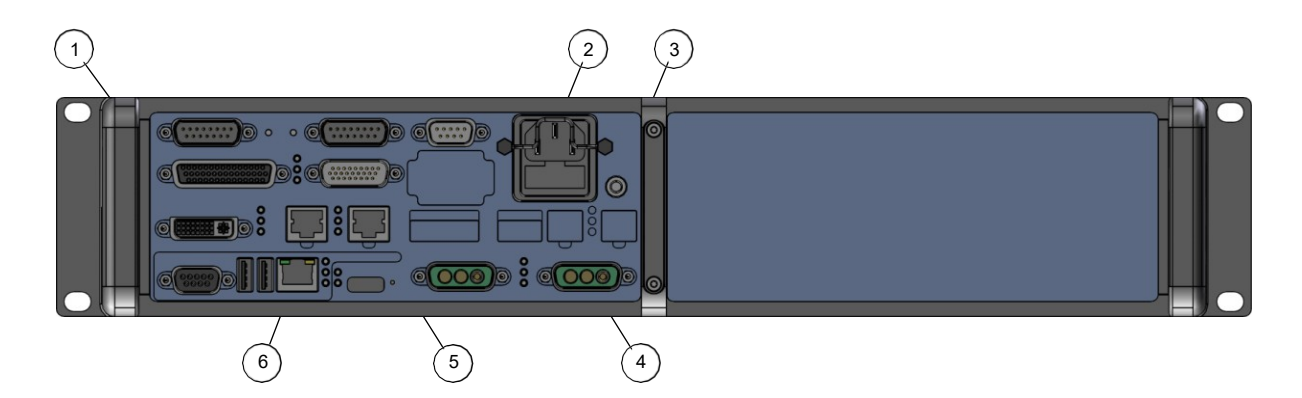

<span id="page-24-0"></span>Figure 3: Connectors at the ASC-2 system controller's rear panel

<span id="page-25-1"></span>Table 5: Legend to **[Figure 3](#page-24-0)** 

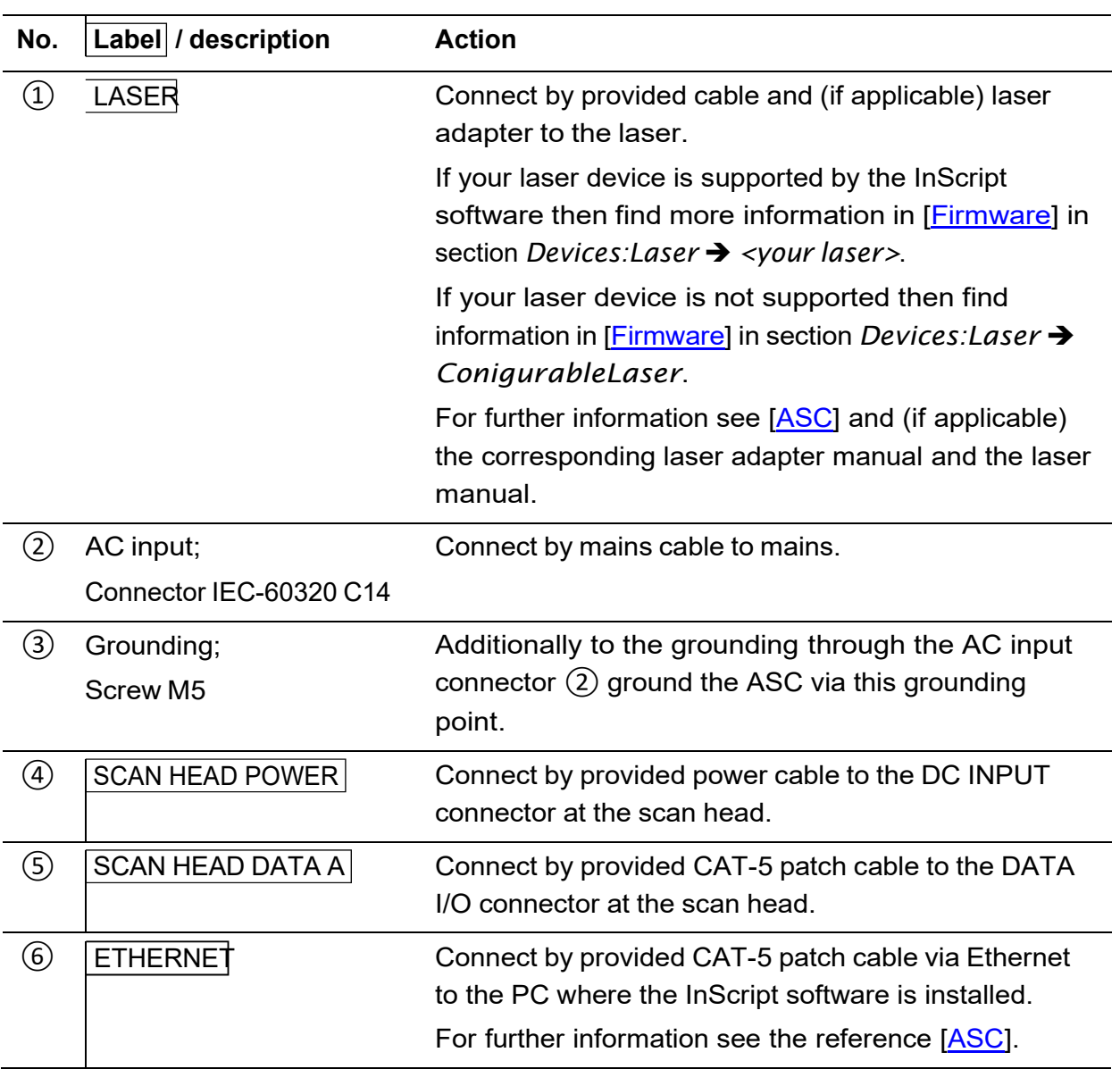

## <span id="page-25-0"></span>**5.5 How to use the cooling water quick coupling**

Please find the cooling water specification in **Table 4** on page [21.](#page-20-0)

#### **Nomenclature**

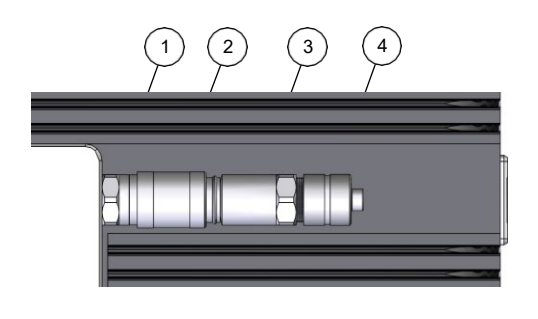

Figure 4: Parts of a cooling water connector

Table 6: Legend to [Figure 4](#page-26-0)

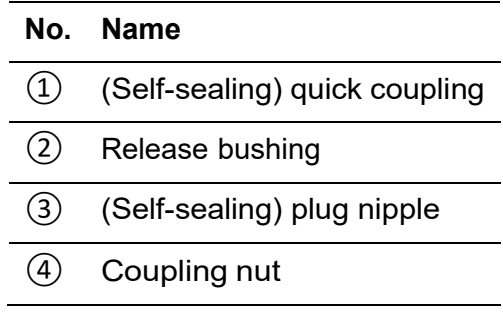

## <span id="page-26-0"></span>**How to install the plug nipple to the flexible tube**

- 1. Slip the coupling nut  $\overline{4}$  onto the flexible tube.
- 2. Push the flexible tube onto the plug nipple ③.
- 3. Tighten the coupling nut ④.

### **How to connect**

- 1. Turn the cooling water flow off.
- 2. Relieve the pressure from the tubing.
- 3.

### **TIP**

A small amount of cooling water may leak. Wipe it off with a tissue.

Quickly press the plug nipple ③ beyond the resistance into the quick coupling ①.

4. Check for leakage.

### **How to disconnect**

- 1. Turn the cooling water flow off.
- 2. Relieve the pressure from the tubing.
- 3. Push the release bushing  $(2)$  in direction of the heat sink.

4.

**TIP**

A small amount of cooling water may leak. Wipe it off with a tissue.

Quickly detach the plug nipple ③.

## <span id="page-27-0"></span>**5.6 How to use the gas supplies quick connector**

Please find the gas supplies specification in [Table 4 o](#page-20-0)n page [21.](#page-20-0)

### **Nomenclature**

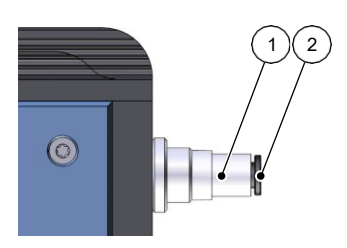

Table 7: Legend to [Figure 5](#page-27-1) **No. Name** ① Quick connector ② End piece

<span id="page-27-1"></span>Figure 5: Parts of a gas supplies connector

#### **How to install and connect**

- 1. Relieve the pressure from the tubing.
- 2. Press the end of the flexible tube beyond the resistance into the end piece  $(2)$ .
- 3. Check, whether the flexible tube is correctly connected by trying to pull it out.

#### **How to disconnect**

- 1. Relieve the pressure from the tubing.
- 2. Press the end piece  $(2)$  into the quick connector  $(1)$ .
- 3. Detach the flexible tube.

## <span id="page-28-0"></span>**6 Commissioning**

## <span id="page-28-1"></span>**6.1 Audience and qualification**

Commissioning the scan head is only allowed for personnel with electro-technical or mechatronic profession or personnel trained in handling highly sensitive electronic and optical equipment.

## <span id="page-28-2"></span>**6.2 Safety precautions**

- Restrict the working area for personnel not involved in commissioning the scan head.
- Shield the area to prevent direct or scattered laser radiation from escaping.
- Any personnel present within the restricted area have to wear protective glasses appropriate to the laser in use.

## <span id="page-28-3"></span>**6.3 Begin commissioning**

#### **Requirements**

- The ASC system controller is installed, as described in reference [\[ASC\]](#page-102-2)
- The laser is installed, as described in reference [\[ASC\]](#page-102-2) and in the laser documentation
- The scan head is installed, as described in chapter  $\frac{5}{2}$  on page  $\frac{17}{2}$  $\frac{17}{2}$  $\frac{17}{2}$
- The InScript software is installed, as described in reference [\[InScript\]](#page-102-4)
- The InScript software is commissioned, i.e. in the InScript software the devices that are necessary for operating the peripheral devices, that are connected to the ASC system controller, are configured and activated; see reference [\[InScript\]](#page-102-4) and [\[Firmware\]](#page-102-3)

• You are familiar with the InScript software's basic functionality; see reference [\[InScript\]](#page-102-4), e. g. how to start and abort a Job; chapter *Job Control Window*

#### **Procedure**

1. Download the separate *uEye Cockpit* software from *Imaging Development Systems GmbH* at [https://en.ids-imaging.com/ids-software-suite.html.](https://en.ids-imaging.com/ids-software-suite.html)

The software is required for viewing the images delivered by the 2 adjustment cameras and the optional through-the-lens vision camera later on.

- 2. Login as administrator and install the *uEye Cockpit* software on the PC to which the cameras are connected.
- 3. Check, if the settings for the cooling water are correct, see also section [13.5](#page-85-1) on page [86.](#page-85-1)
- 4.

## **NOTICE**

Pressure surge

could cause damage to scan head's cooling water circuit. Secondary damage to electronics and optics by cooling water is possible.

- Carefully open the cooling water inlet.
- 5. De-aerate the cooling water system.
- 6. Check if the settings for the purge gas are correct, see chapter  $13.6$  on page  $86$ .
- 7. Turn the purge gas on.
- 8. Switch on all peripheral devices that are connected to the ASC system controller and wait until they are ready.
- 9. Switch on the ASC system controller.
- 10. Proceed with section [6.4](#page-29-0) on page [30.](#page-29-0)

## <span id="page-29-0"></span>**6.4 Checking the video capture devices**

There may be up to 3 cameras built into the scan head. They are used as alignment cameras 1 and 2 and through-the-lens vision camera. The latter camera is an option.

### **Procedure**

- 1. Open the *uEye Cockpit* software [\[uEye\]](#page-102-1).
- 2. Click **Monochrome**.
- 3. In the menu, click **uEye Initialize**.

The *Select camera* window opens.

### **TIP**

The cameras can be identified by their serial numbers in column *SerNo*. In document FB198 *Application test protocol of the PRECESSION ELEPHANT V2* find which camera serves which purpose in the PRECESSION ELEPHANT.

- 4. Select the camera.
- 5. Click **OK**.
- 6. The live image will be shown.

## **TIP**

The following will be useful when setting up the laser beam later on.

- Open another program instance of the *uEye Cockpit* software to view the live image of a second camera.
- Scale the live image down to half size by clicking
- Mark the image center by clicking  $\mathbb{Z}_4$  and drawing the diagonals.
- Set the camera parameters by clicking and then setting the parameters *Pixel clock*, *Frame rate* and *Exposure time* on the *Camera* tab.
- Find the *uEye Manual* in the menu of the *uEye Cockpit* software by clicking **Help uEye Manual**. There browse to section **B: Operation Installed programs under Windows uEye Cockpit**.
- 7. Leave the *uEye Cockpit* software open.
- 8. Proceed with section [6.5](#page-31-0) on page [32.](#page-31-0)

## <span id="page-31-0"></span>**6.5 Checking the settings on the ASC system controller**

In the normal case you get an ASC system controller with your scan head, where all required device drivers are already installed.

If this is not the case then you have to create, configure and activate the necessary devices first. This section lists these devices.

## **TIP**

Learn how to manage devices in general from document [\[InScript\]](#page-102-4), e.g. how to create, configure, activate them.

Learn how to configure and use specific devices from document [\[Firmware\]](#page-102-3).

Even in the normal case it is advisable to check settings on the ASC system controller with the secondary effect of learning how to manage devices and how to configure, to parametrize and to use them in the InScript software.

• Begin with section  $6.5.1$  on page [32.](#page-31-1)

## <span id="page-31-1"></span>**6.5.1 Head device**

#### **Procedure**

- 1. In the InScript software in the *Navigator* view, in the controller's *Devices* subtree, select the **head** device.
- 2. In the *Node Properties* view on the *Configuration* tab, check, if the following variables are set to the values listed below and correct them if necessary.

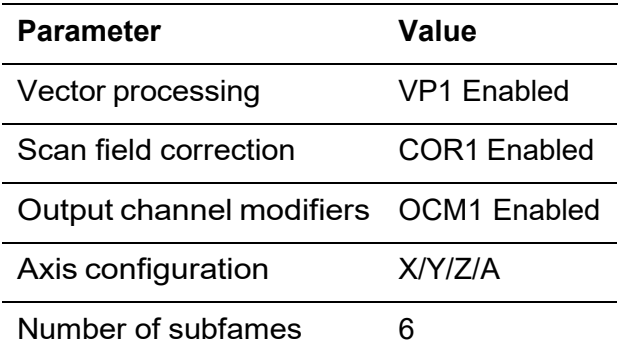

1. In the InScript software in the *Navigator* view in the controller's *Pens* subtree, select the **default head** pen-section.

2. In the *Node Properties* view on the *Wobble* tab, set *Type* to **circular**.

You will use mainly the *Precession Drill* job node together with the PRECESSION ELEPHANT scan head. The *Precession Drill* job node needs the *Wobble Type* to be set to *circular*. Generally use all other job nodes with the *Wobble Type* set to *disabled*.

3. Proceed with subsection [6.5.2](#page-32-0) on page [33.](#page-32-0)

### <span id="page-32-0"></span>**6.5.2 Optional vcsel device**

The VCSEL (Vertical Cavity Surface Emitting Laser) device illuminates the scan field for the through-the-lens vision camera. It is bundled with this camera and thus only present in your scan head if the camera is present too.

Table 8: VCSEL parameters

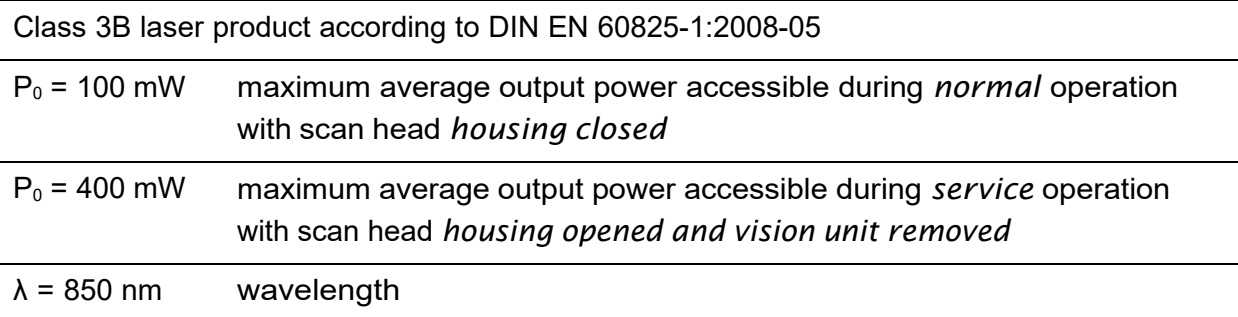

#### **Procedure**

- 1. If your scan head does not have a through-the-lens vision camera then skip this procedure and proceed with the next one.
- 2. In the InScript software in the *Navigator* view, in the controller's *Devices* subtree, select the **vcsel** device.
- 3. If the device is not present then create, configure and activate it as described in document [\[InScript\]](#page-102-4) chapter *Managing Devices* and in document [\[Firmware\]](#page-102-3) chapter *Devices Miscellaneous Vscel*.
- 4. In the *Node Properties* view, check, if the following variables are set to the values listed below and correct them if necessary.

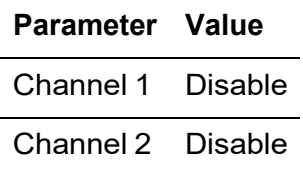

#### **Parameter Value**

Duty cycle 0

5. Proceed with subsection [6.5.3](#page-33-0) on page [34.](#page-33-0)

### <span id="page-33-0"></span>**6.5.3 Optional afemlight device**

The AFEM hardware is optional and may not be present in your scan head.

#### **Procedure**

- 1. If your scan head does not have the AFEM hardware then skip this procedure and proceed with the next one.
- 2. In the InScript software in the *Navigator* view, in the controller's *Devices* subtree, select the **afemlight** device.
- 3. If the device is not present then create, configure and activate it as described in document [\[InScript\]](#page-102-4) chapter *Managing Devices* and in document [\[Firmware\]](#page-102-3) chapter *Devices Sensor AfemLight*.
- 4. In the *Node Properties* view, check, if the following variables are set to the values listed below and correct them if necessary.

### **Parameter Value**

– –

5. Proceed with subsection [6.5.4](#page-33-1) on page [34.](#page-33-1)

### <span id="page-33-1"></span>**6.5.4 Optional shutter device**

The shutter hardware is optional and may not be present in your scan head.

#### **Procedure**

- 1. If your scan head does not have the shutter hardware then skip this procedure and proceed with the next one.
- 2. In the InScript software in the *Navigator* view, in the controller's *Devices* subtree, select the **shutter** device.
- 3. If the device is not present then create, configure and activate it as described in document [\[InScript\]](#page-102-4) chapter *Managing Devices* and in document [\[Firmware\]](#page-102-3) chapter *Devices Miscellaneous Shutter*.
- 4. In the *Node Properties* view, check, if the following variables are set to the values listed below and correct them if necessary.

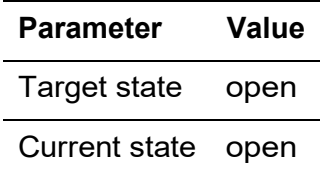

5. Proceed with subsection [6.5.5](#page-34-0) on page [35.](#page-34-0)

### <span id="page-34-0"></span>**6.5.5 Laser device**

### **Procedure**

- 1. In the InScript software in the *Navigator* view, in the controller's *Devices* subtree, select your laser device.
- 2. If the device is not present then create, configure and activate it as described in document [\[InScript\]](#page-102-4) chapter *Managing Devices* and in document [\[Firmware\]](#page-102-3) chapter *Devices Laser <your laser>* – OR – *Configurable Laser.*
- 3. In the *Node Properties* view, check, if the variables are set correctly and correct them if necessary.
- 4. Proceed with section [6.6](#page-34-1) on page [35.](#page-34-1)

## <span id="page-34-1"></span>**6.6 Setting up the laser beam**

#### **TIP**

If an already adjusted scan head is removed from the system and thereafter is mounted back to the system then all steps from section  $6.6$  on page  $35$  and further on have to be performed again.

This is the only way to ensure optimal performance and process stability.

The laser beam shall run along the scan head's optical axis. This can be achieved by at least 2 mirrors positioned, in beam direction, before the scan head.

### **Order and designation**

Order and designation of optical elements in the beam path from the laser in direction to the work piece:

Laser  $\rightarrow$  mirror 1  $\rightarrow$  mirror 2  $\rightarrow$  scan head  $\rightarrow$  work piece

**Tools**

- Laser safety glasses appropriate to the laser in use
- If necessary a suitable indicator card to make an invisible laser beam visible
- *uEye Cockpit* software [\[uEye\]](#page-102-1) for viewing the images delivered by the 2 adjustment cameras

#### **Procedure – Bringing the laser beam into the scan head**

1.

# **CAUTION**

Visible or invisible laser radiation

could cause damage to eye or skin.

- Avoid eye or skin exposure to direct or scattered radiation.
- Parametrize the laser for visual set up with average power and pulse repetition rate as low as possible.

Switch on the laser beam:

In the *Node Properties* view of node **Pens default <your laser>** on the *Control* tab, set *Gate control* to **Always on**.

- 2. Adjust mirror 1 in such a way that the laser beam hits mirror 2 in the center.
- 3. Adjust mirror 2 in such a way that the laser beam hits the scan head's beam entry in the center.

Now the laser beam is entering the scan head, but it has to be adjusted to the scan head's optical axis yet.

4. Switch off the laser beam:

In the InScript software in the *Node Properties* view of node **Pens default <your laser>** on the *Control* tab, set *Gate control* to **Auto**.

*Auto* gives control over gate switching to the job.
#### **Procedure – Removing the suction cup and nozzle from the focusing optics**

5. Loosen the suction cup retainer ring by 2 turns, but do not remove it yet.

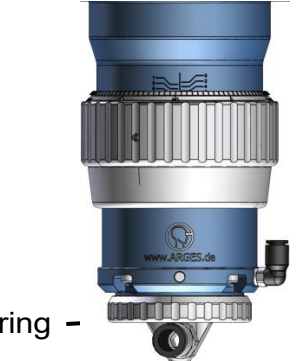

retainer ring

#### 6.

#### **TIPP**

If you are using this tool from the spare parts list then skip this step.

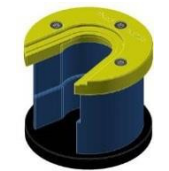

In order to loosen the nozzle, turn the process gas on (connector NOZZLE; max. pressure 4 bar), just until the nozzle come loose and turn the process gas off again.

7. Remove the retainer ring, the suction cup and nozzle from the focusing optics.

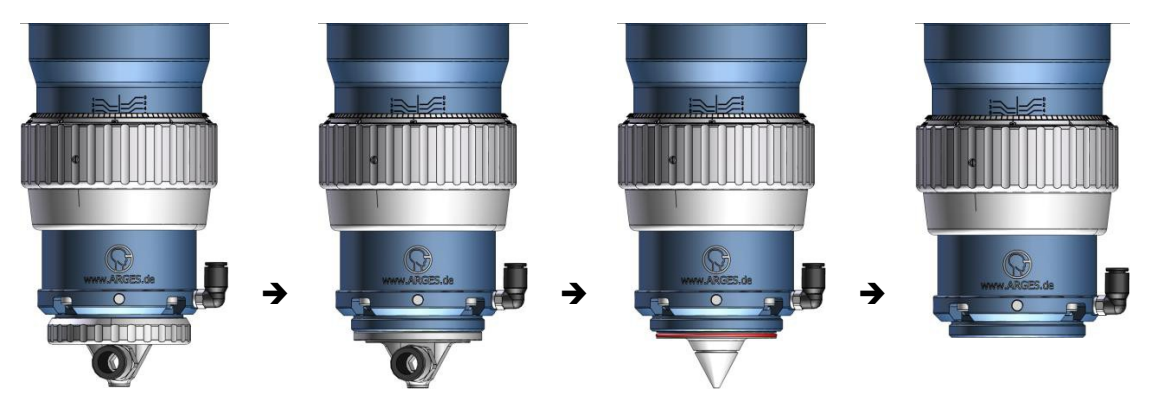

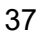

#### **Procedure – Adjusting the laser beam to the scan head's optical axis (raw)**

#### **Requirement**

- In the InScript software in the *Node Properties* view of node *Pens*  $\rightarrow$  *default*  $\rightarrow$ *<your laser>* on the *Control* tab the *Gate control* has to be set to **Auto**.
- 8. In the InScript software, load file **AlignmentHelp.jobx** from the **Jobs\PrecessionElephant 1.3 and 2.0** folder of the *InScript Installation*.
- 9.

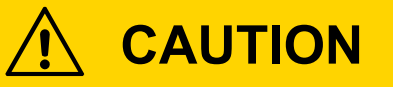

Visible or invisible laser radiation

could cause damage to eye or skin

- Avoid eye or skin exposure to direct or scattered radiation.
- Parametrize the laser for visual set up with average power and pulse repetition rate as low as possible.

#### Start the job **AlignmentHelp.jobx**.

The job rotates the laser beam (with approx. 80 % of the possible displacement) around the scan head's optical axis. You can observe a "ring-shaped" laser beam at the scan head beam exit now.

#### **TIP**

If your scan head has an attenuator and/or a polarization unit then you can observe a substantial intensity loss through the scan head in some cases. In these cases the scan head was setup for another polarization than the polarization at your setup. You can preliminary increase intensity by the procedure described in section [6.7.1](#page-42-0) and then return here.

#### **Condition**

The laser beam must not be clipped within the scan head and has to be centered to the beam exit.

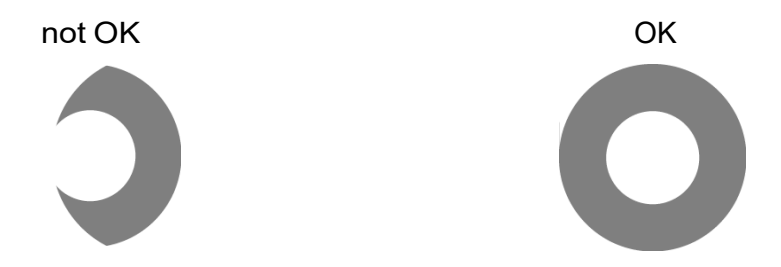

10. If the above condition is *not* OK then adjust the laser beam by mirrors 1 and 2.

### **TIP**

Adjust one axis first and then the other.

11. Abort the job.

#### **Procedure – Adjusting the laser beam to the scan head's optical axis (fine)**

#### **Requirement**

- The previous raw adjustment is done.
- 12. View the image delivered by the 2 adjustment cameras with the *uEye Cockpit* software [\[uEye\]](#page-102-0).

#### **TIP**

Open a second program instance of the *uEye Cockpit* software to view the live image of a second camera.

# **CAUTION**

Visible or invisible laser radiation

Damage to eye or skin

- Avoid eye or skin exposure to direct or scattered radiation.
- Parametrize the laser for visual set up with average power and pulse repetition rate as low as possible.

Switch on the laser beam:

In the *Node Properties* view of node **Pens default <your laser>** on the *Control* tab, set *Gate control* to **Always on**.

#### **Condition**

13.

The laser beam must be centered on both cameras.

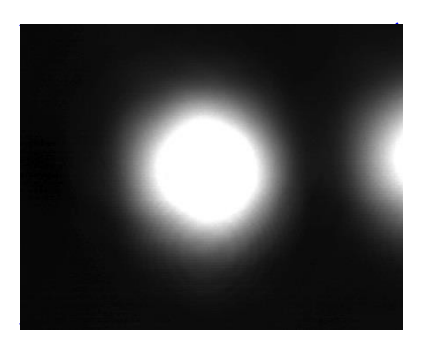

Figure 6: Camera 1 image (possibly rotated depending on scan head model)

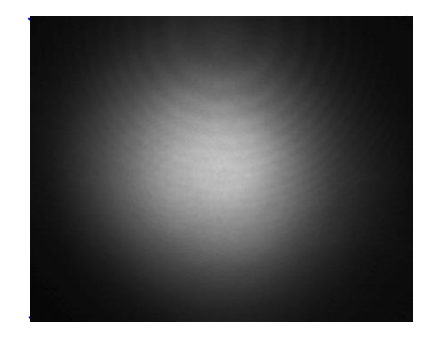

Figure 7: Camera 2 image

14. If the above condition is *not* OK then adjust the laser beam by mirrors 1 and 2.

**TIP**

- Camera 1 shows the laser beam and its reflection. Adjust to the laser beam and *not* to its reflection. The laser beam is larger and brighter than its reflection.
- Adjust one axis first and then the other.

40

#### 15. Switch off the laser beam:

In the InScript software in the *Node Properties* view of node **Pens default <your laser>** on the *Control* tab, set *Gate control* to **Auto**.

#### **Procedure – Mounting the nozzle and the suction cup back to the focusing optics**

16. Mount the nozzle and the suction cup back to the focusing optics.

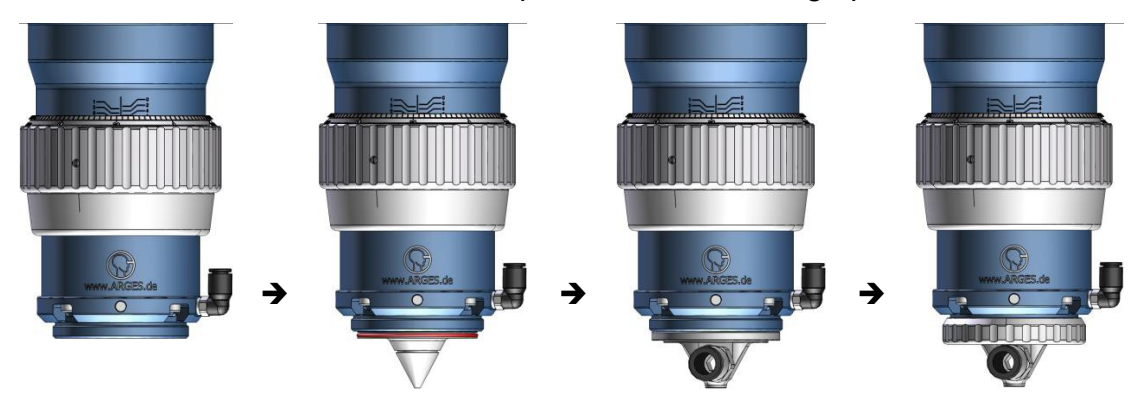

#### **Setting the offset preliminary and checking the quality of previous adjustment**

#### **Requirement**

- In the InScript software in the *Node Properties* view of node *Pens*  $\rightarrow$  *default*  $\rightarrow$ *<your laser>* on the *Control* tab the *Gate control* has to be set to **Auto**.
- 17. In the InScript software, load file **AlignmentHelp.jobx** from the **Jobs\PrecessionElephant 1.3 and 2.0** folder of the *InScript Installation*.

18.

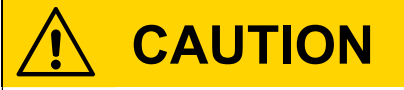

Visible or invisible laser radiation

Damage to eye or skin

- Avoid eye or skin exposure to direct or scattered radiation.
- Parametrize the laser for visual set up with average power and pulse repetition rate as low as possible.

Start the job **AlignmentHelp.jobx**.

#### **Condition**

The laser beam must not be clipped at the nozzle and has to be centered to the beam exit.

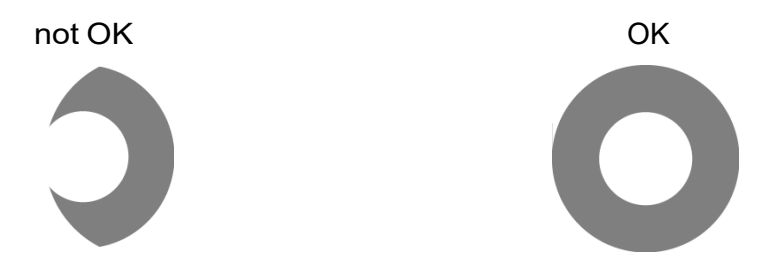

19. If the above condition is *not* OK then adjust either via the InScript software – OR – mechanically via the adjustable nozzle at the focusing optics unit.

#### **TIP**

Adjust one axis first and then the other.

InScript software:

- a. In the InScript software in the *Navigator* view, click **Pens**  $\rightarrow$  **default**  $\rightarrow$ **head**.
- b. In the *Node Properties* view on the *A Data* tab set *Galvo offset dx* and/or *dy* until the condition above is met.

Adjustable nozzle:

- Turn the micrometer screws until the condition above is met.
- 20. Abort the job.
- 21. If the abort criterion below is met then repeat section  $6.6$  on page  $35$  else proceed with section [6.7](#page-42-1) on page [43.](#page-42-1)

#### **Abort criterion**

*Galvo* o*ffset dx* and/or *dy* larger than ± 1 % – OR – Limit reached at least at one of the micrometer screws

# <span id="page-42-1"></span>**6.7 Setting up the scan head**

#### **Requirement**

• The laser beam is set up correctly; see also the abort criterion above.

#### <span id="page-42-0"></span>**6.7.1 Adjusting the optional attenuator**

#### **Tools**

- Hexagon socket screw key set
- Torx key set
- Power measurement device

#### **Procedure**

- 1. If your scan head does not have an attenuator then proceed with the next procedure.
- 2. Only if your scan head has an attenuator and/or a polarization unit that are *not* motorized then remove this side panel to access the attenuator and polarization unit later on:

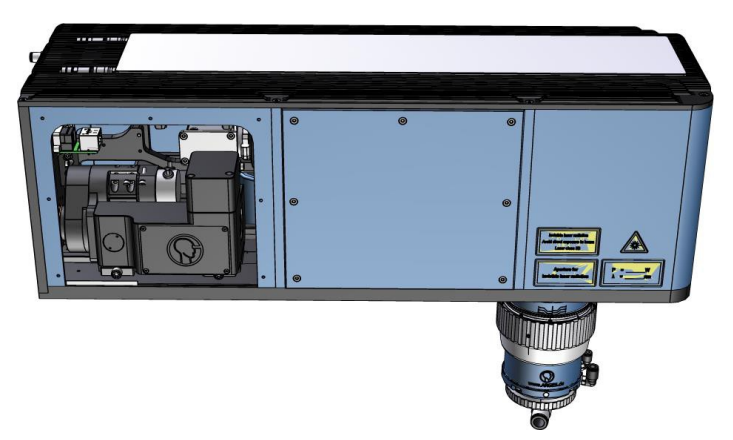

# **NOTICE**

#### Focal point

could cause damage to the sensor of the power measurement device.

• Place a power measurement device beneath the beam exit such way, that the laser beam illuminates most part of the sensor.

Do not place the sensor in or near the focal point.

4.

# **CAUTION**

Visible or invisible laser radiation

Damage to eye or skin

- Avoid eye or skin exposure to direct or scattered radiation.
- Parametrize the laser for visual set up with average power and pulse repetition rate as low as possible.

Switch on the laser beam:

In the InScript software in the *Node Properties* view of node **Pens default <your laser>** on the *Control* tab, set *Gate control* to **Always on**.

- 5. Maximize the optical power at the beam exit:
	- a. Measure the optical power with a power meter device.

Eventually it may be necessary to increase the optical power to get a significant measurement. After measuring do not forget to reduce the optical power to the previous value.

- b. If your scan head has a motorized attenuator then:
	- i. In the InScript software in the *Node Properties* view of node **Pens default head** on the *A Data* tab, set for *Subframe 3* the *Mode* to **Specified**.
	- ii. Increase/decrease the *Position* until the optical power is maximized.

#### – OR –

If your scan head has a manual attenuator then:

- i. Untighten the M2 hexagon socket set screw (AF 1.5 mm), marked by a yellow arrow in the following figure.
- ii. Turn the attenuator, marked by a red arrow in the following figure until the optical power at the beam exit is maximized.

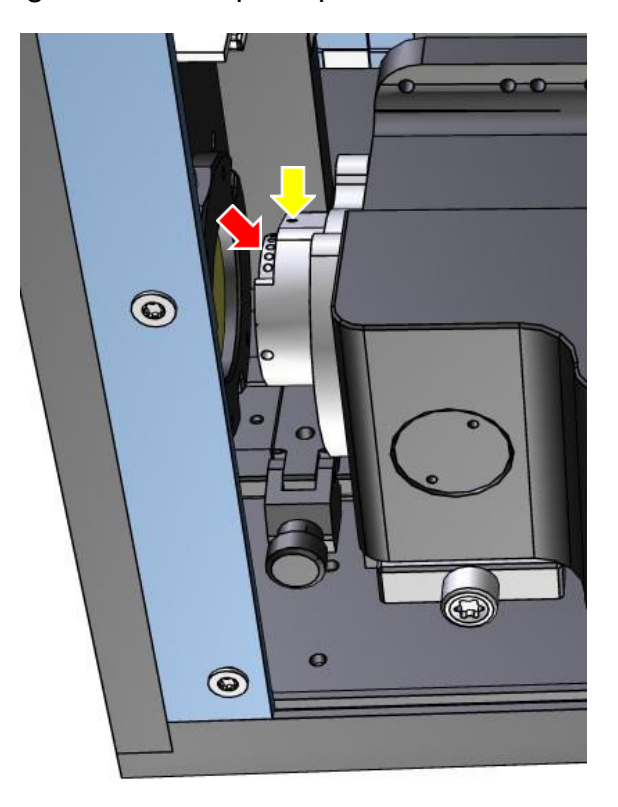

- c. If you increased the optical power to get a significant measurement then decrease the optical power to the previous value.
- d. If your scan head has a manual attenuator then tighten the M2 set screw again.
- 6. Switch off the laser beam:

In the InScript software in the *Node Properties* view of node **Pens default <your laser>** on the *Control* tab, set *Gate control* to **Auto**.

7. Proceed with subsection  $6.7.2$  on page  $46.$ 

#### <span id="page-45-0"></span>**6.7.2 Adjusting the focus**

#### **Tools**

- Laser safety glasses appropriate to the laser in use
- Gauge block between 0 mm and 1.5 mm in height to set the distance from the nozzle to the work piece.
- Several sheets of metal with a thickness of 0.2 mm as a work piece for drilling tests
- Microscope

#### **Requirement**

• The nozzle incl. the protective glass has to be mounted to the scan head.

#### **Procedure**

- 1. Parametrize the laser for processing the work piece with minimal effect, e.g. with pulse repetition rate between 800 Hz and 1000 Hz and average power as low as possible.
- 2. Insert the work piece.
- 3. Set the distance between the nozzle and the work piece to your desired value between 0 mm and 1.5 mm.

The optimum distance depends on the work piece geometry and the gas flow beneath the nozzle.

<span id="page-45-1"></span>The factory setting for the distance between nozzle and focus is 1.0 mm. This equals the Z-position of 0 %.

- 4. If your distance between nozzle and work piece differs from the factory setting mentioned in the previous step then this means that the focus and thus the Z-position needs to be corrected to the surface of the workpiece:
	- Turn the silver adjusting ring at the focusing optics to correct the focus.

The nonius at the ring gives the distance in 10 µm per scale gradation.

If your distance between nozzle and work piece is less than 1.0 mm, e.g. 0.6 mm, then decrease the value on the nonius i.e. turn the adjusting ring in this direction:  $\rightarrow$  (regarding the figure below).

If your distance between nozzle and work piece is greater than 1.0 mm, e.g. 1.4 mm, then increase the value on the nonius i.e. turn the adjusting ring in this direction:  $\leftarrow$  (regarding the figure below).

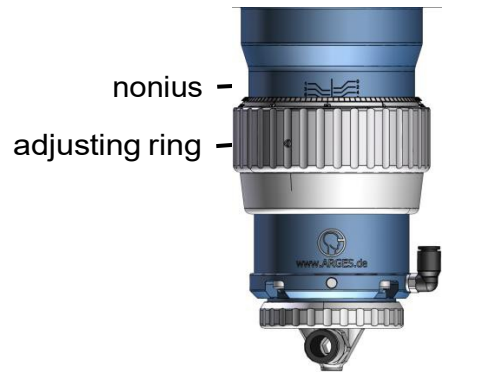

# **NOTICE**

Back reflection

could cause damage to internal optical components.

• Keep the work piece **less than** 500 µm "below" the focus at any time. The following figure illustrates this.

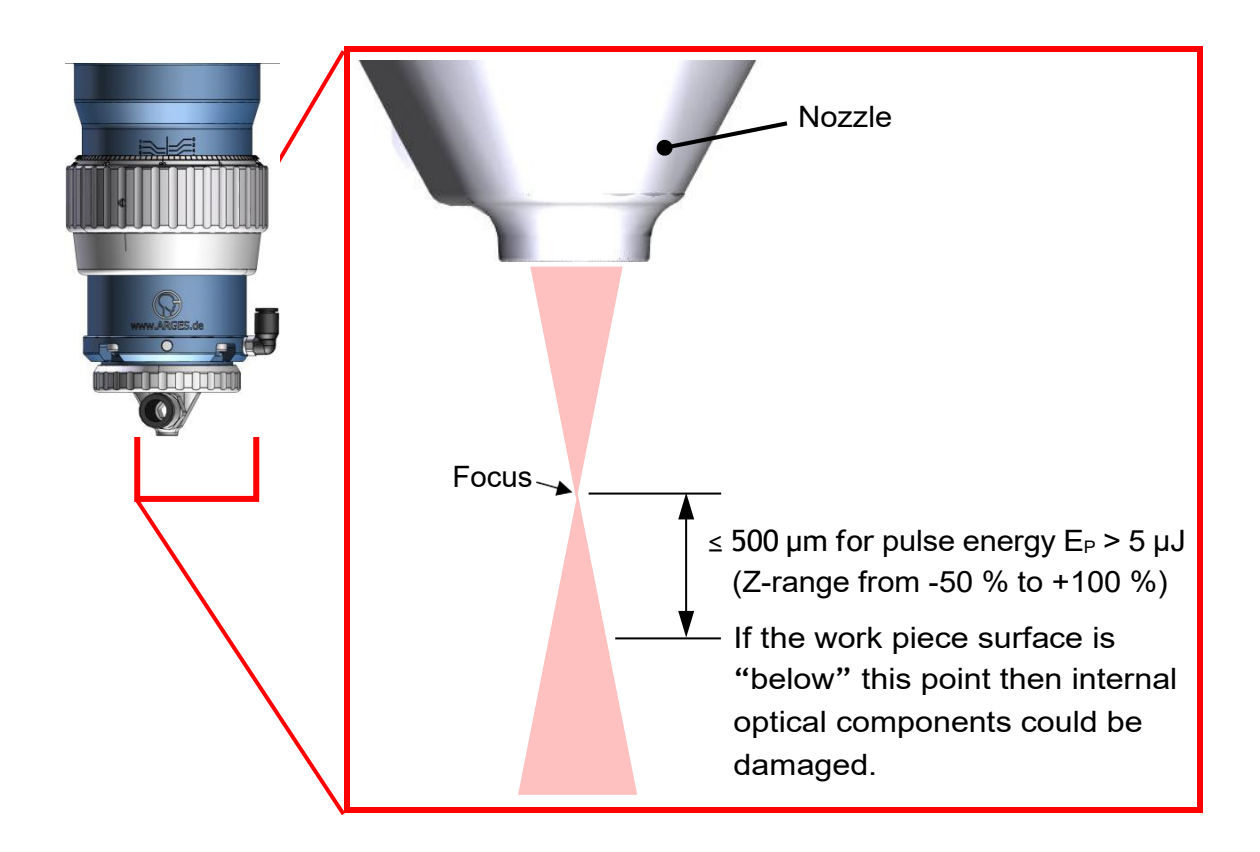

- 5. In the InScript software, load file **SearchFocus.jobx** from the **Jobs\PrecessionElephant 1.3 and 2.0** folder of the *InScript Installation*.
- 6. In the *Navigator* view, click the job.

The *Node Properties* view shows the job properties.

The job moves the Z-translator beginning at *Z start* position for *Loop count* times in *Z delta* steps and thus moves the focus.

With each loop the job draws 2 concentric circles and marks their center on the work piece. For convenience the job automatically draws the *Current position*.

Between the loops the work piece has to be manually moved in such way that a new area can be processed. Thereby a sequence of 2 concentric circles with a dot in the center is generated on the work piece. The following idealized illustration abstracts this.

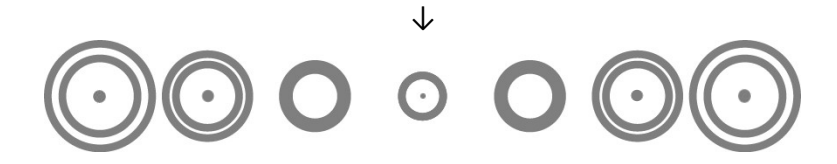

48

### **TIP**

Cover a range of Z-position, e.g. *Z start* = -20 %, *Z delta* = 5 % and *Loop count* = 9 as it is preset in the job.

Then concentrate on the range near the focus with a higher resolution, e.g. *Z start* = -10 % and *Z delta* = 2 %.

<span id="page-48-0"></span>7.

# **CAUTION**

Visible or invisible laser radiation

Damage to eye or skin

• Avoid eye or skin exposure to direct or scattered radiation.

Start the job.

- 8. In the Node Properties view, click **Continue job**.
- 9. Wait until the output is completed.
- 10. Repeat this step until the job is completed:
	- Move the work piece.
	- In the *Node Properties* view, click **Continue job**.
	- Wait until the output is completed.
- 11. Remove the work piece and determine the focus.

The focus is located at the Z-position where both circles are of smallest, nearly the same, diameter and of narrowest track width and the diameter of the center point is the smallest. In the idealized illustration above this Z-position is marked by an arrow.

12. If the focus is not at the Z-position of 0 % then turn the silver adjusting ring at the focusing optics such a way that the focus at the work piece's surface approaches the Z-position of 0 % as described in step  $Q$ . Then insert the work piece and repeat this procedure from step [7.](#page-48-0)

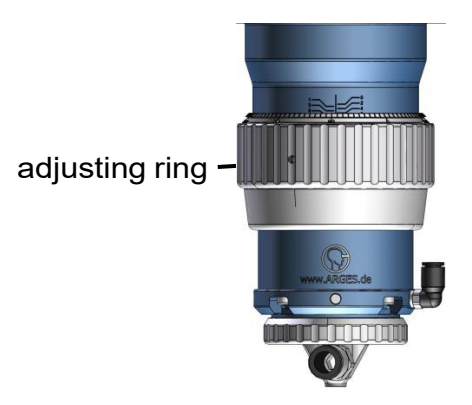

13. Check the quality of the marking at the work piece.

not OK (laser beam tilted to optical axis; Coma)

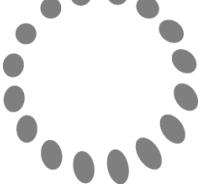

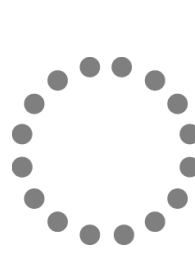

OK

- 14. If the above condition is *not* OK then the laser beam has to be newly adjusted as described beginning with section  $6.6$  on page  $35$  else the focus is now adjusted to your desired distance between nozzle and work piece.
- 15. Proceed with subsection [6.7.3](#page-49-0) on page [50.](#page-49-0)

#### <span id="page-49-0"></span>**6.7.3 Setting the offset**

#### **Tools**

• Laser safety glasses appropriate to the laser in use

#### **Requirement**

• The nozzle incl. the protective glass has to be mounted to the scan head.

#### **Procedure**

- 1. Parametrize the laser for processing the work piece with minimal effect, i.e. with average power and pulse repetition rate as low as possible.
- 2. Insert the work piece.
- 3. In the InScript software, load file **SearchOffset.jobx** from the **Jobs\PrecessionElephant 1.3 and 2.0** folder of the *InScript Installation*.
- 4.

# **NOTICE**

Laser beam of high power

could cause damage to the nozzle.

- a. Set the laser's pulse repetition rate to 10 kHz.
- b. Set the laser's average output power as low as possible for processing the work piece with minimal effect.
- c. In the InScript software, in the *Navigator* view, click **Pens**  $\rightarrow$  **default**  $\rightarrow$ **linepar**.
- d. In the *Node Properties* view on the *Common* tab, set *Processing speed* to **20 mm/s**.

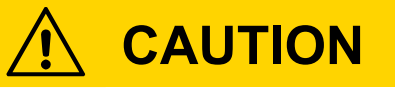

Visible or invisible laser radiation

could cause damage to eye or skin.

• Avoid eye or skin exposure to direct or scattered radiation.

Start the Job.

The Job draws a square on the work piece. The laser beam is clipped by the nozzle's aperture and thus the square is cropped at its corners.

The square has to be centered to the nozzle's aperture, i.e. the square's corners have to be symmetrically cropped.

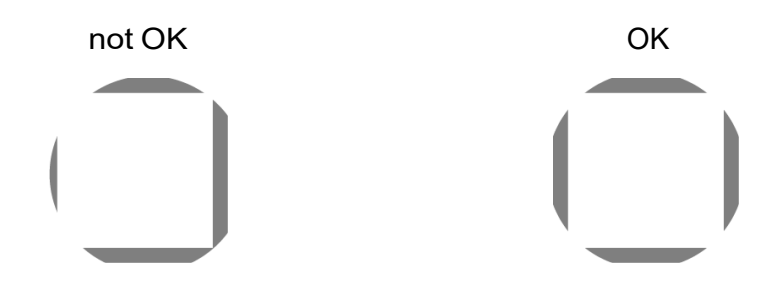

5. If the above condition is *not* OK then set parameters *dx* and *dy* in node *Pens default HEAD* on tab *A Data* in group *Galvo offset*.

**TIP**

With each repetition of this step change only one parameter.

- 6. If it is necessary to set the *Galvo offset* to values of more than ± 1 % then the laser beam has to be adjusted again, as described beginning with section [6.6](#page-34-0) else the scan head's *Galvo offset* is set now.
- 7. Proceed with subsection  $6.7.4$  on page  $52$ .

#### <span id="page-51-0"></span>**6.7.4 Setting the ON and OFF delay**

#### **Tools**

- Laser safety glasses appropriate to the laser in use
- Several sheets of metal with a thickness of 0.2 mm as a work piece
- Microscope

#### **Requirement**

• The nozzle incl. the protective glass has to be mounted to the scan head.

#### **Procedure**

- 1. Parametrize the laser for processing the work piece with minimal effect, i.e. with average power and pulse repetition rate as low as possible.
- 2. Insert the work piece.
- 3. In the InScript software, load file **OnOffDelay.jobx** from the **Jobs\PrecessionElephant 1.3 and 2.0** folder of the *InScript Installation*.

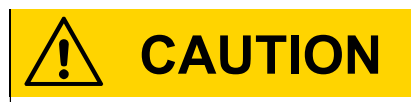

Visible or invisible laser radiation

could cause damage to eye or skin.

• Avoid eye or skin exposure to direct or scattered radiation.

Start the Job.

<span id="page-52-0"></span>4.

The Job draws a square on the work piece that is filled with a hatching.

If the parameters in *linepar* (line parameters) are set correctly then the square's outline is closed and the hatching ends at the outline as in the following figure.

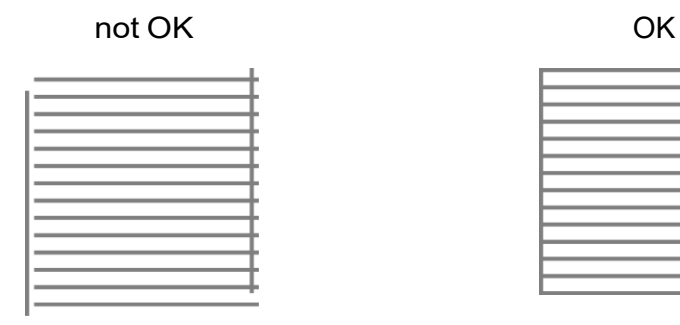

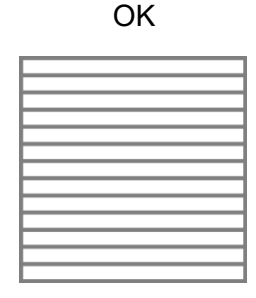

- 5. If the above condition is OK then proceed with subsection  $6.7.5$  on page  $54.$
- 6. If the above condition is *not* OK then
	- a. In the *Navigator* view, click **Pens default linepar**.

#### **TIP**

With each repetition change only one of the parameters mentioned below.

- b. On the *Times* tab in group *Open end*, set **On delay** and **Off delay** such way that the horizontal hatching begins and ends at the 2 vertical lines.
- c. In group *Joint 2*, set **On delay** and **Off delay** such way that the corners of the square look good.
- d. Insert the work piece and repeat this procedure from step [4 o](#page-52-0)n page [53.](#page-52-0)

#### <span id="page-53-0"></span>**6.7.5 Correcting the scan field**

#### **Tools**

- Laser safety glasses appropriate to the laser in use
- Several sheets of metal with a thickness of 0.2 mm as a work piece
- Microscope

#### **Requirement**

• The nozzle incl. the protective glass has to be mounted to the scan head.

#### **Procedure**

- 1. Parametrize the laser for processing the work piece with minimal effect, i.e. with average power and pulse repetition rate as low as possible.
- 2. Insert the work piece.
- 3. In InScript in the *Navigator* view, select the controller.
- 4. In InScript in the main menu, click **Controller Manage scan field correction**. The *Manage Scan Field Correction* window opens.
- 5. In *Step 1* in *Scan field correction*, select **Create**.
- 6. Click **Next**.
- 7. In *Step 2* in *Optical path*, select **Processing laser**.
- 8. Click **Next**.
- 9. In *Step 3* in *Correction type*, select **2D with flat field lens correction for scan heads with f-**Θ **lens**.
- 10. Click **Next**.
- 11. In *Step 4*, leave the values unchanged.
- 12. Click **Next**.
- 13.

**TIP**

In any case do the following setting.

In Step 5, set *Number of squares* to **100** and *Squares to mark* to **3**. Leave the *Laser marking parameters* unchanged.

# **CAUTION**

14.

Visible or invisible laser radiation

could cause damage to eye or skin.

• Avoid eye or skin exposure to direct or scattered radiation.

#### Click **Start Testmark**.

- 15. Wait until the marking is done and then remove the workpiece.
- 16. If the marking is OK then click **Next** OR If the marking is *not* OK then repeat the test mark.
- 17. On the workpiece, select the largest square that is completely marked. As a general rule this is square II. The squares are numbered by marking lines beginning at the most inner square outwards like this:

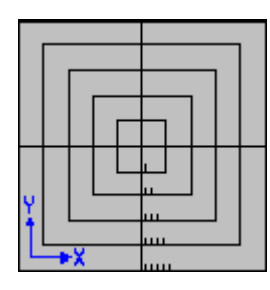

- 18. On screen in *Step 6*, type the number of this square in *Measure Square*.
- 19. Pay attention to the work piece's orientation and measure the distances requested on screen in *Step 6.* Type them in the respective fields.
- 20. As *Correction algorithm* select **Parabola average**.
- 21. Click **Start calculation**.
- 22. Click **Next**.
- 23. In *Step 7*, check the correction of the scan field by a testmark if necessary.

The procedure is the same as before.

- 24. Click **Next**.
- 25. In the *Final Step*, click **Save to controller**.
- 26. Optionally click **Save to file**.

The correction is saved now.

- 27. Click **Finish**.
- 28. Proceed with subsection [6.7.6](#page-55-0) on page [56.](#page-55-0)

#### <span id="page-55-0"></span>**6.7.6 Testing the settings**

#### **Tools**

- Laser safety glasses appropriate to the laser in use
- Several sheets of metal with a thickness of 0.2 mm as a work piece
- Microscope

#### **Requirement**

• The nozzle incl. the protective glass has to be mounted to the scan head.

#### **Procedure**

- 1. Parametrize the laser for the intended processing of the work piece.
- 2. Insert the work piece.
- 3.

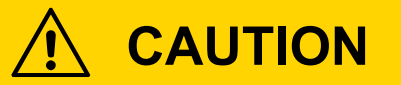

Visible or invisible laser radiation

could cause damage to eye or skin.

• Avoid eye or skin exposure to direct or scattered radiation.

"Drill" a hole with diameter A.

- 4. Measure the hole.
- 5. If the hole's entry is round, but its exit is elliptical then
	- a. Check the settings in Job node *Spiro 3D*.
	- b. Check if the laser beam is circularly polarized; see subsection [6.7.7](#page-56-0) on page [57.](#page-56-0)
- 6. If neither the entry nor the exit of the hole are round or if the measured diameter is outside of the tolerance limits (diameter  $A +$  focus diameter  $\pm$  30 µm) then
	- a. Adjust the focus; see subsection [6.7.2](#page-45-0) on page [46.](#page-45-0)
- b. "Drill" a hole with diameter A and measure it.
- c. If necessary correct the scan field; see subsection  $6.7.5$  on page  $54.$
- d. "Drill" a hole with diameter A and measure it.

All settings should be correct now in order to "drill" holes of good quality.

7. Attach the side panels to the scan head.

The scan head is optically set up now.

- 8. Optionally test the drilling result with the jobs **HoleOvalExit.jobx**, **HoleOvalEntry.jobx**, **TaperNegative.jobx**, **TaperPositive.jobx** and **TaperZero.jobx** which can be found in the **Jobs\PrecessionElephant 1.3 and 2.0** folder of the *InScript Installation*.
- 9. Proceed with subsection [6.8.1](#page-58-0) on page [59.](#page-58-0)

#### <span id="page-56-0"></span>**6.7.7 Adjusting the laser beam to circular polarization**

#### **TIP**

Perform this procedure only when testing the settings, as described in subsection [6.7.6](#page-55-0) on page [56](#page-55-0) and if the hole's entry is round, but its exit is elliptical.

The laser beam's polarization can be set by 2 levers at the respective unit inside the scan head.

In order to measure the polarization and thus to set it, we recommend a polarization meter, e. g. Glan Thompson. Use the polarization meter according to the respective manual.

#### **Tools**

- Laser safety glasses appropriate to the laser in use
- Hexagon socket screw key, AF 1.5 mm
- Glan-Thompson polarization meter

#### **Requirement**

• The nozzle including the protective glass has to be mounted to the scan head.

#### **Procedure**

- 1. If your scan head does not have a polarization unit then proceed with the next procedure.
- 2. Loosen the 2 hexagon socket set screws (M2, AF 1.5 mm), marked by yellow arrows in the next figure, just as far as the 2 levers, marked by red arrows, can be moved.

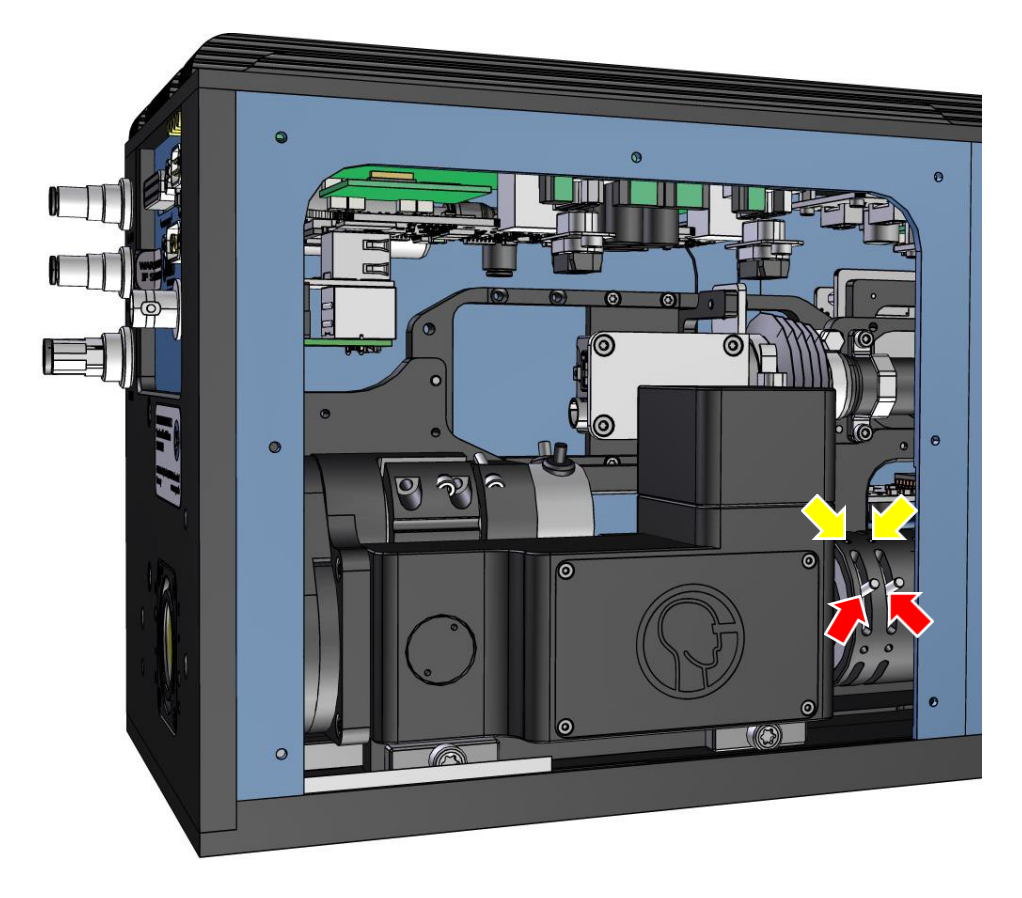

3. Parametrize the laser for visual set up with average power and pulse repetition rate as low as possible.

# **CAUTION**

Visible or invisible laser radiation could cause damage to eye or skin.

- Avoid eye or skin exposure to direct or scattered radiation.
- Parametrize the laser for visual set up with average power and pulse repetition rate as low as possible.

Switch on the laser beam:

In the *Node Properties* view of node **Pens default <your laser>** on the *Control* tab, set *Gate control* to **Always on**.

<span id="page-58-1"></span>5. Adjust the polarization via the 2 levers at the polarization unit inside the scan head.

**TIP**

4.

Set only one of the levers with each repetition of the steps.

- 6. Measure the polarization with the Glan-Thompson polarization meter.
- 7. If the laser beam is *not* circularly polarized then repeat this procedure from step [5 o](#page-58-1)n page [59](#page-58-1) else the polarization is circular now.
- 8. Switch off the laser beam:

In the InScript software in the *Node Properties* view of node **Pens**  $\rightarrow$  **default <your laser>** on the *Control* tab, set *Gate control* to **Auto**.

- 9. Tighten the 2 set screws again.
- 10. Repeat subsection [6.7.6](#page-55-0) on page [56](#page-55-0) until the settings are OK.
- 11. Proceed with section [6.8.1](#page-58-0) on page [59.](#page-58-0)

## **6.8 Setting up the optional through-the-lens vision camera**

#### <span id="page-58-0"></span>**6.8.1 Activating scan field illumination**

The VCSEL (Vertical Cavity Surface Emitting Laser) device illuminates the scan field for the through-the-lens vision camera.

Table 9: VCSEL parameters

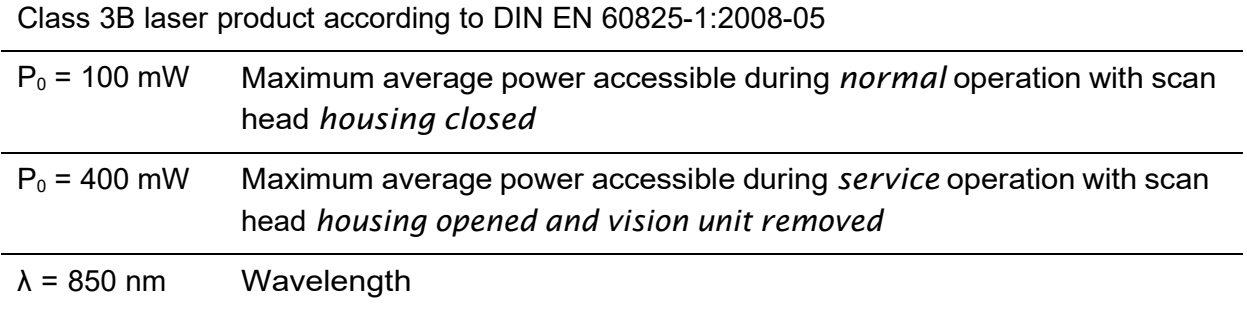

#### **Tool**

• *uEye Cockpit* software [\[uEye\]](#page-102-0) for viewing the images delivered by optional through-the-lens vision camera

#### **Procedure**

- 1. If your scan head does not have a through-the-lens vision camera then proceed with section [6.9](#page-61-0) on page [62.](#page-61-0)
- 2. In document [\[Firmware\]](#page-102-1), look-up how the *Vcsel* device is configured and used.
- 3. View the image delivered by the through-the-lens vision camera with the *uEye Cockpit* software [\[uEye\]](#page-102-0).
- 4. In the InScript software in the *Navigator* view in the controller's *Devices* subtree, select the **vcsel** device.

5.

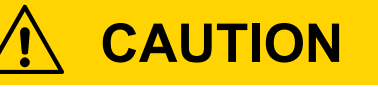

Invisible laser radiation

could cause damage to eye or skin.

- a. Avoid eye or skin exposure to direct or scattered radiation.
- b. In the *Node Properties* view, set the following variables as needed.
	- i. Set *Channel 1* to **Enable**.
	- ii. Slowly turn up *Duty cycle* and watch the image delivered by the camera. Turn Duty cycle up until the scan field is well lit and the image is not saturated yet.
- 6. Proceed with subsection [6.8.2](#page-60-0) on page [61.](#page-60-0)

#### <span id="page-60-0"></span>**6.8.2 Focusing the camera**

#### **Tools**

- Torx-key, size T6
- *uEye Cockpit* software [\[uEye\]](#page-102-0) for viewing the images delivered by optional through-the-lens vision camera

#### **Requirement**

• The scan field illumination is set appropriately, see subsection  $6.8.1$  on page  $59$ 

#### **Procedure**

- 1. Remove the scan head's side panel; see also the following figure.
- 2. Untighten, *but do not remove*, the Torx-screw (T6, M2×5), marked by a red arrow in the following figure.

Leave the screw at the right slider untouched.

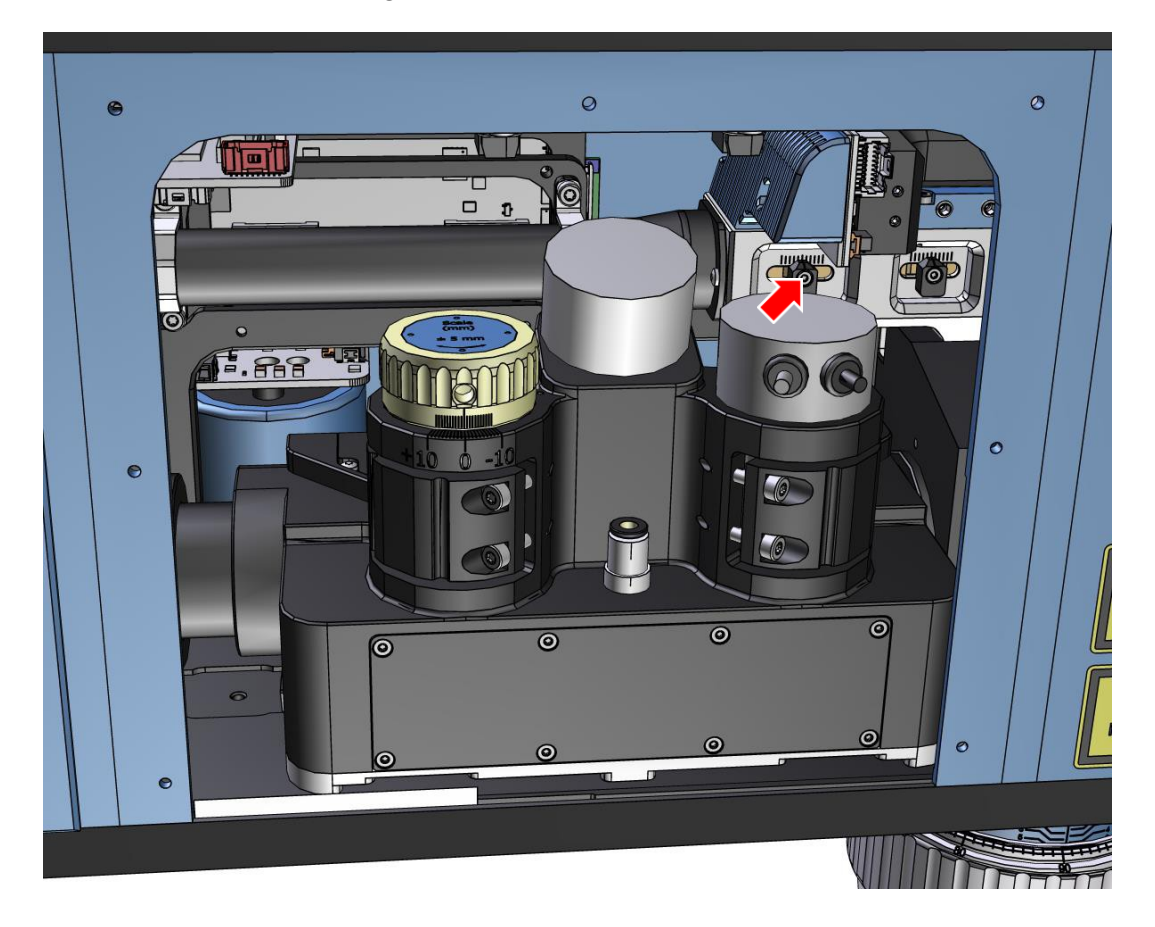

3. Move the left slider in such a way that the through-the-lens vision camera's image gets focused.

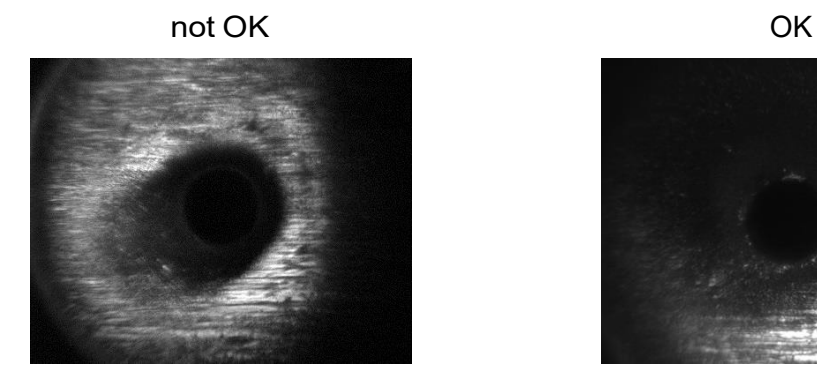

Figure 8: Vision camera out of focus on object Figure 9: Vision camera focused on object

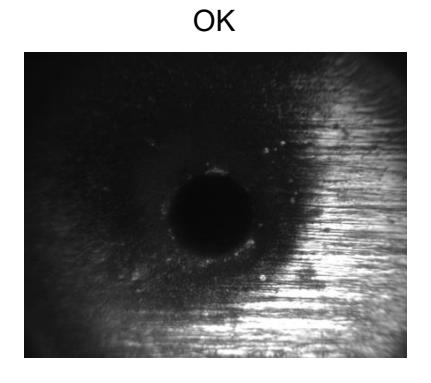

- 4. Tighten the Torx-screw again.
- 5. Proceed with section [6.9](#page-61-0) on page [62.](#page-61-0)

## <span id="page-61-0"></span>**6.9 Complete commissioning**

#### **Tools**

• Torx key set

#### **Procedure**

- 1. In the InScript software in the *Navigator* view, select the controller.
- 2. In the menu, click **Controller>> Save configuration**.
- 3. Fix the side panels back to the scan head again.

Your scan head should be adjusted now.

# **7 Operating**

## **7.1 Audience and qualification**

Operating the scan head is only allowed for personnel trained in operating the scan head, i.e. the machine where it is incorporated.

## **7.2 Safety precautions**

The safety precautions for operation depend on the machine where the scan head is incorporated. Please refer to the documentation for this machine.

## **7.3 Control and signaling by the InScript software**

At the scan head during normal operation neither there are controls that have to be handled manually nor there are optical or acoustical signals that could be observed.

The scan head is controlled by the InScript software and signaling is done via the InScript software.

#### **Read the InScript and Firmware documentation relevant for operation**

- General description of the InScript software [\[InScript\]](#page-102-2)
- General procedures about how to use the InScript software [\[InScript\]](#page-102-2)
- Specific usage of job nodes in the InScript software that are supported by the ASC system controller [\[Firmware\]](#page-102-1)

Job nodes relevant specifically for the PRECESSION ELEPHANT scan head:

- o Job nodes: Drawing
	- **•** Precession Drill
- Specific description of devices supported by the ASC system controller as well as, their configuration and usage in the InScript software [\[Firmware\]](#page-102-1)

Devices relevant specifically for the PRECESSION ELEPHANT scan head:

- o Devices: Sensor
	- **B** AfemLight
- o Devices: Scan head
	- **Head**
- o Devices: Miscellaneous
	- **Shutter**
	- Vcsel

## **7.4 External control devices that are not described here**

The through-the-lens vision camera is controlled by the *uEye Cockpit* software. Please refer to the *uEye Cockpit* software documentation [\[uEye\]](#page-102-0).

The cooling water, process and purge gas supply as well as the optional particle extraction have to be controlled by external devices. Please refer to the respective documentation.

# **8 Maintaining and repairing**

## **8.1 Audience and qualification**

Only qualified personnel trained in handling and cleaning sensitive optical equipment is allowed to perform the described procedures.

## **8.2 Safety precautions**

• Switch off the machine where the scan head is incorporated from mains, in particular the laser, the scan head itself and eventually present translation stages.

## **8.3 Maintenance plan**

As the intervals strongly depend on the optics contamination, we kindly ask you to determine the intervals respective the alternative condition by yourself.

We recommend keeping a machine logbook, where all measures taken can be recorded and thus the intervals deduced.

## **8.4 Removing the protective window at the beam entrance**

#### **Requirement**

• The protective window is contaminated or damaged.

#### **Tools**

- Torx key set
- Optics spanner wrench
- Pair of cotton gloves

• Lens cleaning paper

#### **Procedure**

1. Cover the place where the optics shall be temporarily placed on with lens cleaning paper.

2.

# **NOTICE**

Contact with the optical surface of the protective window could cause damage to the optical surface.

- a. Wear cotton gloves.
- b. Do not touch or scratch the optical surface.
- c. Carefully remove these 4 Torx screws:

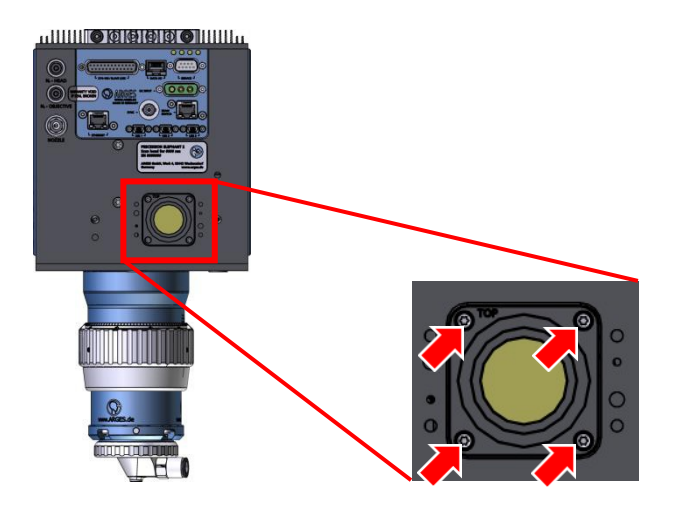

The square plate comes off including the protective window. The protective window is held in place by a retainer ring.

- 3. Use the optics spanner wrench to remove the retainer ring.
- 4. There is an O-ring between the square plate and the protective window.
- 5. Replace or carefully clean the protective window; see section [8.6](#page-69-0) on page [70.](#page-69-0)
- 6. Proceed with assembling in the reverse order.

The protective window has the same coating on both sides, i.e. its mounting direction is irrelevant.

## **8.5 Removing the protective window at the beam exit**

#### **Requirement**

• The protective window is contaminated or damaged.

#### **Tools**

• Optics spanner wrench or alternatively this tool from the spare parts list:

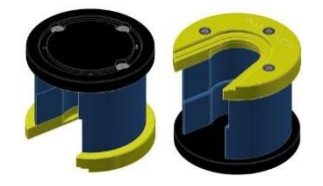

- Pair of cotton gloves
- Lens cleaning paper

#### **Procedure**

- 1. Cover the place where the optics shall be temporarily placed on with lens cleaning paper.
- 2. Loosen the suction cup retainer ring by 2 turns, but do not remove it yet.

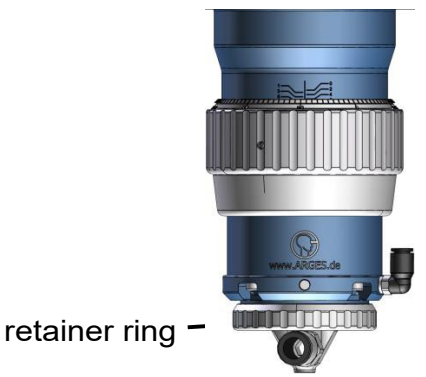

3.

#### **TIPP**

If you are using this tool from the spare parts list then skip this step.

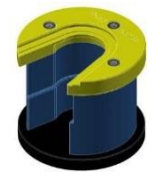

In order to loosen the nozzle, turn the process gas on (connector NOZZLE; max. pressure 4 bar), just until the nozzle come loose and turn the process gas off again.

4. Remove the retainer ring, the suction cup and nozzle from the focusing optics.

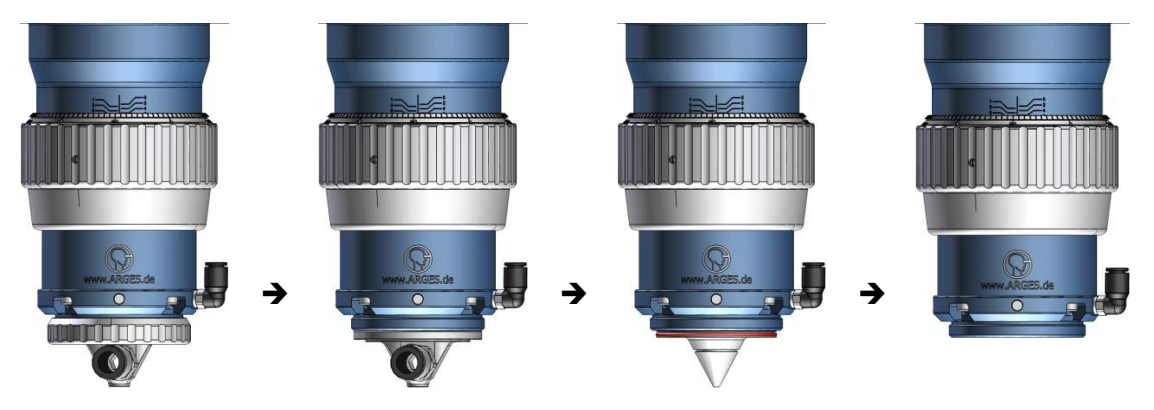

The protective window is held in place by a retainer ring.

# **NOTICE**

Contact with the optical surface of the protective window could cause damage to the optical surface.

- Wear cotton gloves.
- Do not touch or scratch the optical surface.
- Use the optics spanner wrench or the following tool to remove the retainer ring:

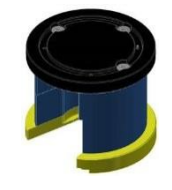

- 6. Replace or carefully clean the protective window; see section  $8.6$  on page  $70$ .
- 7. Proceed with assembling in the reverse order.

The protective window has the same coating on both sides, i.e. its mounting direction is irrelevant.

# <span id="page-69-0"></span>**8.6 Cleaning optics**

#### **Tools**

- Air duster (pressurized air aerosol can)
- Cotton swabs
- Cleansing agents:
	- o 2-propanol, purity grade 99.8 %
	- o Acetone, purity grade 99.8 %
	- <sup>o</sup> Acetone HPLC grade, purity grade 99.9 %, nonvolatile part <sup>≤</sup> 0.0002 %

# **CAUTION**

Listed cleansing agents are highly flammable

Fire hazard

• Avoid contact with ignition source.

# **CAUTION**

Listed cleansing agents are irritant

to skin, eyes and respiratory system.

- Do not breath in vapor and avoid contact with skin and eyes.
- Pipette
- Lens cleaning paper
- Pair of cotton gloves
- Bright lamp
- Matte black background

#### **Procedure – rough cleaning**

- 1. Read and follow the instructions on the air duster can.
- 2. If there are particles on the optics clear of the particles with pressurized air from the can.
- 3. If there are still adhering particles to the optics then carefully remove them with a cotton swab soaked in 2-propanol.
- 4. Only if the optics is still contaminated with particles then try remove these particles with lens cleaning paper soaked in 2-propanol under light pressure.
- 5. If the particles cannot be removed or the optics is damaged the replace the optics. In this case the cleaning procedure ends here.

Else continue with *procedure – cleaning*.

#### **Procedure – cleaning**

- 1. Carefully apply 2-propanol with a pipette so the optical surface is completely covered but the lens cleaning paper does not aquaplane.
- 2. In the next step you will pull the lens cleaning paper sideways. Counter this movement by holding the optics e.g. with a cotton swab in place.
- 3. Slowly and with constant speed pull the lens cleaning paper to the side. The tearoff edge of the paper must be nearly dry.
- 4. Continue with *procedure checking if the optics is clean*.
- 5. If the optics is clean then the procedure ends here.

#### **Procedure – checking if the optics is clean**

1. Check if the optics is clean by illuminating the optics with a bright lamp and examining it in front of a matte black background…

Characteristics:

- The optics and the optical coating, if present, must be undamaged. Otherwise replace the optics.
- The optical surface must be free of particles.
- The optical surface must be free of greasy and oily residues.
- The optical surface must be free of streaks by the cleansing agent.

… otherwise repeat (for max. 2 times) *procedure – cleaning* with *2-propanol* as cleansing agent and new cotton swabs and new lens cleaning paper.

2. If the contamination persists then repeat (for max. 2 times) *procedure – cleaning* with *acetone* as cleansing agent and new cotton swabs and new lens cleaning paper.

3. If the contamination persists then repeat *procedure – cleaning* with *acetone HPLC grade* as cleansing agent and new cotton swabs and new lens cleaning paper.

## **8.7 Replacing the complete focusing unit**

#### **Requirement**

• The focusing unit is damaged.

#### **Tools**

• Torx key set

#### **Procedure**

- 1. Switch or turn off :
	- a. Electrical power
	- b. Process gas and purge gas supplies
	- c. Cooling water supply
- 2. Disconnect at the scan head:
	- a. Electrical lines
	- b. Gas lines; see also section  $5.6$  on page  $28$
	- c. Cooling water lines; see also section  $5.5$  on page  $26$
- 3. It is not necessary to drain the scan head from the remaining cooling water. The couplings are self-sealing.
4.

# **NOTICE**

Force applied to focusing optics

could cause damage to the focusing optics.

• NEVER lift scan heads at the focusing optics.

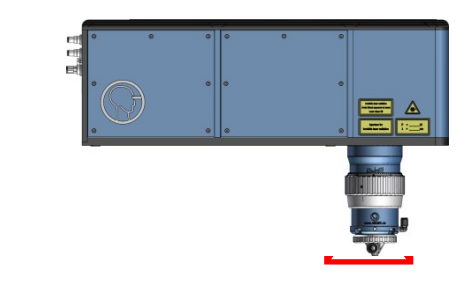

Remove the scan head from the machine. Due to the weight we recommend 2 persons for handling.

- 5. Put the scan head down on its cooling fins so the focusing unit points upwards.
- 6. Unplug the gas lines, which are connecting the focusing unit to the scan head, directly at the focusing; see also section  $5.6$  on page  $28$ .
- 7. Unscrew the 4 Torx screws fixing the focusing unit to the scan head bas plate.
- 8. Carefully pull the focusing unit upwards and remove it.
- 9. Assemble the scan head and install it in the machine in the reverse order.
- 10. Commission the scan head as described in chapter  $6$  on pages  $29$  ff.

You may skip sections  $6.4, 6.5$  $6.4, 6.5$  $6.4, 6.5$  and  $6.6$  in doing so.

# **9 Spare parts list**

The spare parts catalog is the basis for identifying and ordering a spare part required for maintenance and repair.

Table 10: Spare parts list

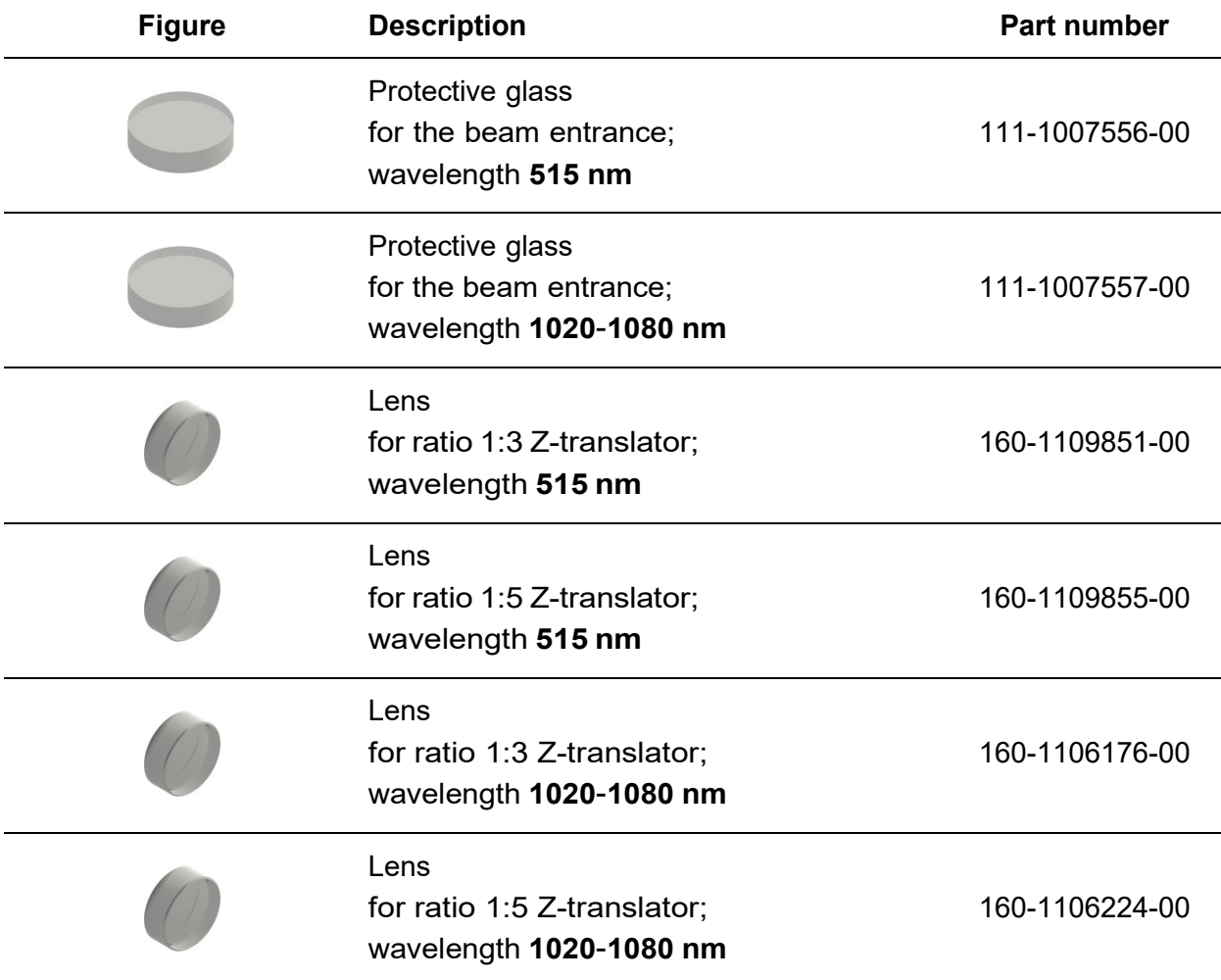

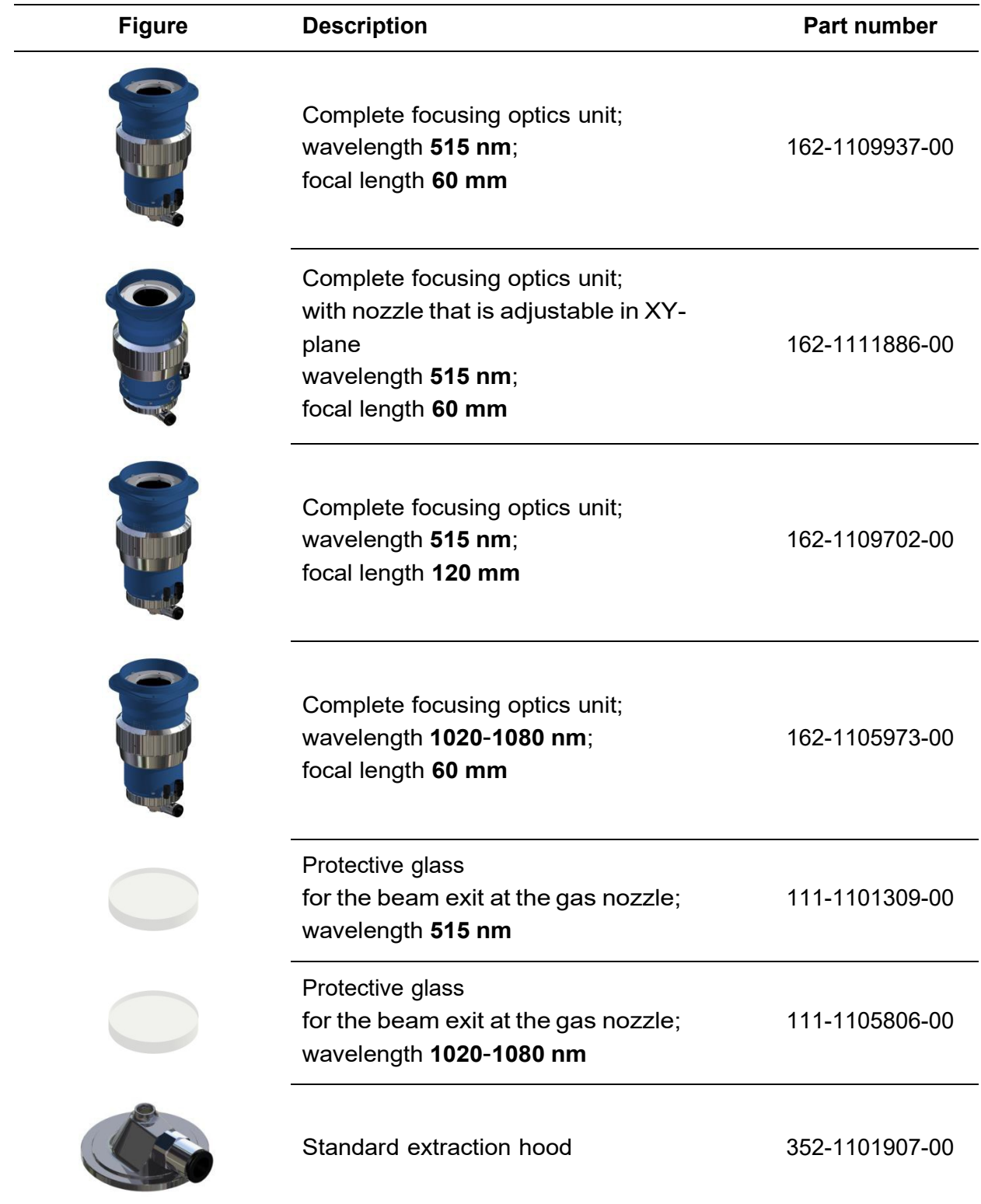

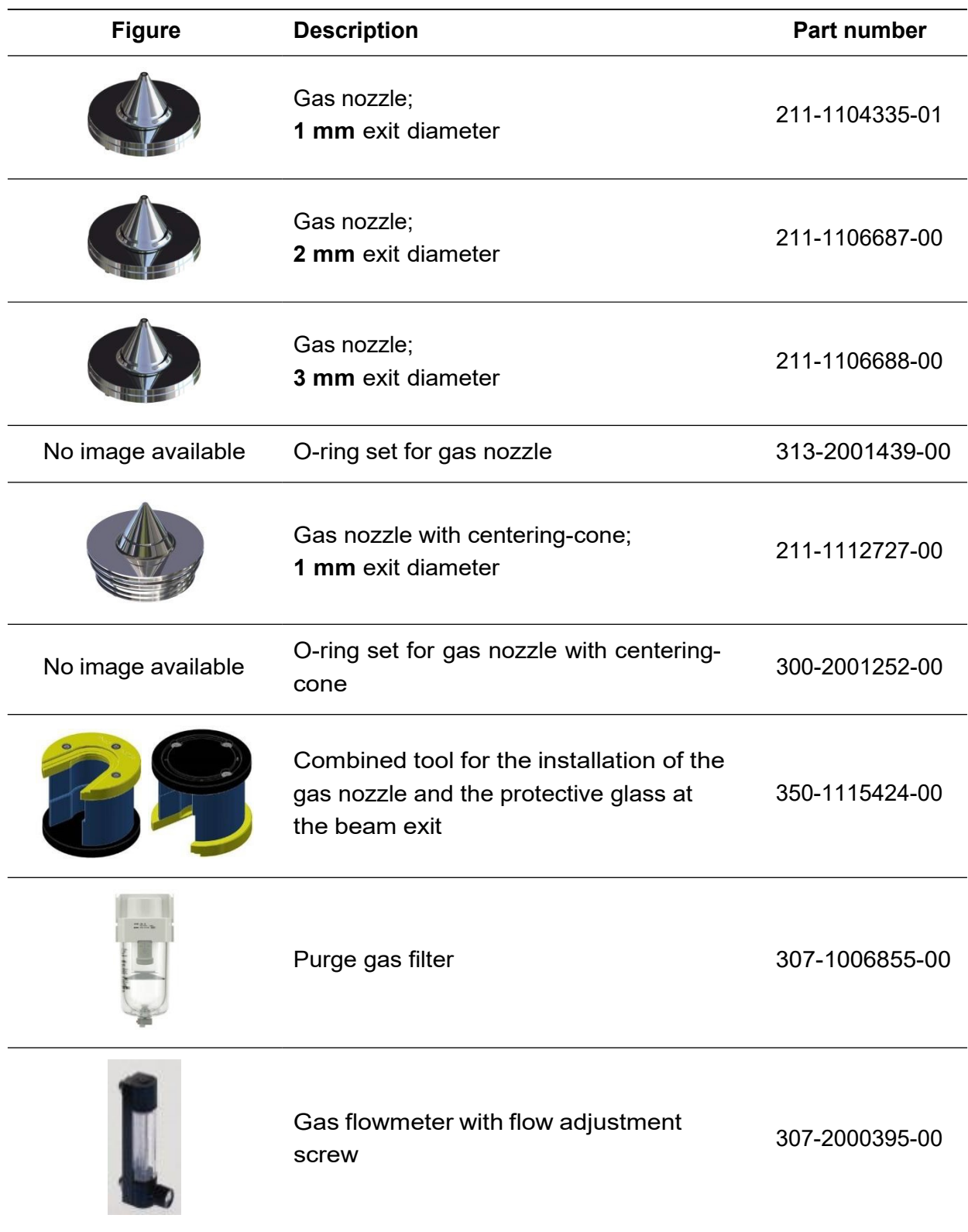

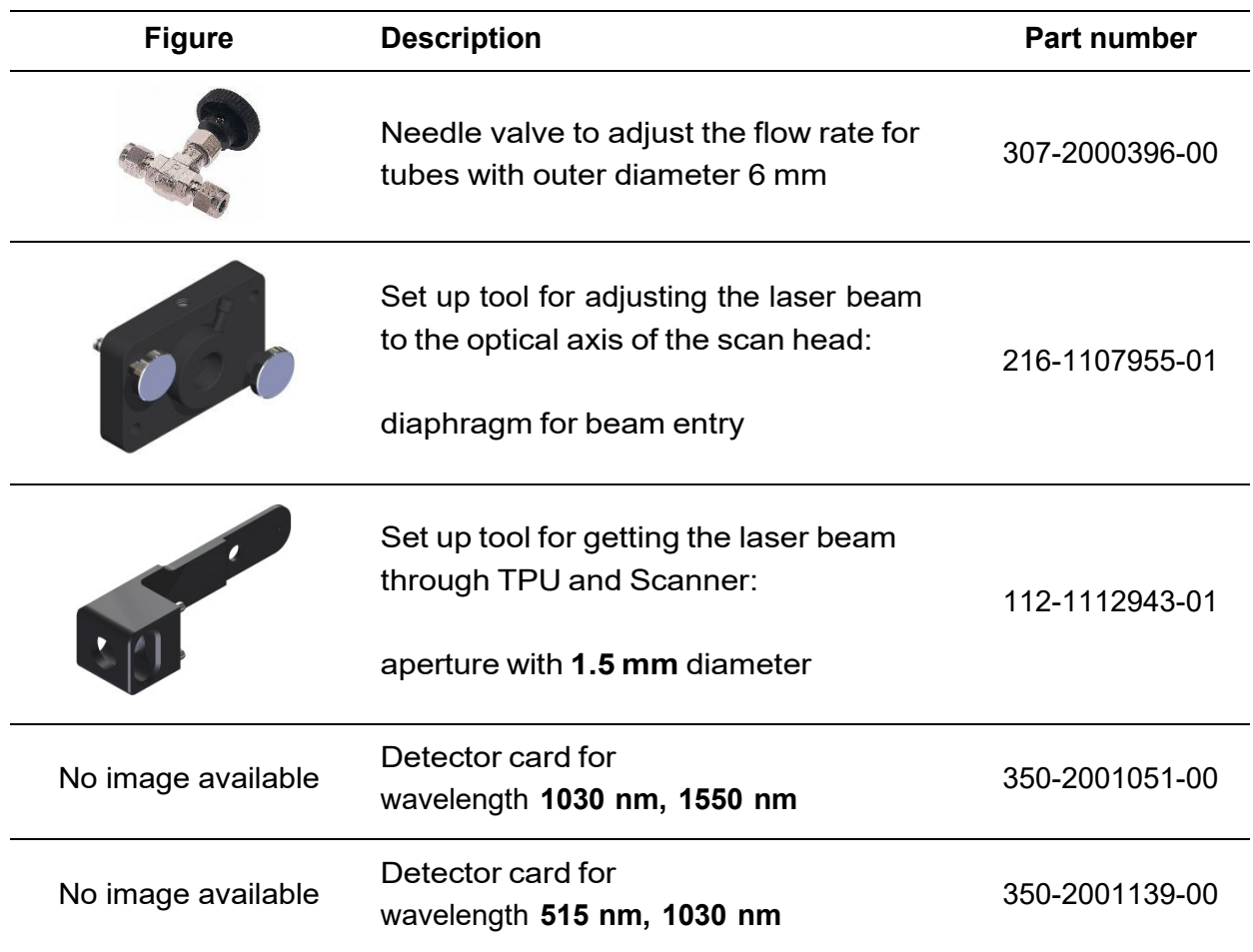

# **10 Decommissioning and removing from the machine**

# **Procedure**

- 1. Switch or turn off :
	- a. Electrical power
	- b. Process gas and purge gas supplies
	- c. Cooling water supply

2.

# **NOTICE**

Voltage peaks and leakage currents, when hot plugging the power supply, destroy the scan head electronics.

• Before connecting the power supply to the scan head or disconnecting it from the scan head, ensure that no voltage is being applied to the connecting cable.

Disconnect at the scan head:

- a. Electrical lines
- b. Gas lines; see also section  $5.6$  on page  $28$
- c. Cooling water lines; see also section  $5.5$  on page  $26$

It is not necessary to drain the scan head from the remaining cooling water. The couplings are self-sealing.

3.

# **NOTICE**

Force applied to focusing optics

could cause damage to the focusing optics.

• NEVER lift scan heads at the focusing optics.

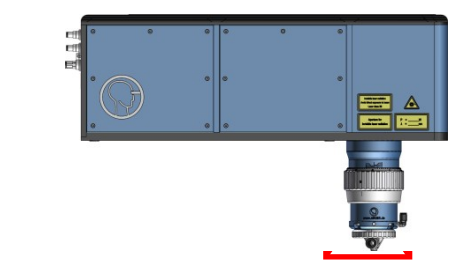

Remove the scan head from the machine. Due to the weight we recommend 2 persons for handling.

- 4. Fix the transportation lock plate back to the scan head beam entry; see also [Figure 2,](#page-19-0) no.  $(0)$ , on page [20](#page-19-0).
- 5. Seal the scan head beam exit with tape, see also  $Figure 2$ , no.  $(12)$ , on page  $20$ .

# **11 Transporting and Storing**

• Transport and store the system in its sealed cardboard box.

Table 11: Environmental conditions for transporting and storing

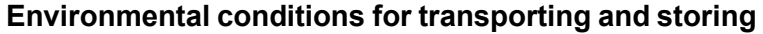

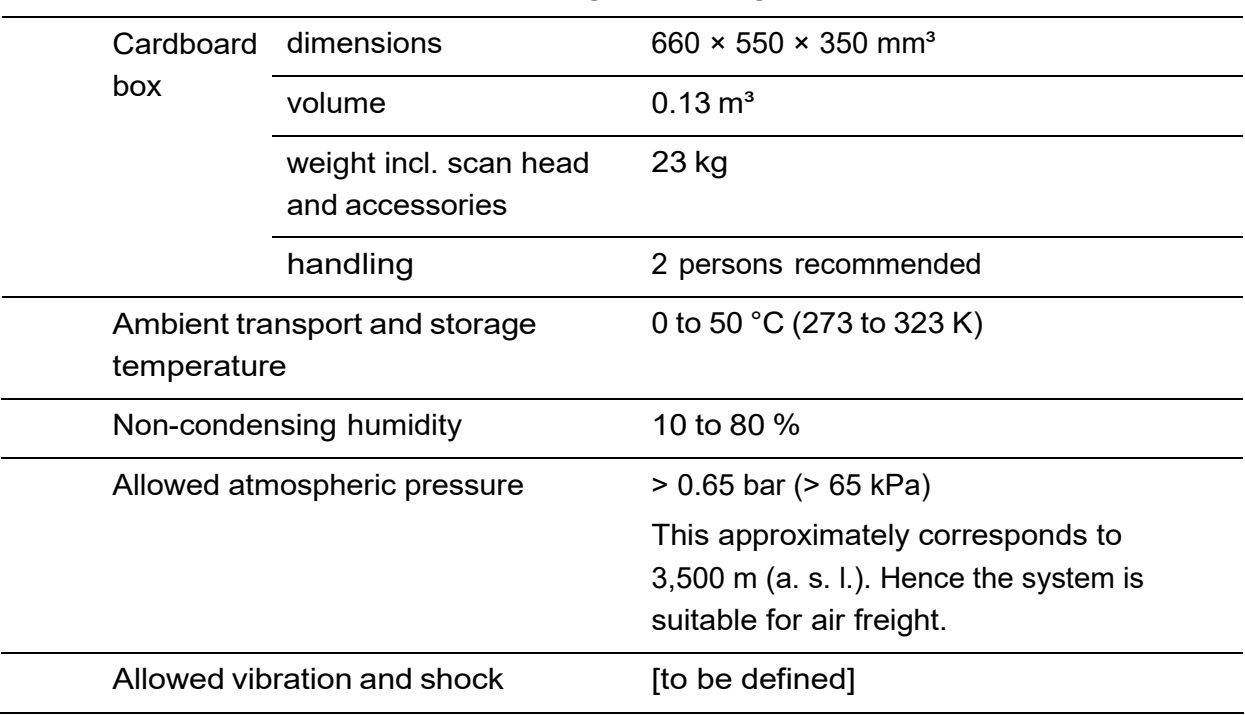

# **Packing procedure**

# **NOTICE**

Force applied to focusing optics

could cause damage to the focusing optics.

• NEVER lift scan heads at the focusing optics.

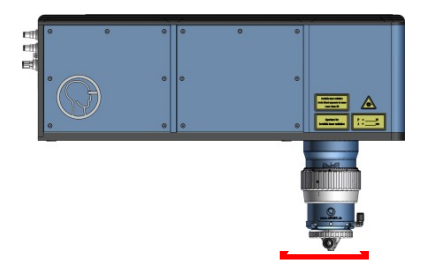

- 1. For packing use the packaging delivered together with the scan head.
- 2. Wrap the scan head into the ESD plastic bag and seal the bag with tape.
- 3. Place the scan head into the lower molded foam part as in the following figure.

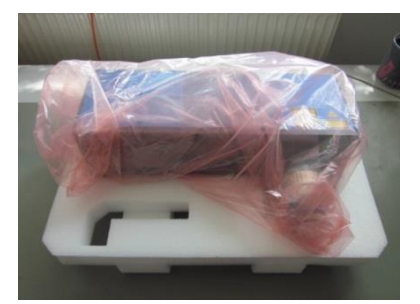

4. Place the upper molded foam part on top and strap the upper and lower molded foam part together.

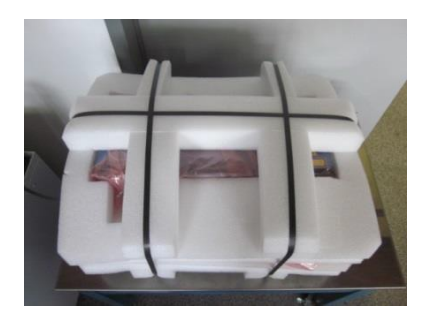

5. Put the package into the cardboard box.

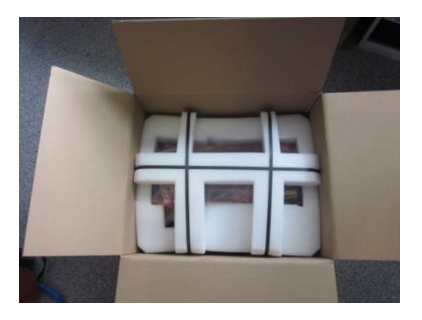

- 6. Put the rectangular cardboard on top.
- 7. Put accessories on top of the cardboard.

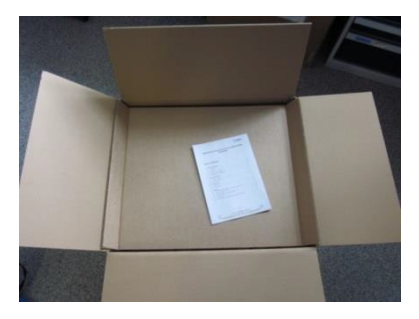

8. Close the cardboard box and seal it with tape.

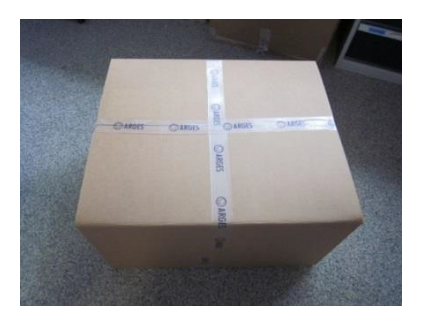

# **12 Disposal**

This system shall not be treated as household waste. Instead it shall be handed over to the applicable collection point for the recycling of electrical and electronic equipment.

By ensuring this product is disposed correctly, you will help prevent potential negative consequences for the environment and human health, which could otherwise be caused by inappropriate waste handling of this product. The recycling of materials will help to conserve natural resources. For more detailed information about recycling of this product, please contact your local city office, your disposal service or the manufacturer.

83

# **13 Technical specification**

# **13.1 General specification**

Table 12: General specification

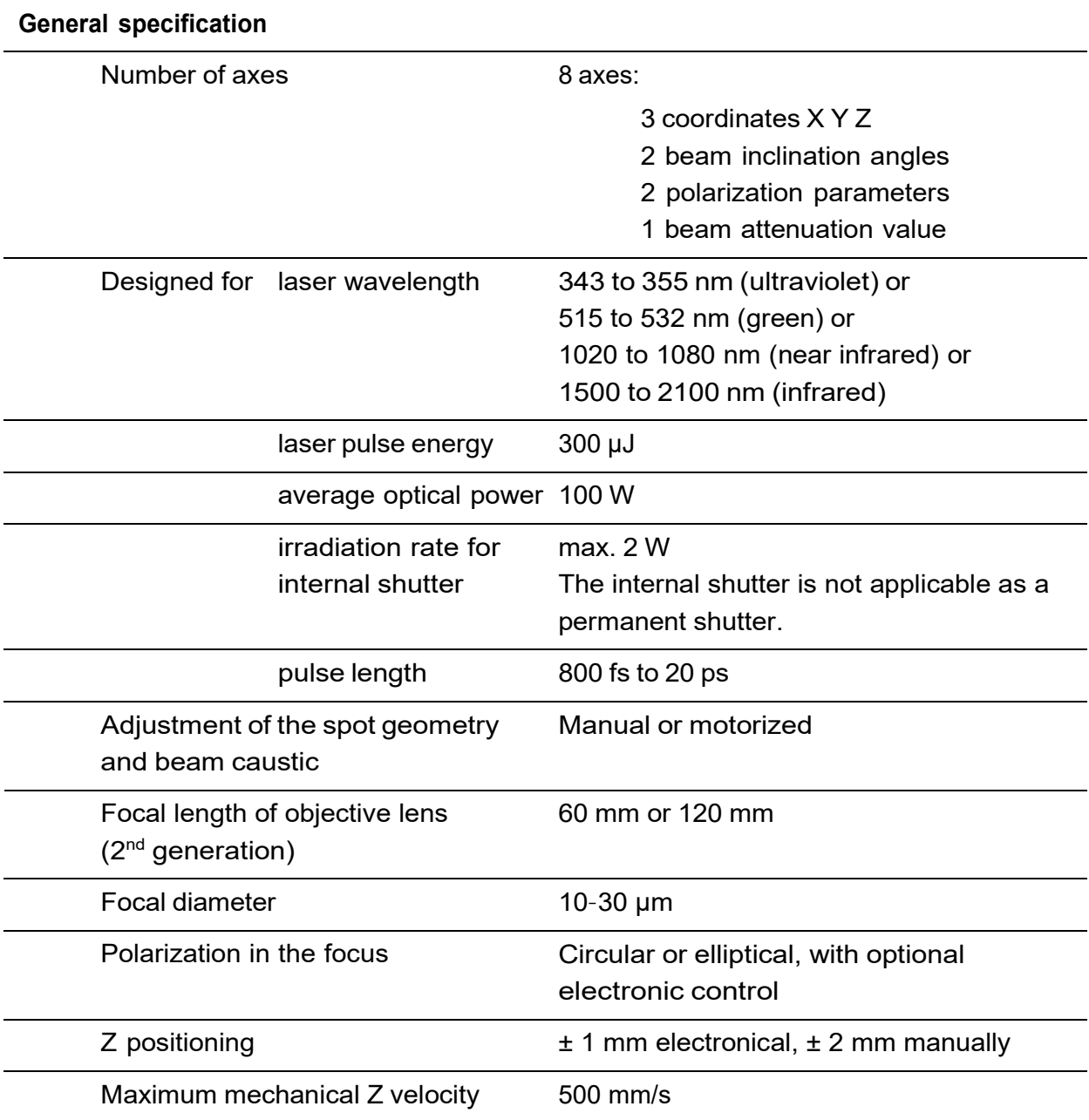

#### **General specification**

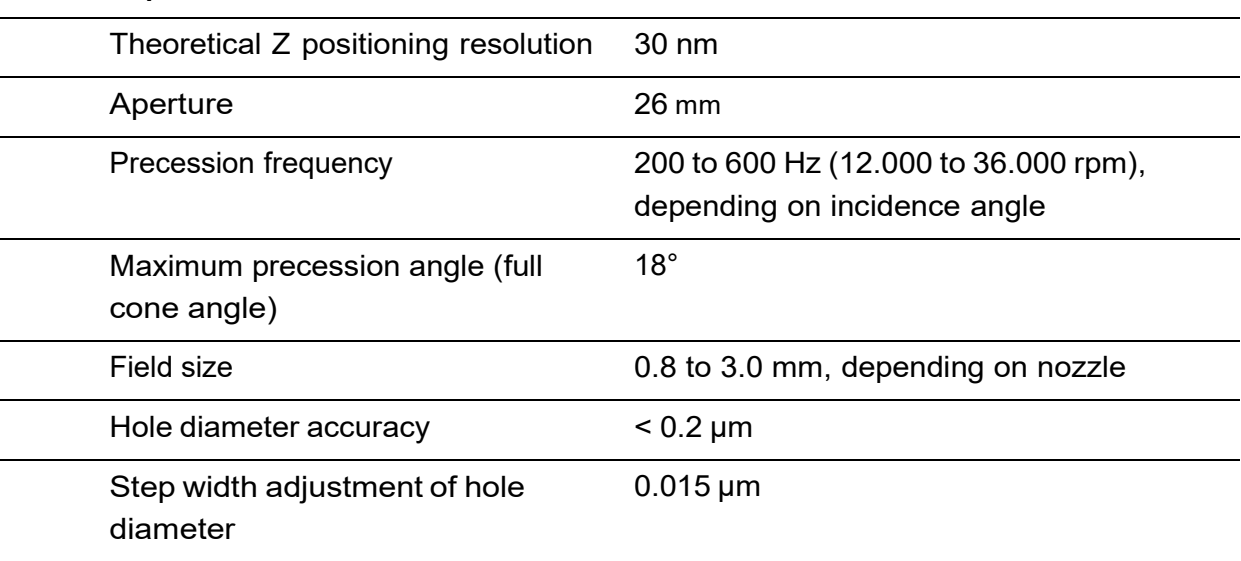

# **13.2 Cameras**

Table 13: Cameras

**Cameras**

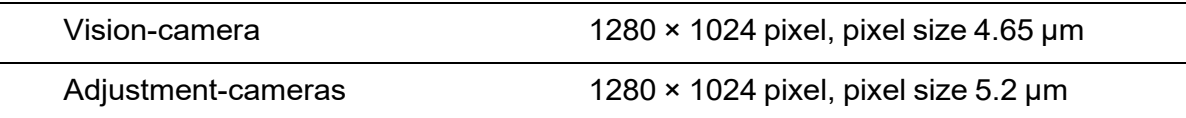

# **13.3 Dimensions, possibilities for mounting and weight**

Table 14: Dimensions, possibilities for mounting and weight

# **Dimensions, possibilities for mounting and weight**

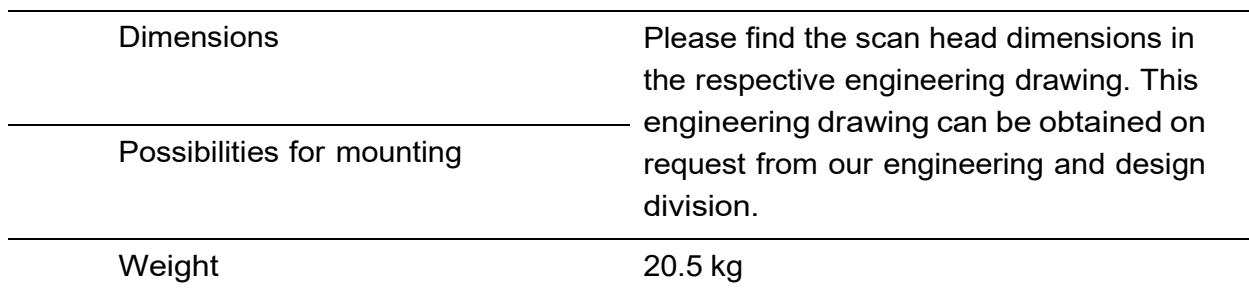

# **13.4 Power supply**

Table 15: Power supply

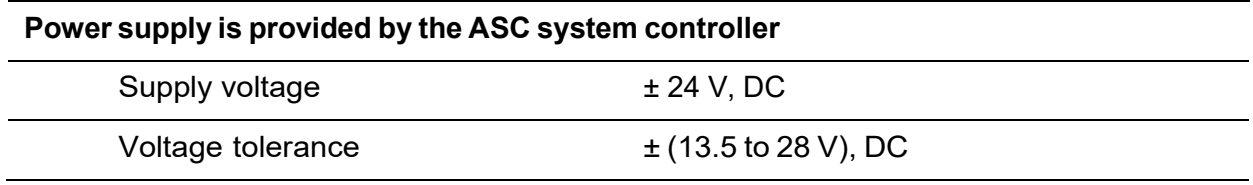

# **13.5 Cooling water**

Table 16: Cooling water

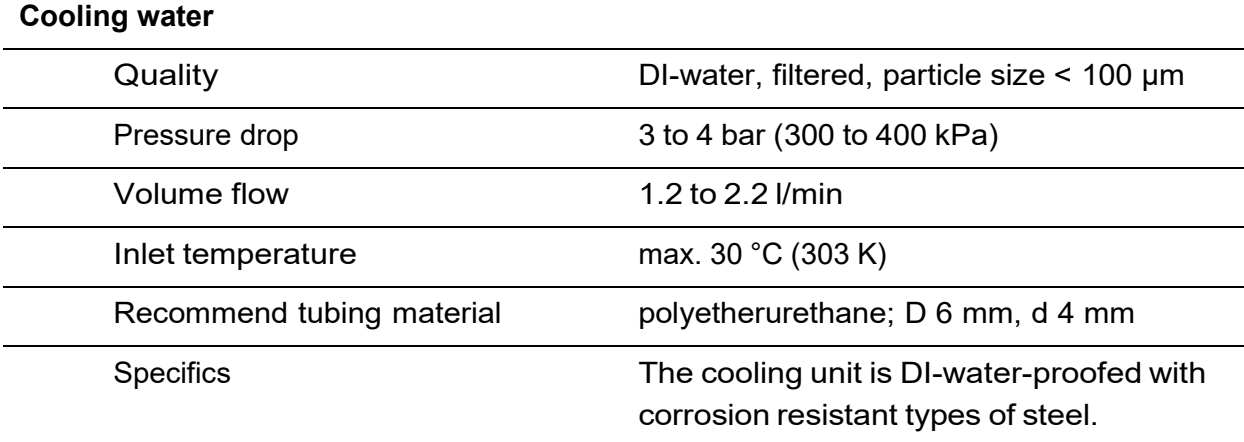

# **13.6 Gasses and particle extraction**

Table 17: Purge gas for the objective (focusing optics unit)

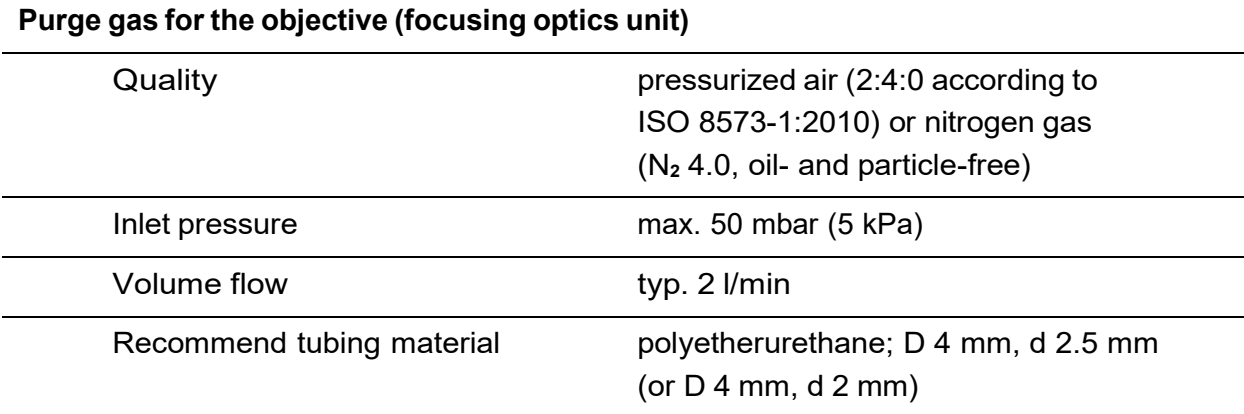

86

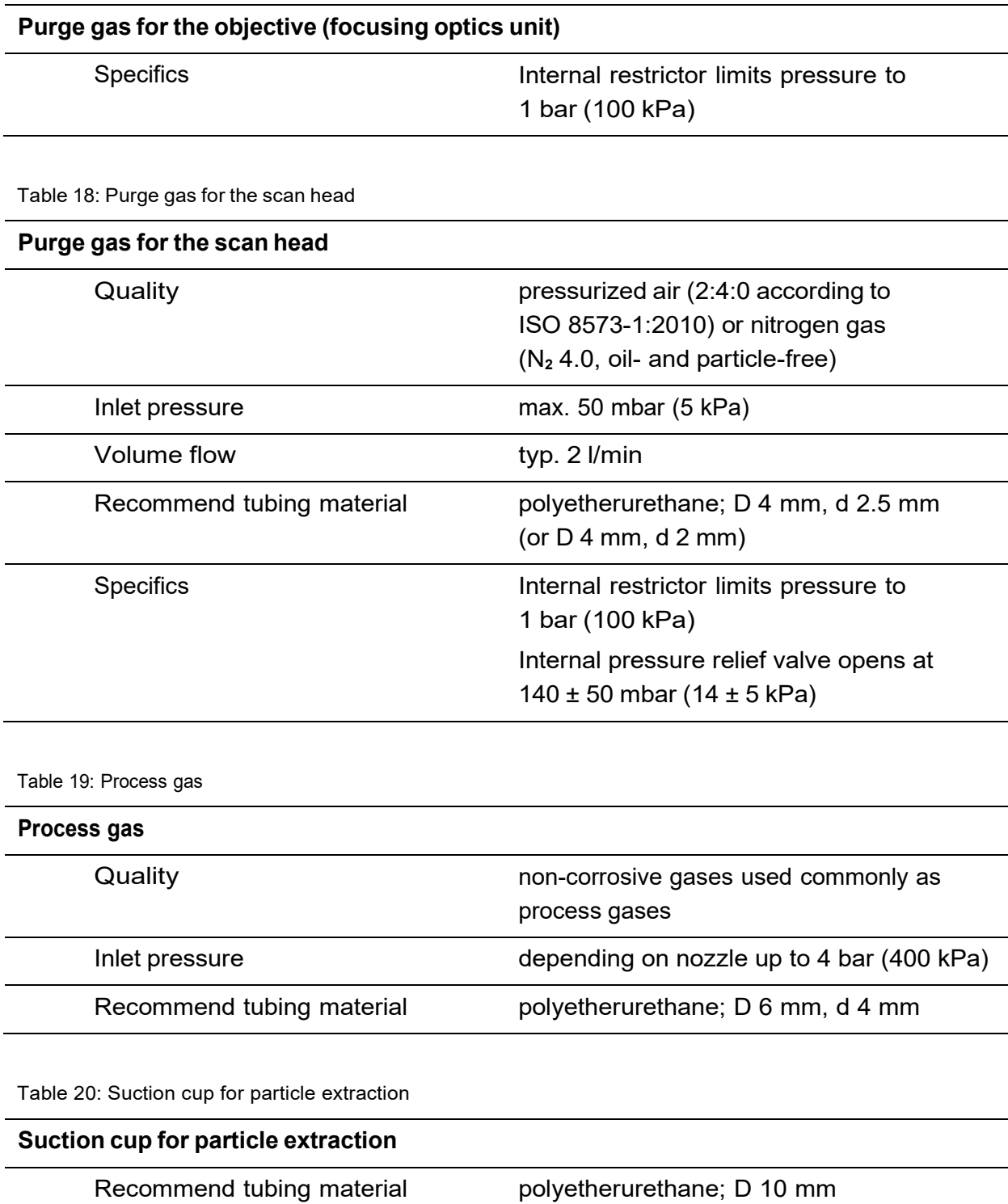

# **13.7 Environmental conditions**

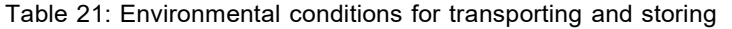

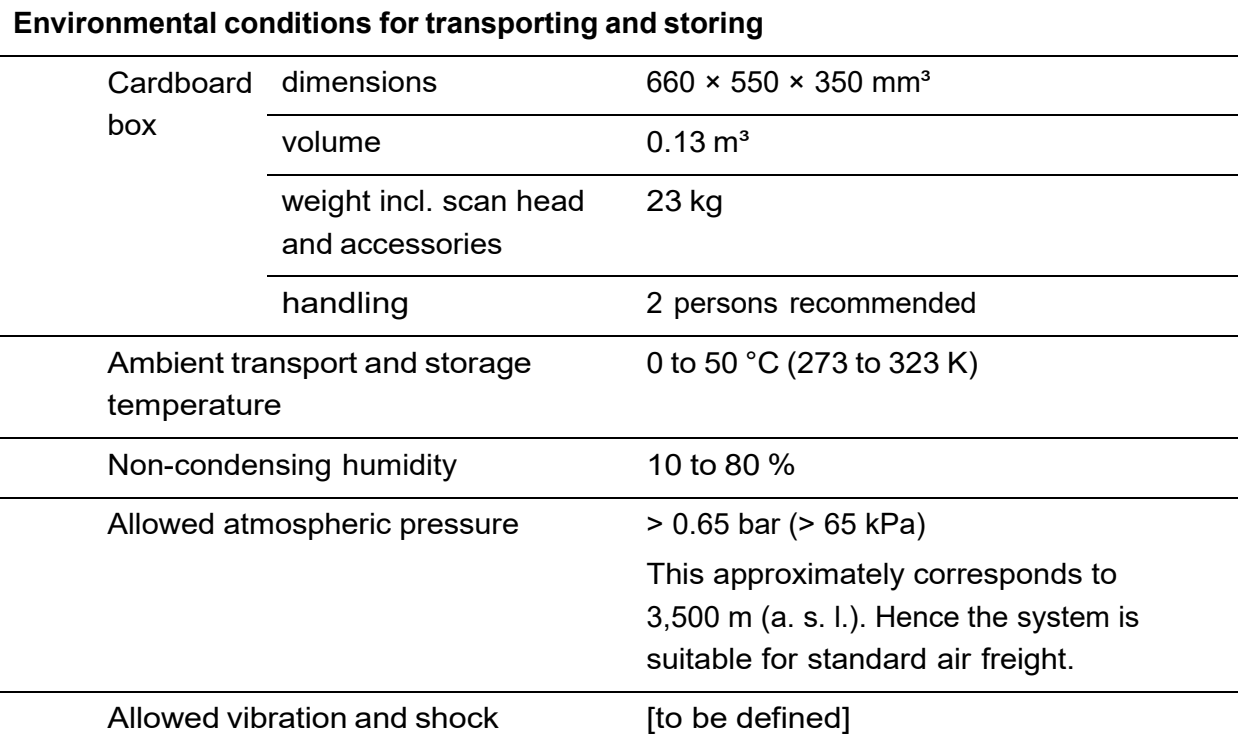

Table 22: Environmental conditions for operation

# **Environmental conditions for operation** Environment Operate indoors only in a dry and clean environment Degree of protection by enclosure IP41 Ambient operation temperature 10 to 40 °C (283 to 313 K) Non-condensing humidity 10 to 80 % Allowed altitude 2,000 m (a. s. l.) Allowed vibration and shock Due to the intended processing results in microscopic dimensions the scan head has to be mounted on a vibration-cushioned optical table or an equivalent frame. Noise emission **and [to be defined]**

# **13.8 Options**

### **Process control options**

- Customized suction cups for integrated particle extraction with external pressure control
- Through-the-lens vision module with internal sample illumination
- Polarization control for sharpest edges over complete circumference
- High-speed laser stop for consistent edge results on exit surface
- Energy monitor for long-time process stability
- Optical beam attenuator
- Confocal detector
- Plasma emission sensor
- Single pulse energy measurement sensor
- Beam position and profile monitor

#### **Set-up options**

- 2 alignment cameras for beam adjustment
- Beam position and beam profile monitoring
- Automatic calibration of the beam position and direction
- Safety shutter

# **13.9 Typical process parameters**

Table 23: Typical process parameters

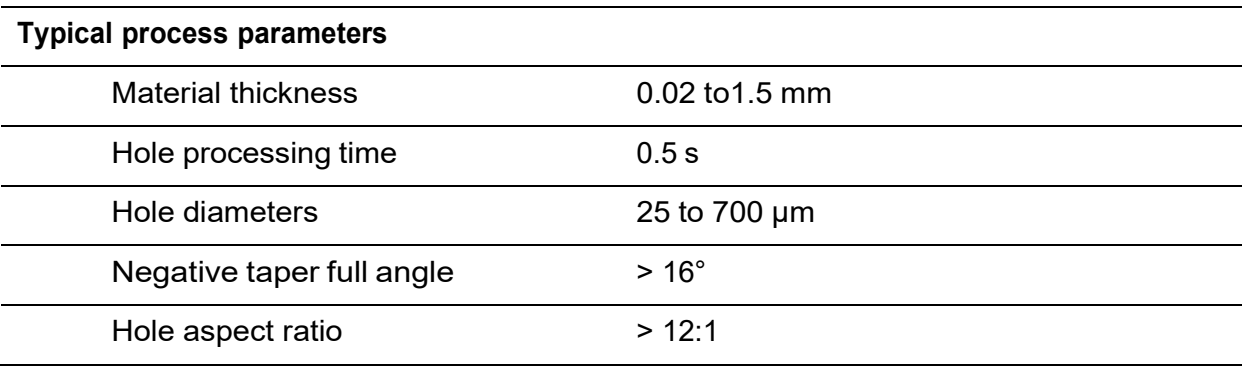

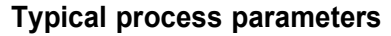

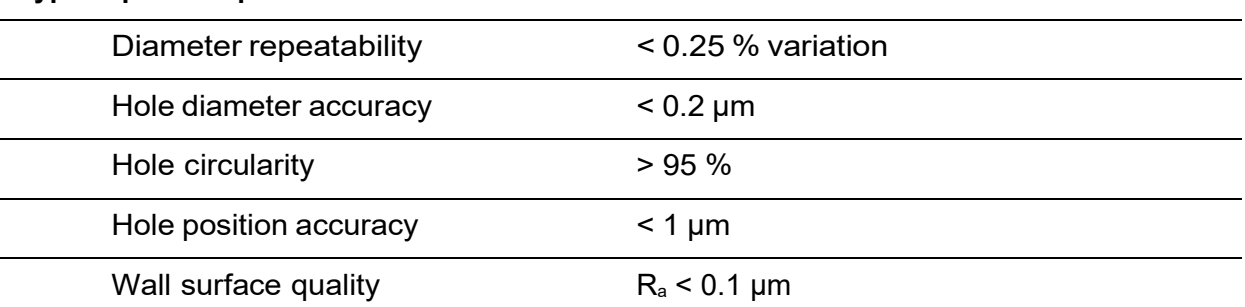

# **13.10 Electrical and electronical interfaces**

# **13.10.1 XY4-100 - SLAVE LINK**

See also **Figure 2**, no. ② on page [20](#page-19-0)

# **Purpose**

This interface provides 2 alternative functions:

• If an ASC, NCC or equivalent controller is connected to the DATA I/O interface then a further (slave) scan head can be connected to the XY4-100 / SLAVE LINK interface.

In this case the slave scan head will be connected to the master scan head via an adapter and an Ethernet CAT5 cable.

– OR –

If no controller is connected to the DATA I/O interface then a controller, using the XY2-100 protocol, can be connected to the XY4-100 / SLAVE LINK interface.

# **Further reading**

None

# **Implementation**

Connector name: XY4-100 / SLAVE LINK Connector type: female 25-pin D-Sub connector Maximum wire length: 5 m Characteristics: none

Table 24: Pin assignment of the XY4-100 / SLAVE LINK connector

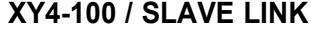

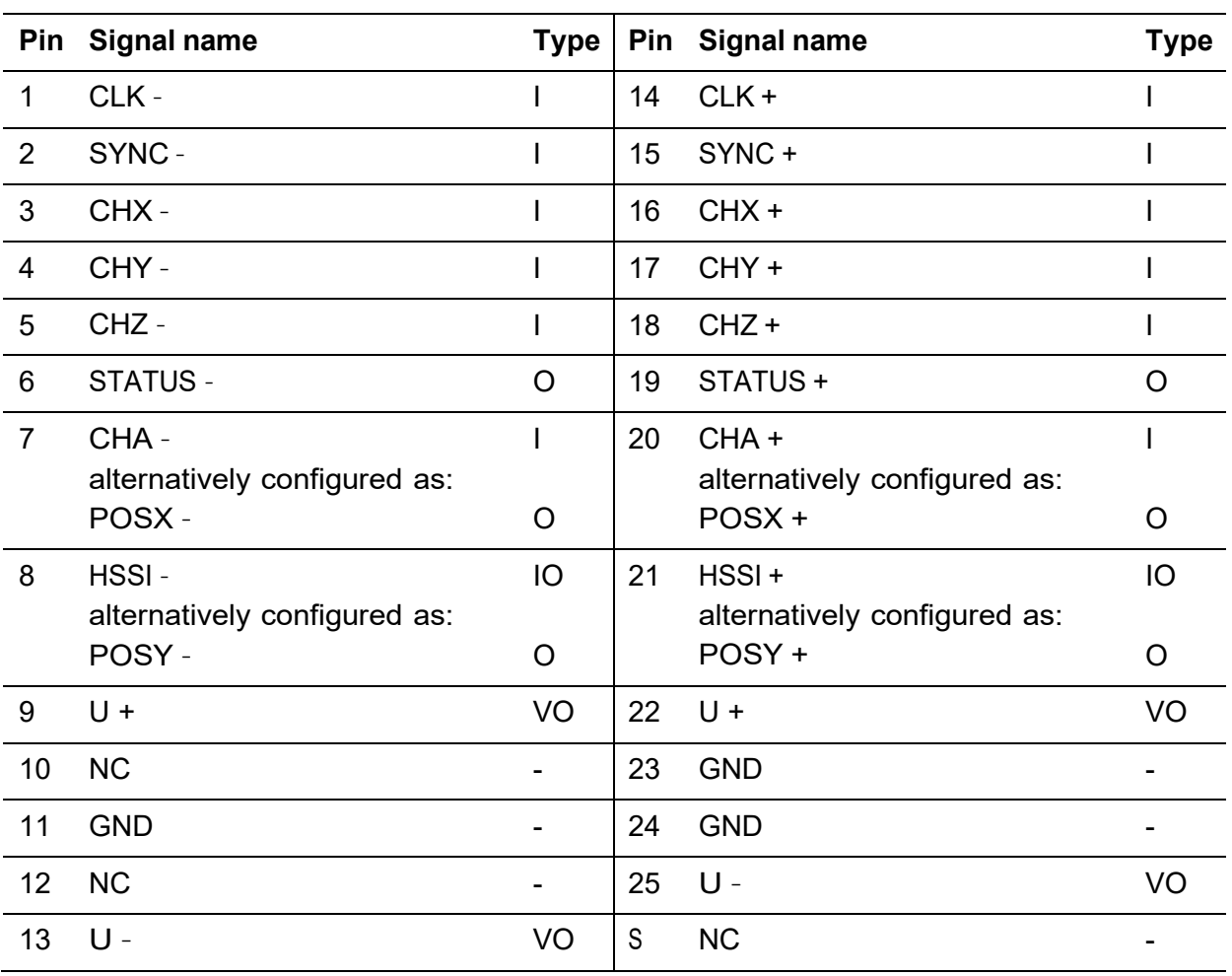

#### **Signal name**

CLK clock, according to RS-422 SYNC synchronization, according to RS-422 CHX nominal X-axis position, according to RS-422 CHY nominal Y-axis position, according to RS-422 CHZ nominal Z-axis position, according to RS-422 STATUS scan head status, polarity configured by factory settings CHA nominal A-axis position, according to RS-422 POSX actual X-axis position, analog, ± 3.1 V for RL = 10 kΩ HSSI connected directly to the DATA I/O interface POSY actual Y-axis position, analog,  $\pm$  3.1 V for RL = 10 k $\Omega$ U voltage, connected directly to the DC INPUT interface

NC do not connect GND ground

# **Signal type**

- I Input
- O Output
- IO Input / Output
- VO Voltage output

# **Internal circuit diagram excerpt**

Not available

# **Installation examples**

Not available

# <span id="page-91-0"></span>**13.10.2 DATA I/O**

See also  $Figure 2$ , no.  $(3)$  on page  $20$ 

# **Purpose**

The scan head communicates with an ASC or equivalent controller via the DATA I/O interface. The scan head is connected to the controller via an Ethernet CAT5 cable.

# **Further reading**

None

# **Implementation**

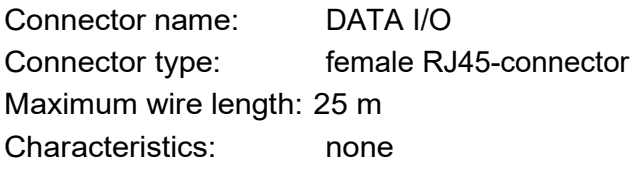

Table 25: Pin assignment of the DATA I/O connector

# **DATA I/O**

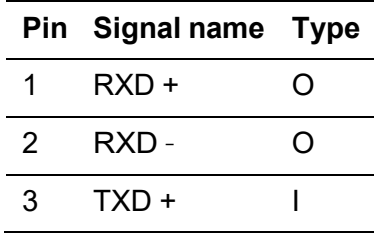

#### **DATA I/O**

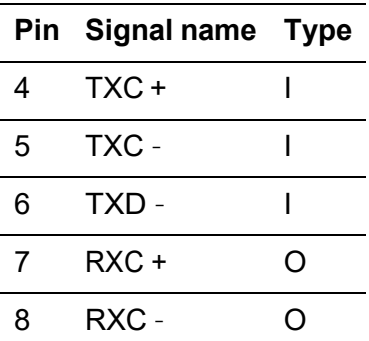

# **Signal name**

TXD transmit data

RXD receive data

TXC transmit clock

RXC receive clock

# **Signal type**

I Input

O Output

# **Internal circuit diagram excerpt**

Not available

# **Installation examples**

If you want to control a scan head via the DATA I/O interface and do not want to use an ARGES system controller then use the following adapter circuit and HSSI data transfer protocol.

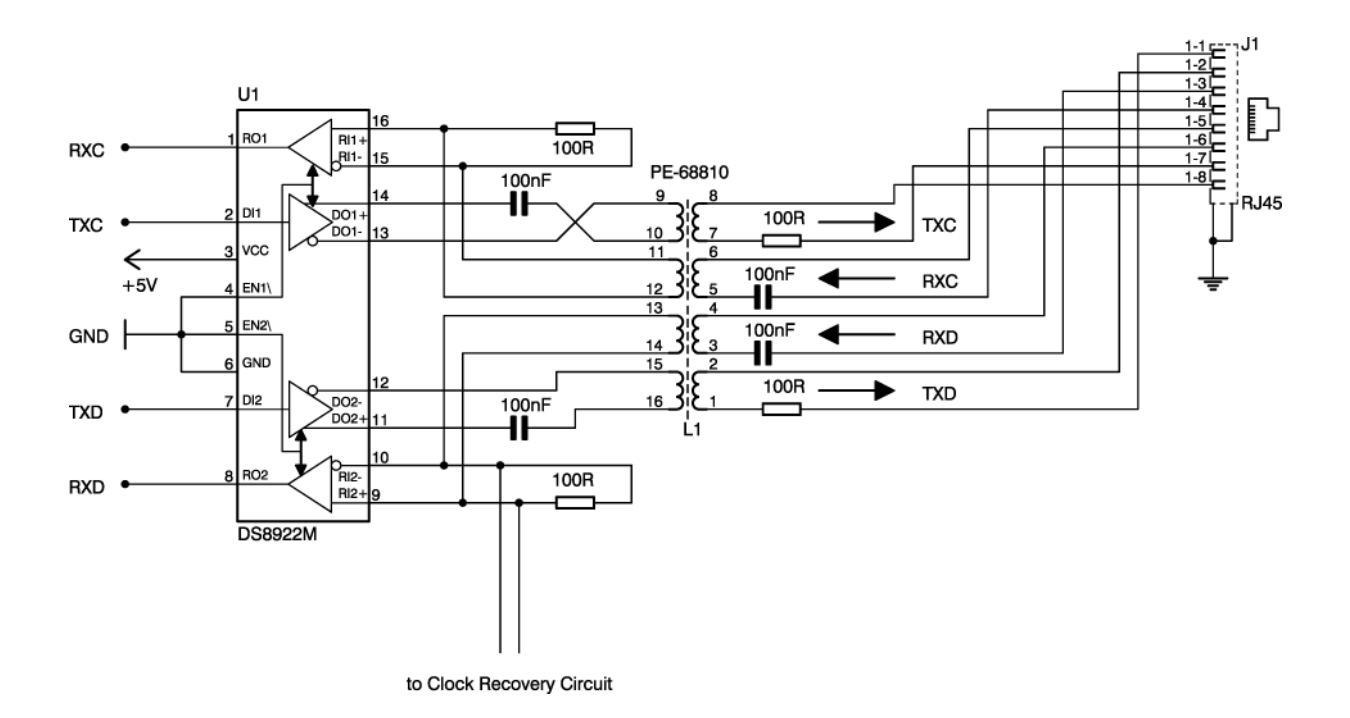

# **HSSI data transfer protocol**

Scan head and controller communicate via the HSSI data transfer protocol based on the S/PDIF protocol.

In order to code the digital signals the Biphasic Mark Code (BMC) is used. The BMC is a kind of phase modulation, where 2 signal zero-crossings correspond to a logical "1" and 1 signal zero-crossing correspond a logical "0".

The following table shows the allowed bit rates and the resulting sub frames.

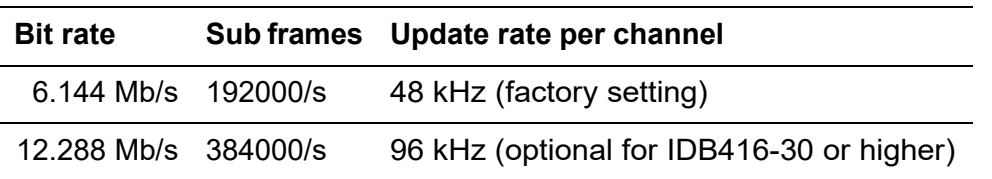

The clock frequency is twice the bit rate. In a Biphasic Mark signal each bit of the original signal is composed of 2 logical states which represent a so called cell. The length of a cell corresponds to the length of a data bit. The logical state at the beginning of a cell is always the inverted state of the previous cell. The logical state at the ending of a cell either will be inverted (if a logical "1" is transmitted in the original signal) or levels off (if a logical "0" is transmitted in the original signal).

The following figure shows an example.

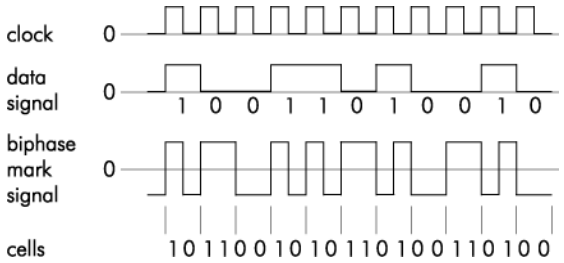

The first 4 bits in a sub frame contain the preamble (PA), which is necessary to synchronize the receiver and to distinguish different sub frame types. The preamble is recognized by containing no change in state between the bits at 2 positions in the data stream.

There are 3 preambles that may occur in 2 forms each. Which of these 2 forms is used is dependent on the last cell (parity) of the previous 32-bit sub frame; see also the following table.

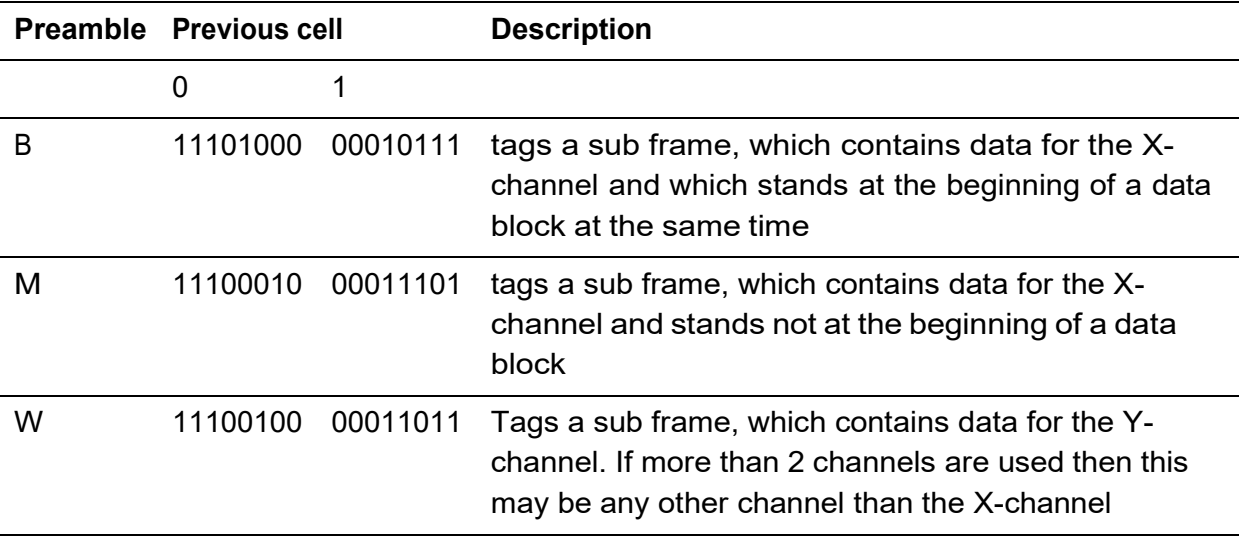

Within the next 20 bits the position data is transmitted with the most significant bit transmitted first of all.

4 extension bits follow. These bear different meanings depending on the device controlled:

**Data to the scan head** The 20 position data bits set the nominal position for the channel; the four extension bits shall contain the pattern 0001.

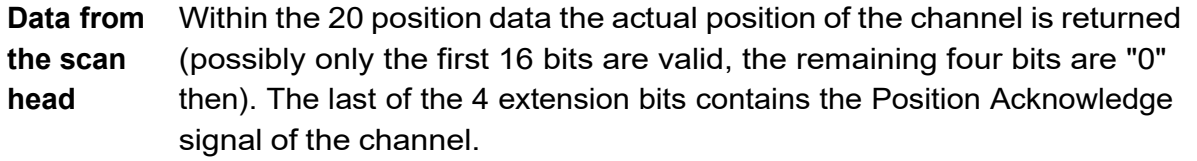

The sub frame is concluded by 4 bit (V, U, C, and P).

The following table describes all bit of a sub frame.

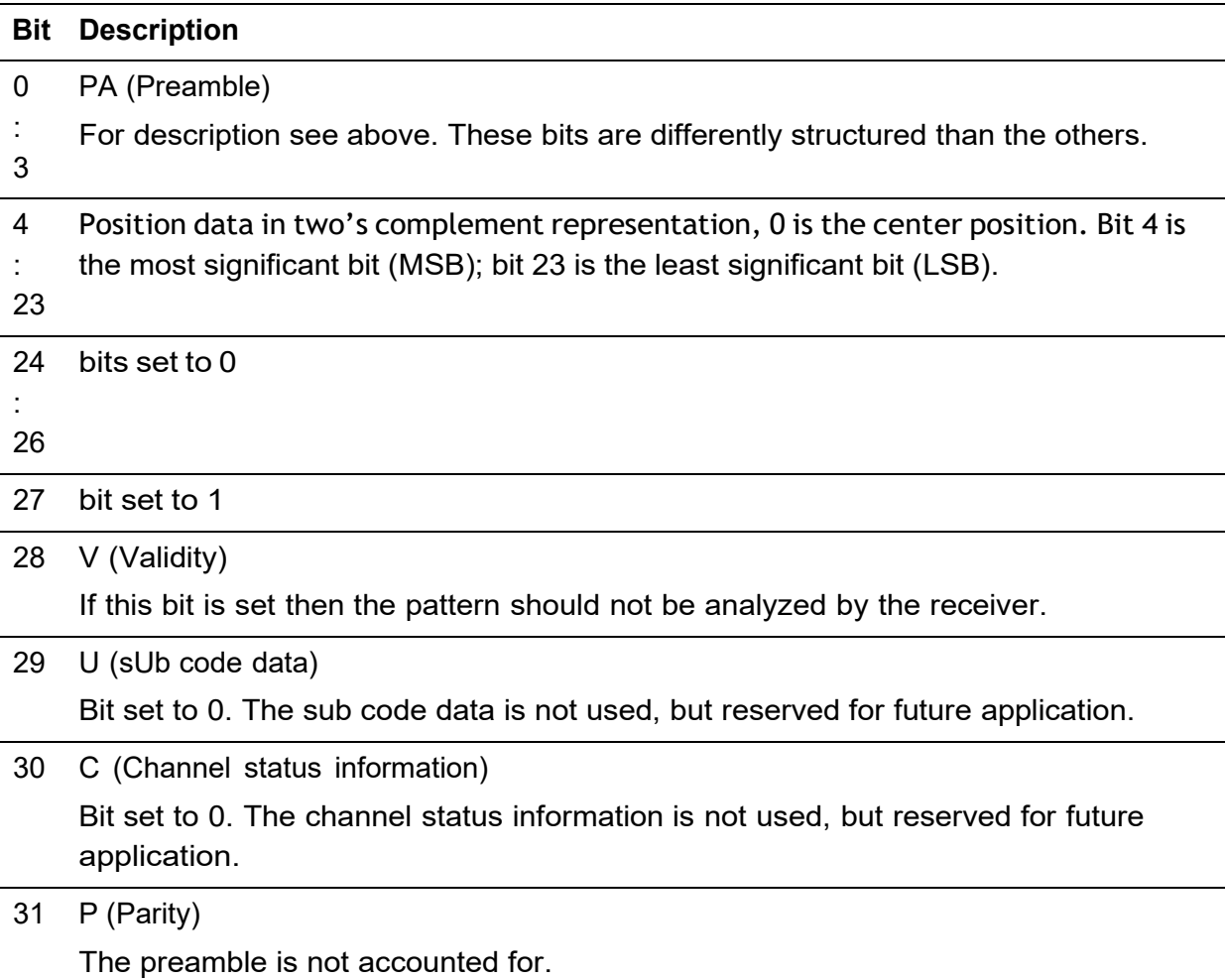

The number of sub frames depends on the number of channels to be transmitted. For a scan head with up to 4 channels a frame consists of 4 sub frames. A block consists of 192 frames and begins with the preamble "B". The following figure shows schematically, how blocks are based on sub frames and bits.

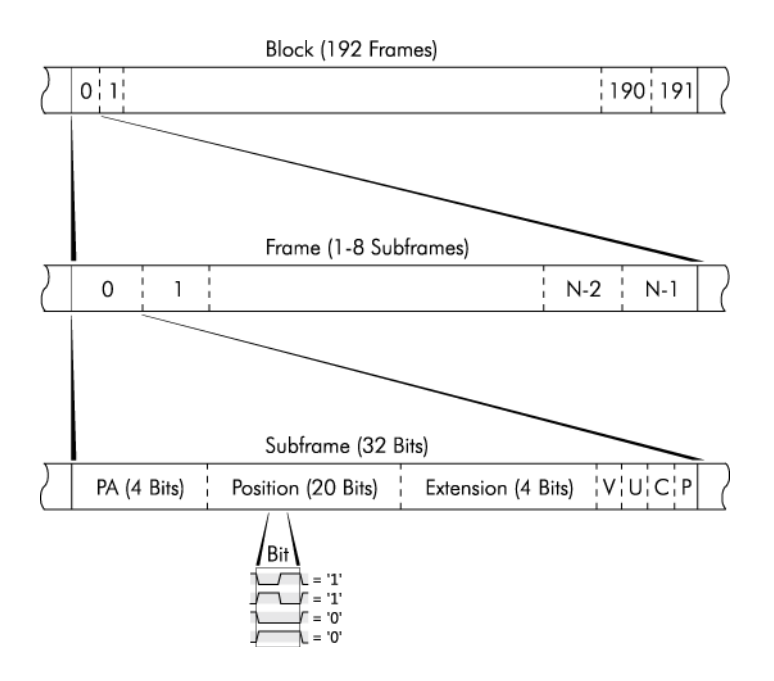

# **13.10.3 SERVICE**

See also **Figure 2**, no. 5 on page [20](#page-19-0)

# **Purpose**

This connector is for service purposes only.

• Do not connect.

# **Further reading**

None

# **Implementation**

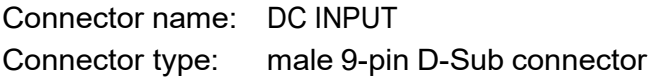

#### **Signal name**

Not available

# **Signal type**

Not available

# **Internal circuit diagram excerpt**

Not available

### **Installation examples**

Not available

# **13.10.4 DC INPUT**

See also **Figure 2**, no. *C* on page [20](#page-19-0)

### **Purpose**

The scan head is supplied with voltage via this interface.

# **Further reading**

None

### **Implementation**

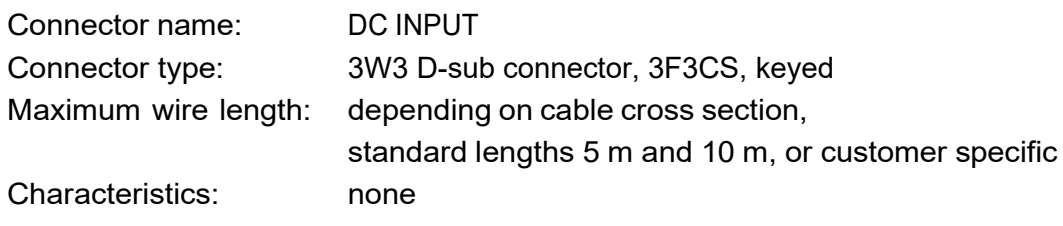

Table 26: Pin assignment of the DC INPUT connector

#### **DC INPUT**

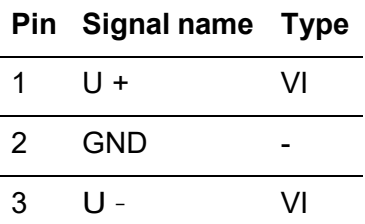

#### **Signal name**

- U+ positive and negative voltage respectively, 24 V,
- U– a voltage between 13.5 and 28 V is allowed; standby consumption per scan head axis 7 W (typically); load per scan head axis max. 2 A; recommended fuse T 3.15 A each

GND ground

# **Signal type**

- VI Voltage Input
- I Input
- O Output

# **Internal circuit diagram excerpt**

Not available

#### **Installation examples**

Not available

# **13.10.5 SYNC**

See also **Figure 2**, no. (7) on page [20](#page-19-0)

#### **Purpose**

This connector is optional.

If you wish to measure the energy of single laser pulses then connect it with a BNCcable to trigger signal output of laser.

### **Further reading**

None

#### **Implementation**

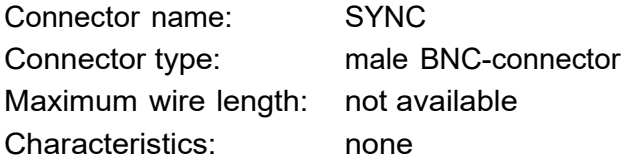

Table 27: Pin assignment of the SYNC connector

# **SYNC**

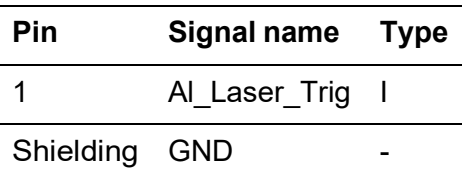

### **Signal name**

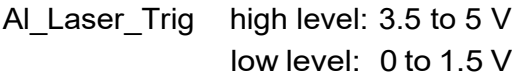

GND ground

#### **Signal type**

I Input

# **Internal circuit diagram excerpt**

Not available

#### **Installation examples**

Not available

# **13.10.6 BEAM SWITCH**

See also **Figure 2**, no. ③ on page [20](#page-19-0)

# **Purpose**

An optional external device can be connected here that can switch the beam path between 2 scan heads.

# **Further reading**

See section [13.10.2](#page-91-0) on page [92](#page-91-0)

# **Implementation**

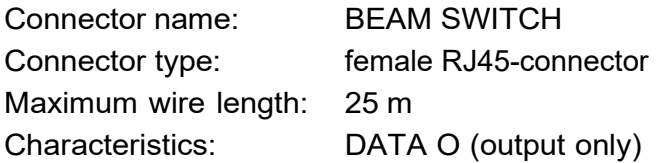

# **Signal name**

See section [13.10.2](#page-91-0) on page [92](#page-91-0)

# **Signal type**

See section [13.10.2](#page-91-0) on page [92](#page-91-0)

# **Internal circuit diagram excerpt**

Not available

# **Installation examples**

See section [13.10.2](#page-91-0) on page [92](#page-91-0)

# **13.10.7 USB 1, USB 2, USB 3**

See [Figure 2,](#page-19-0) no. **(9)** on also page [20](#page-19-0)

# **Purpose**

If the built-in cameras are USB cameras then this connects them to the PC where the *uEye Cockpit* camera software is running.

# **Further reading**

# [\[uEye\]](#page-102-0)

# **Implementation**

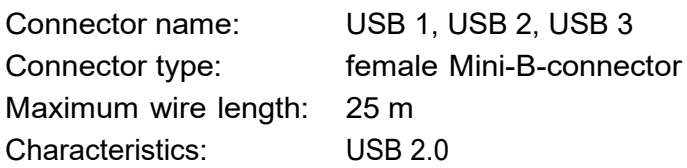

# **Signal name**

Not available

# **Signal type**

Not available

# **Internal circuit diagram excerpt**

Not available

# **Installation examples**

Not available

# **13.10.8 ETHERNET**

See also [Figure 2,](#page-19-0) no. (3) on page [20](#page-19-0)

# **Purpose**

If the built-in cameras are Ethernet cameras then this connects them to the PC where the *uEye Cockpit* camera software is running.

# **Further reading**

[\[uEye\]](#page-102-0)

# **Implementation**

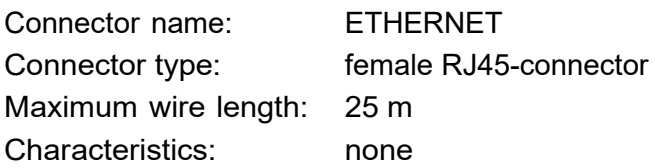

# **Signal name**

Not available

# **Signal type**

Not available

# **Internal circuit diagram excerpt**

Not available

#### **Installation examples**

Not available

# **14 Bibliography**

Table 28: Bibliography

<span id="page-102-0"></span>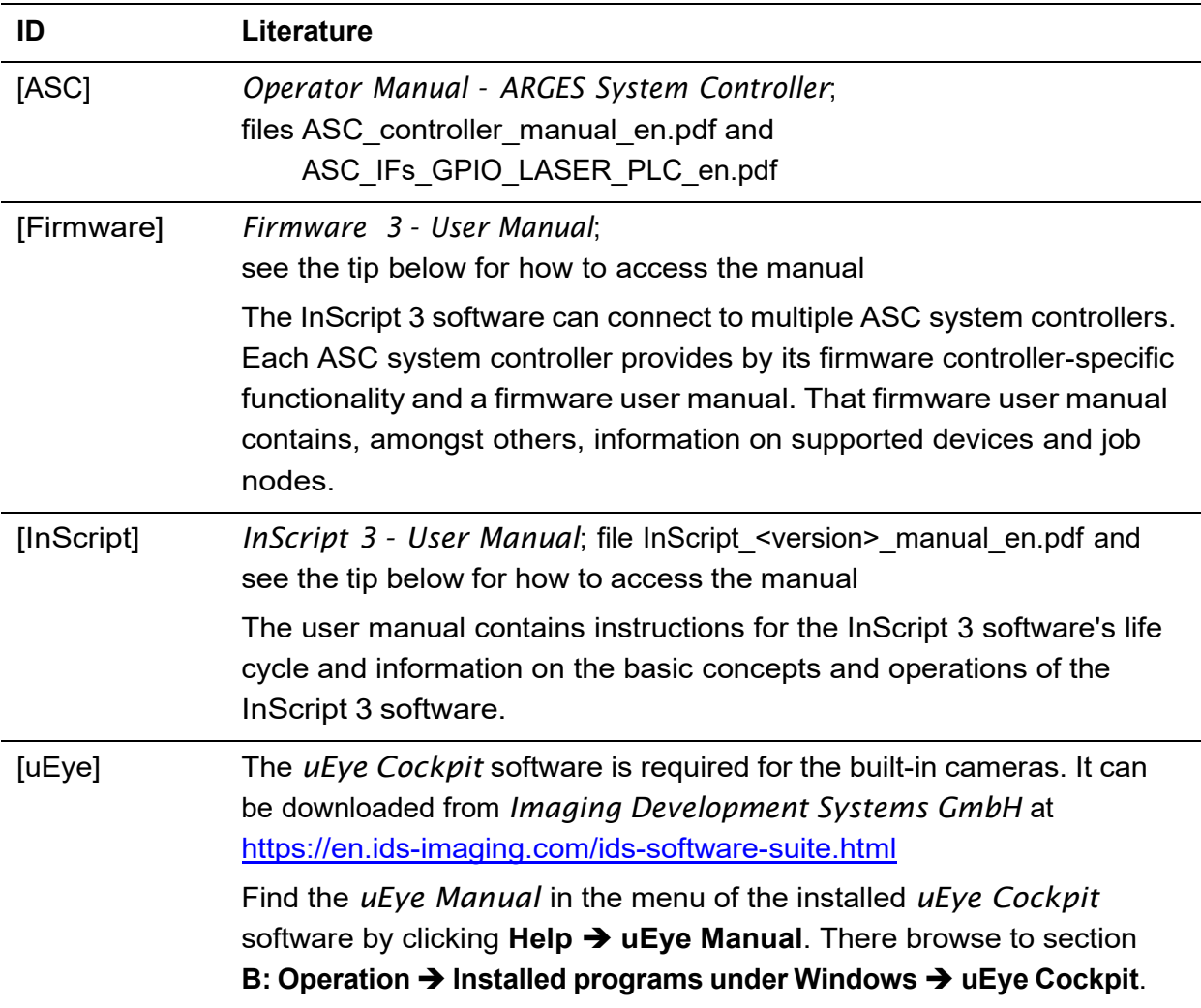